# QS DMX Control Interface

Installation and Operation Instructions

*Occupant Copy* Please Read

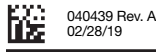

The QSE-CI-DMX control interface allows zones on a GRAFIK Eye QS control unit or Quantum processor to control DMX512 controlled devices. Any zone on the GRAFIK Eye QS or Quantum processor can be mapped to either a single DMX512 channel or to three separate DMX512 channels for RGB/CMY color-control applications.

## Key Features

- Map any zone on a GRAFIK Eye QS control unit or Quantum processor to any single DMX512 channel
- Map any zone on a GRAFIK Eye QS control unit or Quantum processor simultaneously to three DMX512 channels for RGB/ CMY color-control
- Integral RGB/CMY color lookup table that maps GRAFIK Eye QS or Quantum zone intensities to RGB/CMY values
- For GRAFIK Eye QS Systems: RGB/CMY table can be customized by using the Lutron QS Color Configuration Tool (PC application available on the CD packaged with the QSE-CI-DMX, and on www.lutron.com/qs)
- For Quantum Systems: RGB/CMY table can be customized by using the Lutron Q-Design software

## QS System

Lutron QS System components communicate over the highly flexible QS link. There are a few rules to keep in mind when designing and installing QS system components:

- Up to 100 devices on one QS link
- Up to 100 zones on one QS link
- Up to 2000 ft (610 m) QS link wiring length
- QSE-CI-DMX counts as one (1) device on the QS link
- Up to 32 DMX channel outputs

## **Dimensions**

▒LUTRON

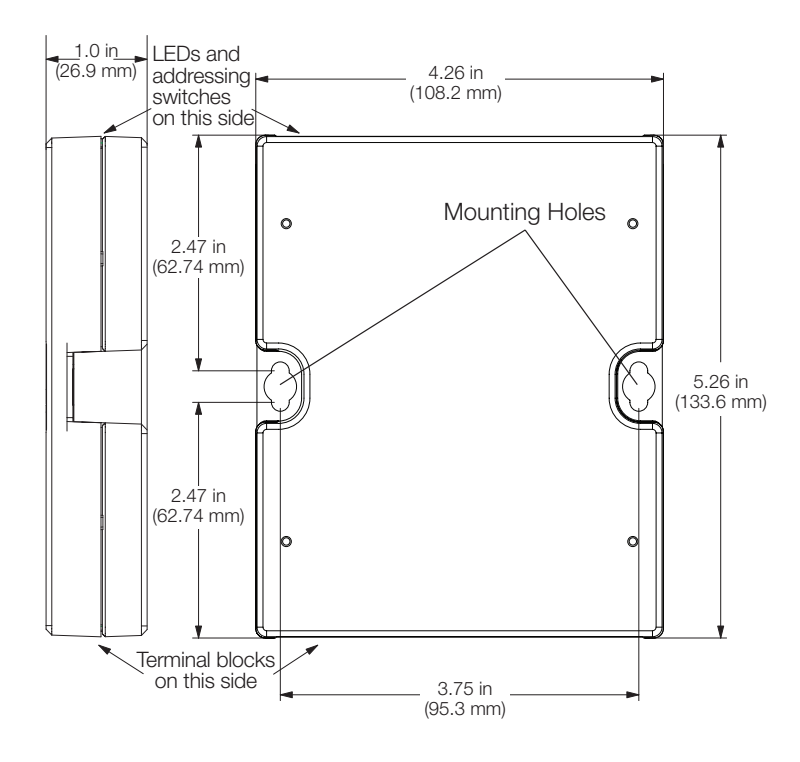

## QSE-CI-DMX

SELV/PELV/NEC. Class 2 Device 24-36 V== 60 mA

## **Requirements**

The QSE-CI-DMX consumes 2 PDUs (Power Draw Units) on the QS link, and requires the following:

- To power the system, either:
	- At least one GRAFIK Eye QS control unit wired to the QSE-CI-DMX through the QS communication link
		- Note: A QS Link Power Supply, such as the QSPS-P1-1-35V, may be required if the total power draw units consumed by QS accessories is greater than the supply capacity of the GRAFIK Eye QS (see Lutron P/N 369405, "Power Draw Units on the QS Link," for more information on Power Draw Units)

## or:

- A Quantum processor
	- Note: A Quantum Light Management Hub may be required if the total power draw units consumed by QS accessories is greater than the supply capacity of the Quantum processor (see Lutron PN 369405, "Power Draw Units on the QS Link," for more information on Power Draw Units)
- DMX512 link terminators at both ends of the DMX512 link (available from Lutron, part number LT-1)
- QS Communication Link Wire (SELV/PELV/NEC® Class 2): see table on page 2

## Mounting Options

Choose a mounting method below. Mount the control interface in an accessible location.

- A. Direct Wall Mounting. Mount the control interface directly on a wall, as shown in the Mounting Diagram, using screws (included). When mounting, provide sufficient space for connecting cables.
- B. Rack Mounting. Place the interface in the LUT-19AV-1U AV rack using #6 or #8 (M3 or M4) screws (not included). The LUT-19AV-1U will hold up to four units.
- C. Enclosed Wall Mounting. If conduit is desired for wiring, the LUT-5x10-ENC can be used to mount one unit.

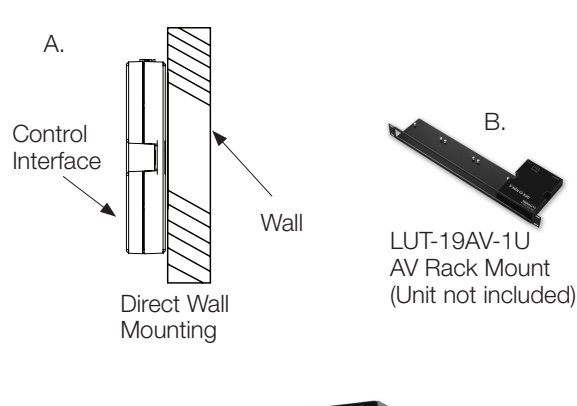

C.

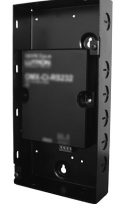

LUT-5x10-ENC Wall Mount Enclosure (Unit not included)

# QS Link Control Wiring

- System communication uses SELV/PELV/NEC. Class 2 wiring. (See table below.)
- Follow all local and national electrical codes when installing SELV/PELV/NEC. Class 2 wiring with line voltage/mains wiring.
- Each terminal accepts up to two 18 AWG (1.0 mm<sup>2</sup>) wires.
- The QSE-CI-DMX consumes 2 power draw units on the QS link. See Lutron PN 369405, "Power Draw Units on the QS Link," for more information on Power Draw Units.
- Connect the terminal 1, 3, and 4 connections to all control units, wall stations, and control interfaces in the QS system. For terminal 2 connectivity, please refer to the wiring diagrams below.
- The QSE-CI-DMX can be powered by the following devices:
	- A GRAFIK Eye QS control unit
	- A QS link power supply (QSPS model numbers)
	- A Quantum Light Management Hub

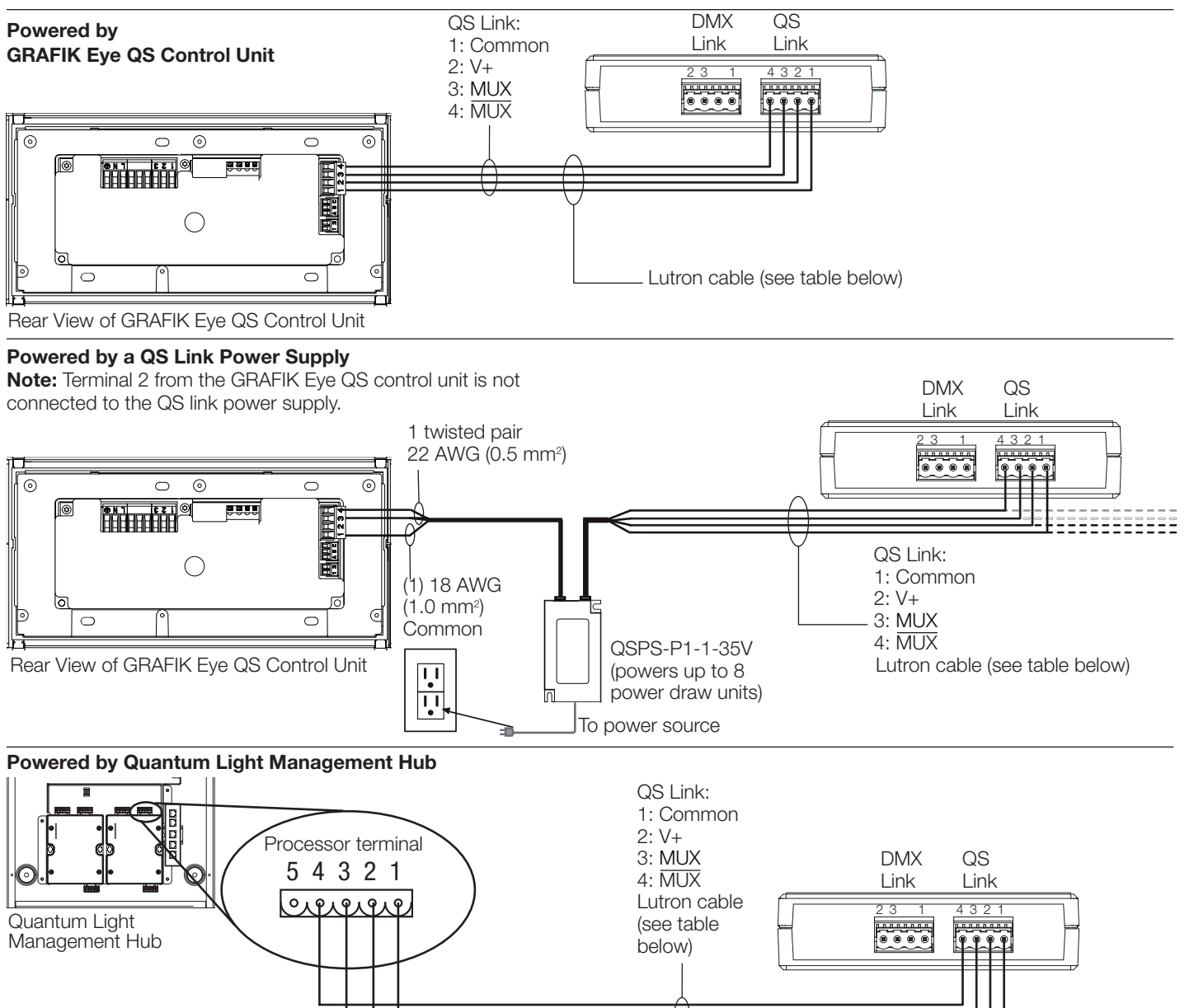

## QS Link Wire Sizes (check compatibility in your area)

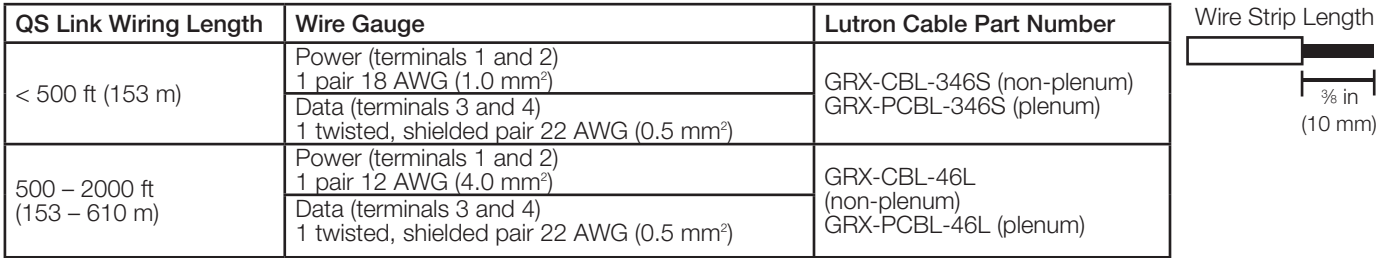

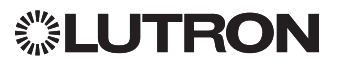

## DMX-512 Link Wiring

Connect the DMX link terminals on the QSE-CI-DMX interface to input terminals on DMX512-controlled equipment.

- Each terminal on the QSE-CI-DMX accepts two 18 AWG (1.0 mm<sup>2</sup>) or one 12 AWG (4.0 mm<sup>2</sup>) wires.
- DMX Link must be 1000 ft (305 m) or less.
- DMX Link must be daisy-chained (no T-taps).
- Use a DMX standard-approved cable (available from Lutron, PN GRX-CBL-DMX).
- Link must begin and end with link terminators (available from Lutron, PN LT-1).
- Note: Some DMX devices may provide link terminators. Refer to device instructions.

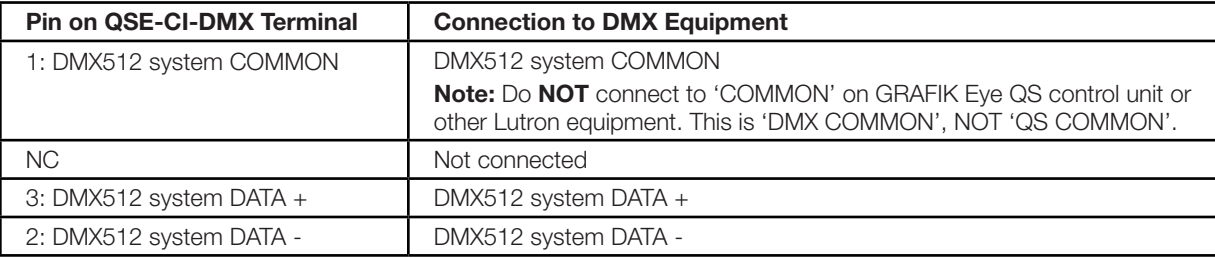

Note: The DMX link is noise prone and its protocol has no error proofing. For best performance, keep DMX cable wiring away from potential noise sources.

## Functionality of LEDs and Configuration Switches

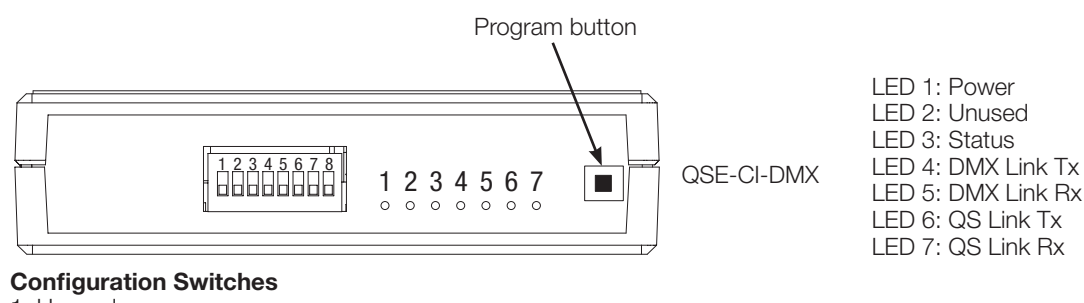

- 1: Unused
- 2: Up = 44 packets per second (DMX refreshes 44 times per second)
- Down = 22 packets per second

(DMX refreshes 22 times per second; for older/slower

- DMX devices)
- 3: Unused
- 4: Unused 5: Unused
- 6: Up = Override to 0 intensity on all DMX channels when used in a Quantum or HomeWorks QS system. Override to maximum levels on all DMX channels when used in any other system Down = Normal operation
- 7: Up = Override to Minimum levels on all DMX channels Down = Normal operation
- 8: Up = Override to Maximum levels on all DMX channels when used in a Quantum or Homeworks QS system. Override to 0 intensity on all DMX channels when used in any other system Down = Normal operation
	- Switch Logic Switch up

**U** Switch down

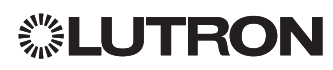

# Programming

Note: For systems controlled by a Quantum system, all programming is done using the Q-DesignTM software. This programming section applies only to systems controlled using a GRAFIK Eye QS control unit.

## Assigning a Single DMX Channel to a GRAFIK Eye QS Zone

Most DMX fixtures use single-channel assignment. If you are using single-channel DMX, follow the instructions below. If your DMX fixture has 3 channels (RGB or CMY), refer to the instructions to the right for 3-channel DMX assignment.

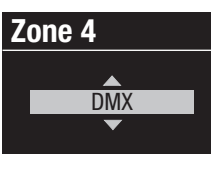

- 1. Enter programming mode on the GRAFIK Eye QS. Choose "Zone Setup" then "Load Type" from the Main Menu. For the zones you wish to assign to DMX channels, change the load type to DMX.
- 2. Exit programming mode on the GRAFIK Eye QS.

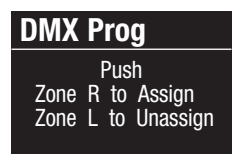

3. Enter programming mode on the QSE-CI-DMX: Press and hold the programming button for 3 seconds. The "Status" LED will blink rapidly. On any GRAFIK Eye QS control units on the link, the zone LEDs will indicate their status:

and their status.<br>LEDs of assigned zones will go to full on (all LEDs lit) then flash, and all LEDs of unassigned zones will go to Off. To assign a DMX and all 1120 of analogies 20160 millige to 5th to accigit a 2007.<br>Channel to a zone, press "Zone Raise"; to unassign, press "Zone Lower".

zowor .<br>BRAFIK F **Zone 4** Zone Buttons  $\overline{\phantom{0}}$ GRAFIK Eye QS control unit

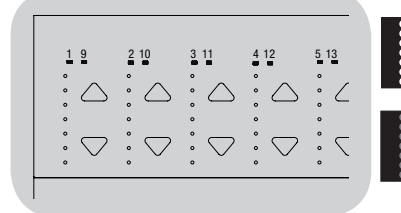

Zone LEDs full on and flash (zone **assigned** to QSE-CI-DMX)

Zone LEDs Off (zone unassigned to QSE-CI-DMX)

**Zone 4 Zone 4 Choose Channel on DMX AABB-CCEE**  $\overline{14}$ on DMX AABB-CCDD **Unassign?**

4. The GRAFIK Eye QS will display the selected zone and an unassigned DMX channel. Use the master buttons on the GRAFIK Eye QS to choose a DMX channel (from 1 to 512) for this zone. Press the Scene 1 button on the GRAFIK Eye QS to cause the currently selected DMX channel to flash. Press OK to assign the selected DMX channel to the selected zone.

not use the Flash feature with DMX devices containing<br>Note: Do not use the Flash feature with DMX devices containing moving parts (shade motors, motorized light fixtures, smokeproducing machines, etc.) to avoid damaging those devices or **High end** producting machinest, stell, to avoid damaging these devices or<br>causing unexpected motion. If the selected channel is already assigned to a zone, the GRAFIK Eye QS will prompt you to confirm replacing the channel with the new selection. Press OK to confirm the replacement.

- 5. Repeat step 4 for each DMX zone.
- 6. Exit programming mode: Press and hold the programming button on the QSE-CI-DMX for 3 seconds. The "Status" LED will resume slow blinking (once per second).

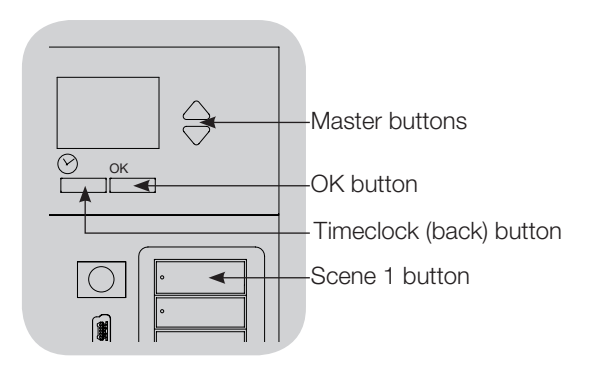

## Assigning RGB/CMY DMX Channels Assigning HOD/OMT DMA Channels<br>(3-Channel DMX) to GRAFIK Eye QS Zones

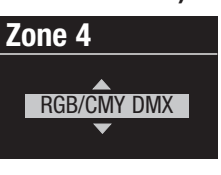

- 1. Enter programming mode on the GRAFIK Eye QS. Choose "Zone Setup" then "Load Type" from the Main Menu. For the zones you wish to assign to RGB/CMY channels, change the load type to RGB/CMY DMX.
- 2. Exit programming mode on the GRAFIK Eye QS.

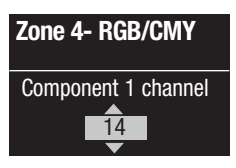

- 3. Enter programming mode on the QSE-CI-DMX: Press and hold the programming button for 3 seconds. The "Status" LED will blink rapidly. On any GRAFIK Eye control units on the link, the zone LEDs will indicate their status: LEDs of assigned zones will go to full on (all LEDs lit), and LEDs of unassigned zones will go to full off (all LEDs off). To assign a DMX Channel to a zone, press "Zone Raise"; to unassign, press "Zone Lower".
- 4. The GRAFIK Eye QS will display the selected zone and an If the continuiting the matter of the master buttons on the unassigned DMX channel. Use the master buttons on the GRAFIK Eye QS to choose a DMX component channel (from 1 to 512) for this zone. Press the Scene 1 button on the GRAFIK Eye QS to cause the currently selected DMX channel to flash. Press OK to assign the selected DMX channel to the selected zone and proceed. Repeat for all 3 channels.

If the selected channel is already assigned to a zone, the GRAFIK Eye QS will prompt you to confirm replacing the channel with the Lye do will prompt you to commit replacing the char<br>new selection. Press OK to confirm the replacement.

- 5.Repeat step 4 for all the RGB/CMY DMX zones.
- 6. Exit programming mode: Press and hold the programming button on the QSE-CI-DMX for 3 seconds. The "Status" LED will *Button on the QSE-OPDIVIX for 3 second*.

Note: The RGB/CMY table can be edited to map a zone intensity to a specific RGB/CMY color using the color configuration tool for the QSE-CI-DMX (available at www.lutron.com/qs).

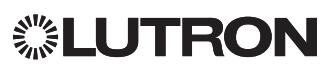

## To unassign DMX channels from a GRAFIK Eye QS:<br>-

**10 unassign DMX channels from a GRAFIK Eye QS:**<br>1. Enter programming mode on the QSE-CI-DMX: Press and hold the programming button for 3 seconds. The "Status" LED will<br>blink residiu alc programmm<br>blink rapidly.

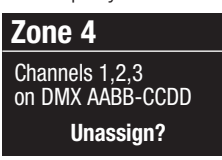

RGB/CMY DMX

- 2. The LEDs of the zones assigned to DMX channels will be flashing full on. To unassign, press the desired zone's lower button. Press OK to confirm operation.
- 3. Exit programming mode: Press and hold the programming Exit programming mode: Press and notd the programming<br>button on the QSE-CI-DMX for 3 seconds. The yellow status LED will blink once per second. 14 xit programmi **ED** will blink once

## Display Type Setup

**There are two display types to choose from: "% display", which** displays light intensity as a percentage, and "0-255 display", which displays intensity as a numeric value. For RGB DMX zones, it may be desirable to select "0-255 display" in order to step through each entry in the RGB/CMY table. This option is available only after DMX channel assignment.

I. Enter programming mode on the GRAFIK Eye QS, and choose "Zone Setup" from the Main Menu. Select "Display type". The EDs of the zones assigned to DMX channels will be flashing full on. nter programming

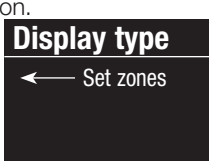

- 2. Use the zone raise/lower buttons to toggle between display types for each zone. Press "OK" to confirm. Repeat for all desired zones.
- 3. Exit programming mode.

### **Trim Setup**

**Hilli Setup**<br>High and low end trim settings limit the maximum and minimum output of a dimming zone. Follow the instructions below to output of a dimming zone. Follow t<br>manually set the levels, as desired.

1. Enter programming mode on the GRAFIK Eye QS, and choose "Zone Setup" from the Main Menu. Select "High end" or "Low end". The LEDs of the zones assigned to DMX channels will end . The EEDs of the zones assigned<br>show the high end or low end intensity.

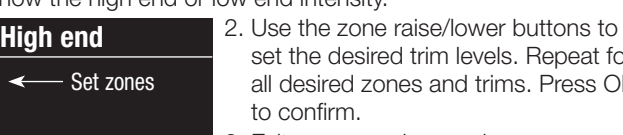

esired trim levels. Repeat for d zones and trims. Press OK to confirm. 3. Exit programming mode.

**Note:** The "High end" and "Low end" trim can only be set if the zone is assigned to at least one DMX channel.

### To enable/disable Master Raise/Lower from affecting **High end** RGB/CMY zones (disabled by default)

1. After assigning RGB/CMY zones to the GRAFIK Eye QS, enter programming mode on the GRAFIK Eye QS and choose "Zone Setup" from the Main Menu. Select "RGB/CMY config".

**Enable RGB/CMY Config** Master R/L

2. Use the Master Buttons to choose "Enable" or "Disable". Press OK to confirm.

3. Exit programming mode.

## Color Programming Tool

The QSE-CI-DMX comes with a standard table of colors already loaded. Users can modify the table to achieve desired colors.

- 1. Install the program from the enclosed CD.
- 2. Create a new project, or use the provided default color table.
- 3. If you are creating a new project, you can enter individual color values in either RGB (red-green-blue) or CMY (cyan-magentayellow) format. Values can be entered in either decimal or hexadecimal format. Additionally, the interpolate function will fill in values automatically when you define the boundary values.
- 4.Use the "Test" feature on the title bar to view your edited color table.

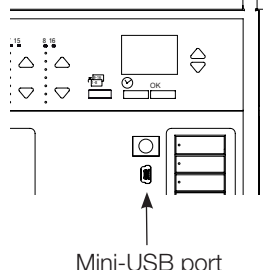

- 15. Connect a mini-USB cable between your PC and the mini-USB port under the bottom hinged door of your GRAFIK Eye QS.
	- 6. Use the "Transfer" command to either download your color table into the QSE-CI-DMX, or to extract a color table from a QSE-CI-DMX to your PC for further editing.

Mini-USB port

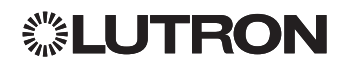

#### Internet: www.lutron.com E-mail: product@lutron.com

#### Worldwide Headquarters USA

Lutron Electronics Co., Inc. 7200 Suter Road Coopersburg, PA 18036-1299 TEL: +1.610.282.3800 FAX: +1.610.282.1243 Technical support: 1.800.523.9466 Toll-free: 1.888.LUTRON1 intsales@lutron.com

## North and South America

Technical Support Numbers USA, Canada, and Caribbean: 1.800.523.9466 Mexico: +1.888.235.2910 Central/South America: +1.610.282.6701

## European Headquarters

United Kingdom Lutron EA Ltd. 6 Sovereign Close London, E1W 3JF, UK TEL: +44.(0)20.7702.0657 FAX: +44.(0)20.7480.6899 Technical support: +44.(0)20.7680.4481 FREEPHONE: 0800.282.107 lutronlondon@lutron.com

## Asian Headquarters

Singapore Lutron GL, Ltd. 15 Hoe Chiang Road #07-03-Tower Fifteen Singapore 089316 TEL: +65.6220.4666 FAX: +65.6220.4333 Technical support: 800.120.4491 lutronsea@lutron.com

## Asia Technical Support Numbers

Northern China: 10.800.712.1536 Southern China: 10.800.120.1536 Hong Kong: 800.901.849 Indonesia: 001.803.011.3994 Japan: +81.3.5575.8411 Macau: 0800.401 Singapore: 800.120.4491 Taiwan: 00.801.137.737 Thailand: 001.800.120.665853 Other countries: +65.6220.4666

#### Lutron Electronics Co., Inc. One Year Limited Warranty

For a period of one year from the date of purchase, and subject to the exclusions and restrictions described below, Lutron warrants each new unit to be free from manufacturing defects. Lutron will, at its option, either repair the defective unit or issue a credit equal to the purchase price of the defective unit to the Customer against the purchase price of comparable replacement part purchased from Lutron. Replacements for the unit provided by Lutron or, at its sole discretion, an approved vendor may be new, used, repaired, reconditioned, and/or made by a different manufacturer.

If the unit is commissioned by Lutron or a Lutron approved third party as part of a Lutron commissioned lighting control system, the term of this warranty will be extended, and any credits against the cost of replacement parts will be prorated, in accordance with the warranty issued with the commissioned system, except that the term of the unit's warranty term will be measured from the date of its commissioning.

### EXCLUSIONS AND RESTRICTIONS

This Warranty does not cover, and Lutron and its suppliers are not responsible for:

1. Damage, malfunction or inoperability diagnosed by Lutron or a Lutron approved third party as caused by normal wear and tear, abuse, misuse, incorrect installation, neglect, accident, interference or environmental factors, such as (a) use of incorrect line voltages, fuses or circuit breakers; (b) failure to install, maintain and operate the unit pursuant to the operating instructions provided by Lutron and the applicable provisions of the National Electrical Code and of the Safety Standards of Underwriter's Laboratories; (c) use of incompatible devices or accessories; (d) improper or insufficient ventilation; (e) unauthorized repairs or adjustments; (f) vandalism; or (g) an act of God, such as fire, lightning, flooding, tornado, earthquake, hurricane or other problems beyond Lutron's control.

2. On-site labor costs to diagnose issues with, and to remove, repair, replace, adjust, reinstall and/or reprogram the unit or any of its components.

3. Equipment and parts external to the unit, including those sold or supplied by Lutron (which may be covered by a separate warranty).

4. The cost of repairing or replacing other property that is damaged when the unit does not work properly, even if the damage was caused by the unit.

EXCEPT AS EXPRESSLY PROVIDED IN THIS WARRANTY, THERE ARE NO EXPRESS OR IMPLIED WARRANTIES OF ANY TYPE, INCLUDING ANY IMPLIED WARRANTIES OF FITNESS FOR A PARTICULAR PURPOSE OR MERCHANTABILITY. LUTRON DOES NOT WARRANT THAT THE UNIT WILL OPERATE WITHOUT INTERRUPTION OR BE ERROR FREE.

NO LUTRON AGENT, EMPLOYEE OR REPRESENTATIVE HAS ANY AUTHORITY TO BIND LUTRON TO ANY AFFIRMATION, REPRESENTATION OR WARRANTY CONCERNING THE UNIT. UNLESS AN AFFIRMATION, REPRESENTATION OR WARRANTY MADE BY AN AGENT, EMPLOYEE OR REPRESENTATIVE IS SPECIFICALLY INCLUDED HEREIN, OR IN STANDARD PRINTED MATERIALS PROVIDED BY LUTRON, IT DOES NOT FORM A PART OF THE BASIS OF ANY BARGAIN BETWEEN LUTRON AND CUSTOMER AND WILL NOT IN ANY WAY BE ENFORCEABLE BY CUSTOMER.

IN NO EVENT WILL LUTRON OR ANY OTHER PARTY BE LIABLE FOR EXEMPLARY, CONSEQUENTIAL, INCIDENTAL OR SPECIAL DAMAGES (INCLUDING, BUT NOT LIMITED TO, DAMAGES FOR LOSS OF PROFITS, CONFIDENTIAL OR OTHER INFORMATION, OR PRIVACY; BUSINESS INTERRUPTION; PERSONAL INJURY; FAILURE TO MEET ANY DUTY, INCLUDING OF GOOD FAITH OR OF REASONABLE CARE; NEGLIGENCE, OR ANY OTHER PECUNIARY OR OTHER LOSS WHATSOEVER), NOR FOR ANY REPAIR WORK UNDERTAKEN WITHOUT LUTRON'S WRITTEN CONSENT ARISING OUT OF OR IN ANY WAY RELATED TO THE INSTALLATION, DEINSTALLATION, USE OF OR INABILITY TO USE THE UNIT OR OTHERWISE UNDER OR IN CONNECTION WITH ANY PROVISION OF THIS WARRANTY, OR ANY AGREEMENT INCORPORATING THIS WARRANTY, EVEN IN THE EVENT OF THE FAULT, TORT (INCLUDING NEGLIGENCE), STRICT LIABILITY, BREACH OF CONTRACT OR BREACH OF WARRANTY OF LUTRON OR ANY SUPPLIER, AND EVEN IF LUTRON OR ANY OTHER PARTY WAS ADVISED OF THE POSSIBILITY OF SUCH DAMAGES.

NOTWITHSTANDING ANY DAMAGES THAT CUSTOMER MIGHT INCUR FOR ANY REASON WHATSOEVER (INCLUDING, WITHOUT LIMITATION, ALL DIRECT DAMAGES AND ALL DAMAGES LISTED ABOVE), THE ENTIRE LIABILITY OF LUTRON AND OF ALL OTHER PARTIES UNDER THIS WARRANTY ON ANY CLAIM FOR DAMAGES ARISING OUT OF OR IN CONNECTION WITH THE MANUFACTURE, SALE, INSTALLATION, DELIVERY, USE, REPAIR, OR REPLACEMENT OF THE UNIT, OR ANY AGREEMENT INCORPORATING THIS WARRANTY, AND CUSTOMER'S SOLE REMEDY FOR THE FOREGOING, WILL BE LIMITED TO THE AMOUNT PAID TO LUTRON BY CUSTOMER FOR THE UNIT. THE FOREGOING LIMITATIONS, EXCLUSIONS AND DISCLAIMERS WILL APPLY TO THE MAXIMUM EXTENT ALLOWED BY APPLICABLE LAW, EVEN IF ANY REMEDY FAILS ITS ESSENTIAL PURPOSE.

### TO MAKE A WARRANTY CLAIM

To make a warranty claim, promptly notify Lutron within the warranty period described above by calling the Lutron Technical Support Center at (800) 523-9466. Lutron, in its sole discretion, will determine what action, if any, is required under this warranty. To better enable Lutron to address a warranty claim, have the unit's serial and model numbers available when making the call. If Lutron, in its sole discretion, determines that an on-site visit or other remedial action is necessary, Lutron may send a Lutron Services Co. representative or coordinate the dispatch of a representative from a Lutron approved vendor to Customer's site, and/or coordinate a warranty service call between Customer and a Lutron approved vendor. This warranty gives you specific legal rights, and you may also have other rights which vary from state to state. Some states

do not allow limitations on how long an implied warranty lasts, so the above limitation may not apply to you. Some states do not allow the exclusion or limitation of incidental or consequential damages, so the above limitation or exclusion may not apply to you.

NEC is a registered trademark of the National Fire Protection Association, Quincy, Massachusetts.

Lutron, GRAFIK Eye, Q-Design, and Quantum are trademarks or registered trademarks of Lutron Electronics Co., Inc. in the ® US and/or other countries.

© 2012–2019 Lutron Electronics Co., Inc.

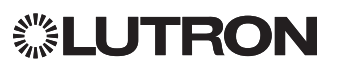

# Interfaz de control DMX QS

# Instrucciones de instalación y operación

*Copia para el ocupante* **Por favor leer** 

La interfaz de control QSE-CI-DMX permite que las zonas de un equipo de control GRAFIK Eye QS o un procesador Quantum controlen los dispositivos gobernados por un DMX512. Cualquier zona puede ser asignada en el procesador del GRAFIK Eye QS o el Quantum a ya sea un canal individual de DMX512 o a tres canales separados de DMX512 para aplicaciones de control de colores RGB/CMY.

## Principales características

- Asigne cualquier zona de un equipo de control GRAFIK Eye QS o procesador Quantum a cualquier canal de DMX512 individual
- Asigne cualquier zona de un equipo de control GRAFIK Eye QS o de un procesador Quantum simultáneamente a tres canales de DMX512 para el control de color RGB/CMY
- Tabla integral de búsqueda de colores RGB/CMY que asigna intensidades de zona de GRAFIK Eye QS o Quantum a valores RGB/CMY
- Para los sistemas GRAFIK Eye QS: la tabla RGB/CMY puede ser personalizada utilizando la Herramienta de configuración del color QS de Lutron (aplicación para PC disponible en el CD que viene con el QSE-CI-DMX y en www.lutron.com/qs)
- Para los sistemas Quantum: la tabla RGB/CMY puede ser personalizada utilizando el software Q-Design de Lutron

## Sistema QS

Los componentes del sistema QS de Lutron se comunican a través del sumamente flexible QS Link. Hay algunas reglas a tener en cuenta cuando se diseñan e instalan los componentes de un sistema QS:

- Hasta 100 dispositivos en un QS Link
- Hasta 100 zonas en un QS Link
- Hasta 610 m (2 000 pi) de longitud de cableado de QS Link
- El QSE-CI-DMX cuenta como un (1) dispositivo en el QS Link
- Hasta 32 salidas de canales de DMX

## **Dimensiones**

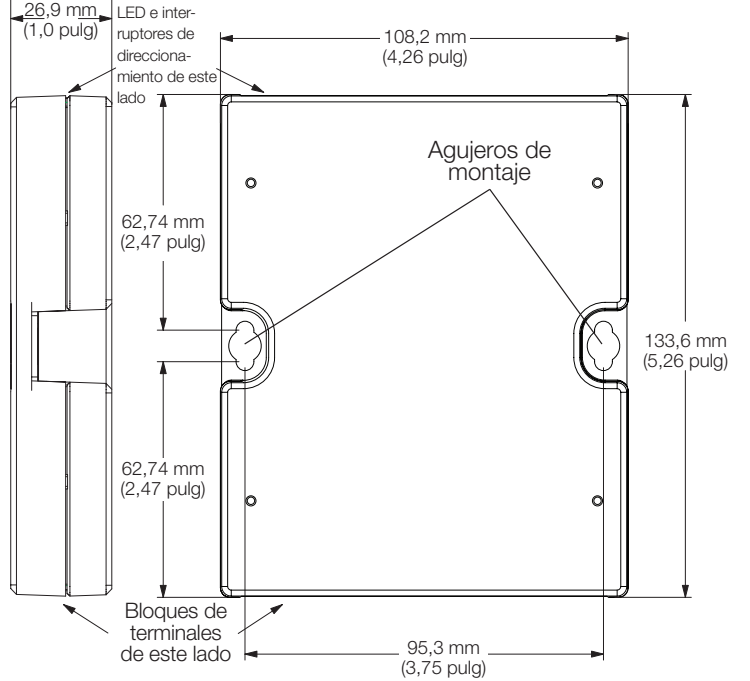

## QSE-CI-DMX

Dispositivo SELV/PELV/NEC. Class 2, 24–36 V== 60 mA

## **Requisitos**

El QSE-CI-DMX consume 2 PDU (Unidades de consumo de energía) en el QS Link, y requiere lo siguiente:

- Para energizar el sistema, ya sea:
	- Al menos un equipo de control GRAFIK Eye QS conectado al QSE-CI-DMX a través del enlace de comunicación QS
		- Nota: Puede requerirse una fuente de alimentación QS Link si las unidades de energía totales consumidas por los accesorios de QS son mayores que la capacidad de suministro del GRAFIK Eye. (Para obtener más información sobre Unidades de consumo de energía consulte Lutron NP 369405, "Unidades de consumo de energía en el QS Link")

### o:

– Un procesador Quantum

Nota: Puede requerirse un concentrador de gestión de luz Quantum si las unidades de energía totales consumidas por los accesorios de QS son mayores que la capacidad de suministro del procesador del Quantum (Para obtener más información sobre Unidades de consumo de energía consulte Lutron NP 369405, "Unidades de consumo de energía en el QS Link")

- Terminadores de DMX512 Link en ambos extremos del DMX512 Link (disponibles de Lutron, número de pieza LT-1)
- Cable del enlace de comunicación QS (SELV/PELV/NEC® Class 2): consulte la tabla de la página 8

## Opciones de montaje

Escoja abajo un método de montaje. Monte la interfaz de control en un lugar accesible.

- A. Montaje directo en pared. Monte la interfaz de control directamente en la pared, como se muestra en el diagrama de montaje, utilizando tornillos (incluidos). Durante el montaje, provea el espacio suficiente para conectar los cables.
- B. Montaje en bastidor. Coloque la interfaz en el bastidor de AV LUT-19AV-1U utilizando tornillos Nº 6 o Nº 8 (M3 o M4) (no incluidos). El LUT-19AV-1U alojará hasta cuatro equipos.
- C. Montaje en pared encerrado. Si para el cableado se desea un conducto, puede utilizarse el LUT-5x10-ENC para montar un equipo.

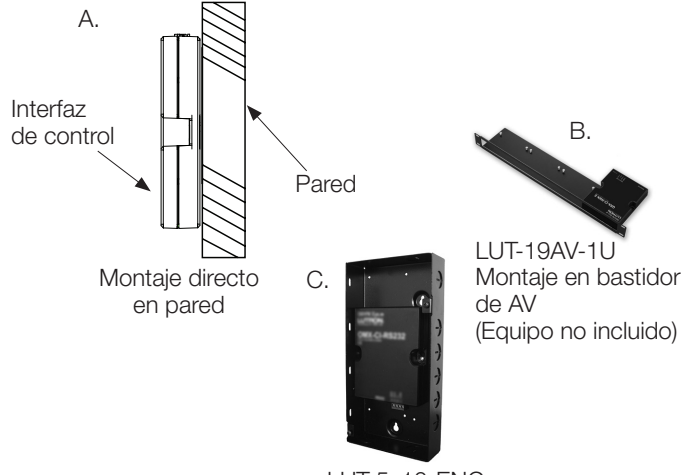

LUT-5x10-ENC Gabinete para montaje en pared (Equipo no incluido)

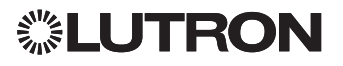

# Cableado de control del QS Link

- El sistema de comunicación utiliza cableado Clase 2 de acuerdo con la norma SELV/PELV/NEC. (Consulte la tabla siguiente.)
- Cuando instale cableados SELV/PELV/NEC. Clase 2 con cableado de voltaje de línea / red eléctrica, respete todas las reglamentaciones eléctricas locales y nacionales.
- Cada terminal acepta hasta dos cables 1,0 mm<sup>2</sup> (18 AWG).
- El QSE-CI-DMX consume dos unidades de energía en el QS Link. Para obtener más información sobre las unidades de consumo de energía consulte Lutron NP 369405, "Unidades de consumo de energía en el QS Link".
- Acople las conexiones de los terminales 1, 3 y 4 a todas las unidades de control, estaciones de control e interfaces de control del sistema QS. Para la conectividad del terminal 2, consulte los siguientes diagramas de cableado.
- El QSE-CI-DMX puede ser energizado por los siguientes dispositivos:
	- Un equipo de control GRAFIK Eye QS
	- Una fuente de alimentación QS Link (números de modelo de QSPS)

QS

DMX

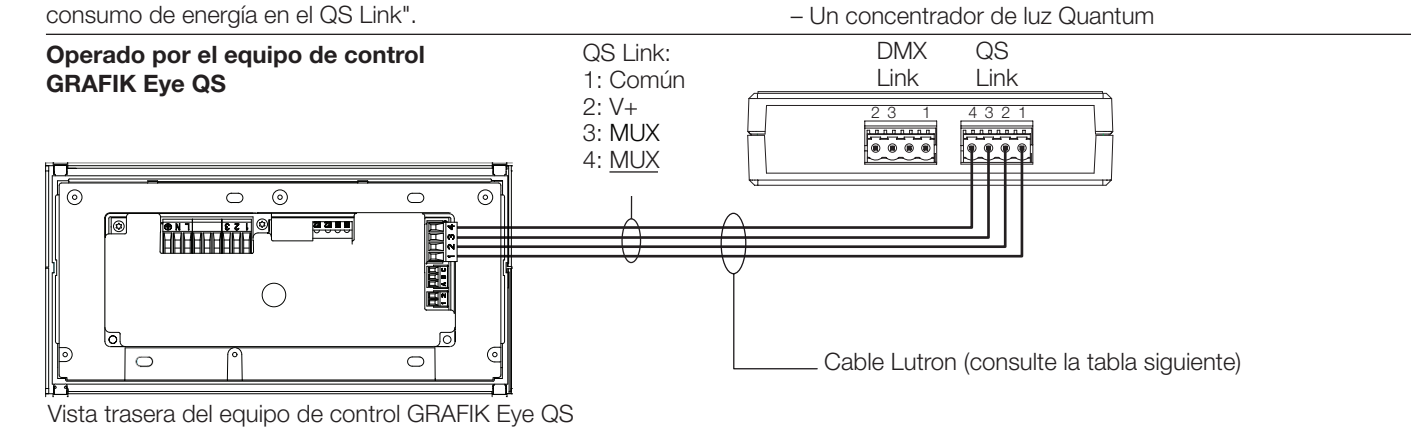

## Energizado por una fuente de alimentación QS Link

Nota: El terminal 2 del equipo de control GRAFIK Eye QS no se conecta a la fuente de alimentación QS Link.

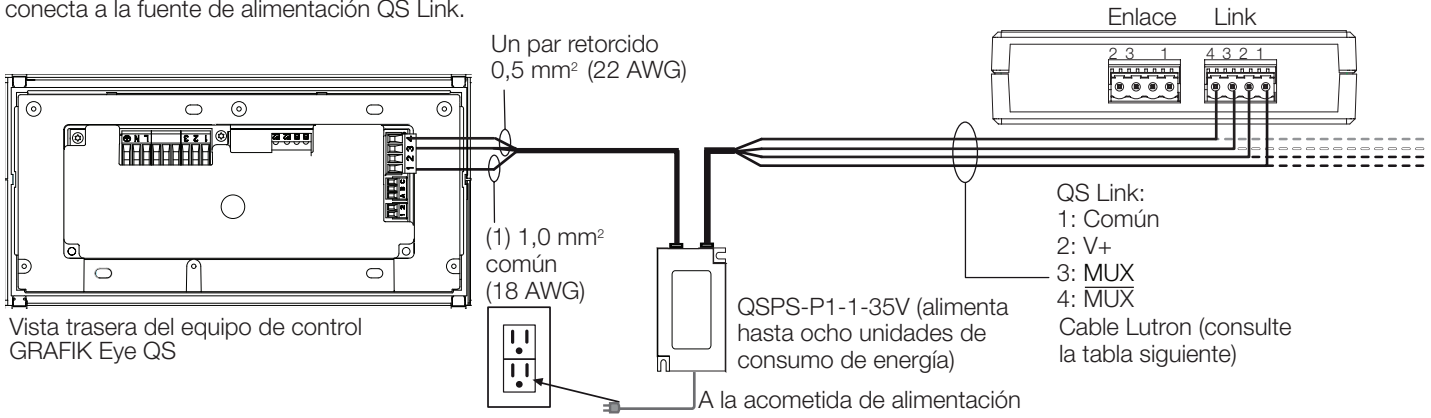

## Accionado por el concentrador Quantum de gestión de luz

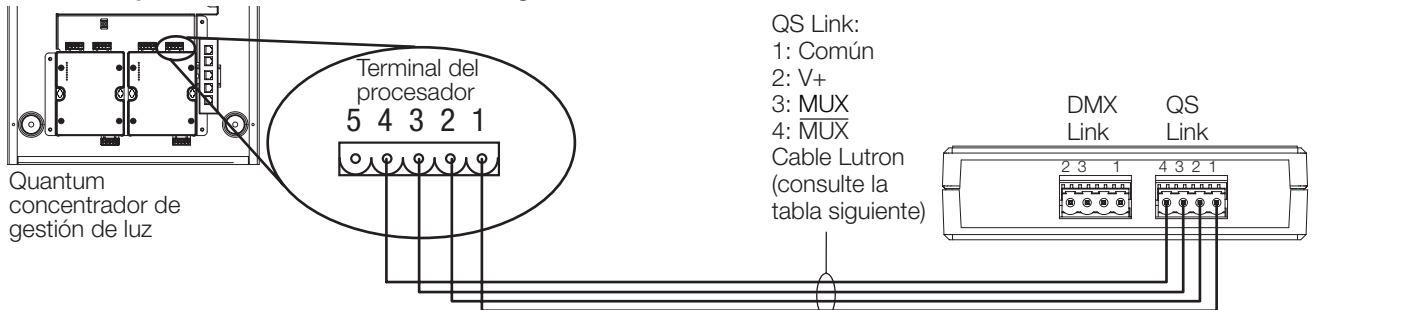

### Tamaños de cables de QS Link (verifique la compatibilidad en su zona)

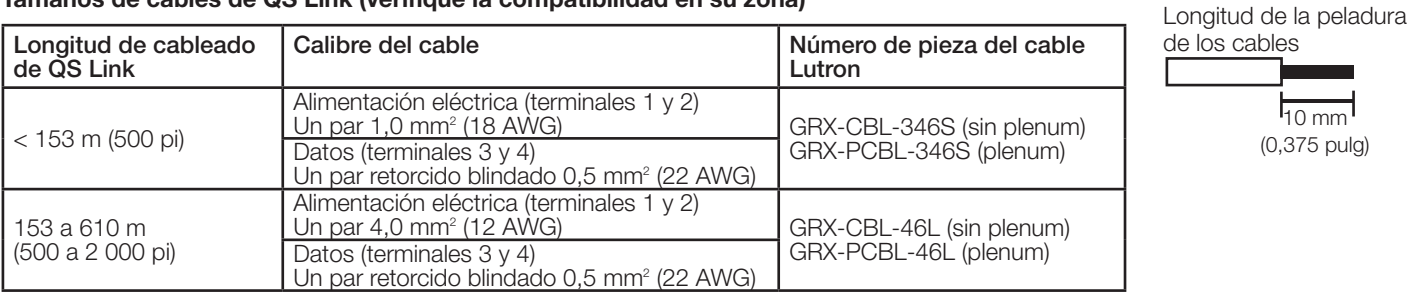

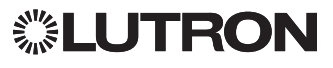

## Cableado del DMX-512 Link

Conecte los terminales DMX Link de la interfaz QSE-CI-DMX a los terminales de entrada de los equipos controlados por el DMX512.

- Cada terminal del QSE-CI-DMX acepta dos cables 1,0 mm<sup>2</sup> (18 AWG) o un cable 4,0 mm<sup>2</sup> (12 AWG).
- El enlace DMX debe ser de 305 m (1 000 pi) o menos.
- El enlace DMX debe estar concatenado en margarita (sin tomas T).
- Utilice un cable DMX estándar aprobado (disponible en Lutron, NP GRX-CBL-DMX).
- El enlace debe comenzar y terminar con terminaciones de enlace (disponibles en Lutron, NP LT-1).
- Nota: Algunos dispositivos DMX puede proporcionar terminaciones de enlace. Consulte las instrucciones del dispositivo.

| Clavija en el terminal<br><b>QSE-CI-DMX</b> | Conexión a los equipos DMX                                                                                                    |
|---------------------------------------------|----------------------------------------------------------------------------------------------------|
| 1: COMÚN del sistema DMX512                 | COMUN del sistema DMX512                                                                                                    |
|                                             | <b>Nota: NO</b> conecte a 'COMMON' del equipo de control GRAFIK Eye® QS u<br>otros equipos de Lutron. Esto es 'COMÚN DE DMX' NO 'COMÚN DE QS'. |
| NC.                                         | No conectado                                                                                                    |
| $3:$ DATA + del sistema DMX512              | $DATA + del sistema DMX512$                                                                                                    |
| 2: DATA - del sistema DMX512                | DATA - del sistema DMX512                                                                                                    |

Nota: El DMX Link es propenso a los ruidos y su protocolo no tiene ninguna comprobación de errores. Para un mejor desempeño, mantenga el cableado del DMX alejado de fuentes potenciales de ruido.

## Funcionalidad de los LED y los interruptores de configuración

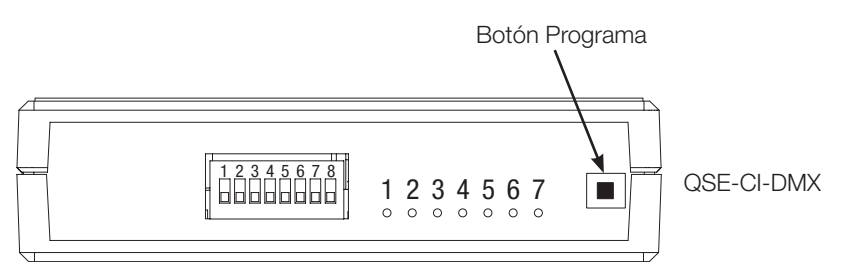

## Interruptores de configuración

- 1: No utilizado
- 2: Hacia arriba = 44 paquetes por segundo (DMX actualiza 44 veces por segundo) Hacia abajo = 22 paquetes por segundo (DMX actualiza 22 veces por segundo; para dispositivos DMX más antiguos o lentos)
- 3: No utilizado
- 4: No utilizado
- 5: No utilizado
- 6: Hacia arriba = Accionamiento manual hasta intensidad 0 en todos los canales del DMX cuando se utiliza en un sistema Quantum o HomeWorks QS. Controle manualmente hasta los niveles máximos en todos los canales del DMX cuando se utilice en cualquier otro sistema Hacia abajo = Operación normal
- 7: Hacia arriba = Control manual hasta los niveles mínimos en todos los canales del DMX

Hacia abajo = Operación normal

8: Hacia arriba = Accionamiento manual hasta los niveles máximos en todos los canales de DMX cuando se utiliza en un sistema Quantum o HomeWorks QS. Controle manualmente hasta la intensidad 0 todos los canales del DMX cuando se utilice en cualquier otro sistema Hacia abajo = Operación normal

Lógica de los interruptores **Interruptor hacia arriba** 

**U** Interruptor hacia abajo

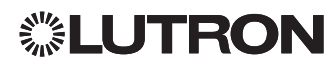

LED 1: Alimentación eléctrica

- LED 2: No utilizado
- LED 3: Estado
- LED 4: Transmisión del DMX Link
- LED 5: Recepción del DMX Link LED 6: Transmisión del QS Link
- LED 7: Recepción del QS Link

## Programación

Nota: Para los equipos controlados por un sistema Quantum, toda la programación se realiza utilizando el software Q-Design. Esta sección de programación sólo rige para los sistemas controlados utilizando un equipo de control GRAFIK Eye QS.

## Asignación de un canal individual de DMX a una zona de GRAFIK Eye QS

La mayoría de los dispositivos DMX utilizan asignación de canal individual. Si está utilizando un DMX de canal individual, siga las instrucciones brindadas a continuación. Si su dispositivo DMX tiene tres canales (RGB o CMY), consulte las instrucciones de la derecha para la asignación de tres canales a un DMX.

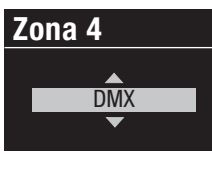

- 1. Ingrese al modo de programación del GRAFIK Eye QS. Escoja "Configuración de zona" y luego "Tipo de carga" en el menú principal. Para las zonas que desee asignar a los canales DMX, cambie el tipo de carga a DMX.
- 2. Salga del modo de programación del GRAFIK Eye QS.

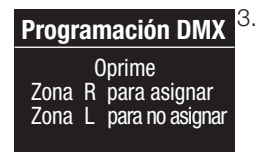

3. Ingrese al modo de programación del QSE-CI-DMX: Presione y mantenga presionado el botón de programación durante tres segundos. El LED "Estado" destellará rápidamente. En cualquier equipo de control GRAFIK Eye QS del enlace, los LED zonales indicarán su estado:

Los LED de las zonas asignadas se iluminarán todos y luego Los LLD de las Zonas asignadas os liaminiciam todos y las.<br>destellarán, y todos los LED de las zonas no asignadas se apagarán. Para asignar un canal de DMX a una zona, presione apagaran. I ara asignar un canar de Divix a una zona, pi<br>"Incrementar zona"; para anular la asignación, presione "Decrementar zona".

Botones zonales del equipo de control GRAFIK Eye QS

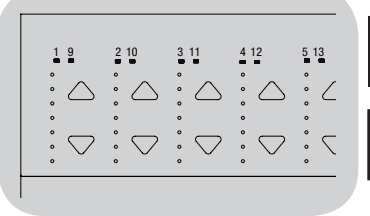

LED zonales a pleno y destellando (zona asignada a QSE-CI-DMX)

LED zonales apagados (zona no asignada a QSE-CI-DMX)

## **Zona 4** <u>— UIIIIIIIIIIIIIIIIIIIII</u><br>Ecoger Canal **DMX** AABB-CCEE  $\overline{14}$ Configure Zonas

**Tipo de Muestra**

4. El GRAFIK Eye QS exhibirá la zona seleccionada y un canal de DMX no asignado. Utilice los botones maestros del GRAFIK Eye QS para escoger un canal de DMX (de 1 a 512) para esta zona. Presione el botón Escenario 1 en el GRAFIK Eye QS para hacer destellar el canal de DMX seleccionado. Presione OK para asignar el canal de DMX seleccionado a la zona seleccionada.

Nota: No utilice la función Flash con los dispositivos DMX que **Extreme in the contenguing of the confidence of the confidence** contengan partes móviles (motores de persianas, artefactos de iluminación motorizados, máquinas productoras de humo, etc.) para evitar daños a dichos dispositivos u ocasionar movimientos inesperados. Si el canal seleccionado ya está asignado a una zona, el GRAFIK Eye QS le pedirá que confirme el reemplazo del canal<br>el GRAFIK Eye QS le pedirá que confirme el reemplazo del canal con la nueva selección. Presione OK para confirmar el reemplazo.

- 5. Repita el paso 4 para cada zona de DMX.
- 6. Salga del modo de programación.: Presione y mantenga<br>Presionado el botén de programación del OSE CLDMX d presionado el botón de programación del QSE-CI-DMX durante tres segundos. El LED "Estado" volverá a destellar lentamente (una vez por segundo).

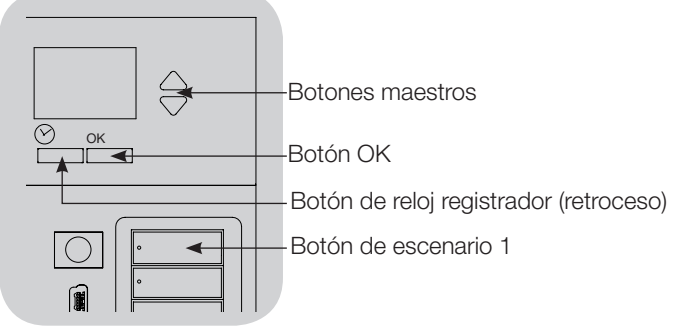

### **Asignación de canales de DMX RGB/CMY** noighación de canales de Billix Habi em 1  $\frac{1}{2}$

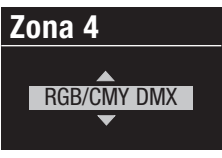

- 1. Ingrese al modo de programación del GRAFIK Eye QS. Escoja "Configuración de zona" y luego "Tipo de carga" en el menú principal. Para las zonas que desea asignar a los canales RGB/CMY, cambie el tipo de carga a "RGB/CMY DMX".
- 2. Salga del modo de programación del GRAFIK Eye QS.
- **Zona 4- RGB/CMY** Componente de canal 1 14  **Zona 4**

Canales 1,2,3

- 3. Ingrese al modo de programación del QSE-CI-DMX: Presione y mantenga presionado el botón de programación durante tres segundos. El LED "Estado" destellará rápidamente. En cualquier equipo de control GRAFIK Eye del enlace, los LED zonales indicarán su estado: los LED de las zonas asignadas se encenderán todos, y los LED de las zonas no asignadas se apagarán todos. Para asignar un canal de DMX a una zona, presione "Incrementar zona"; para anular la asignación, pulse "Decrementar zona".
- 4. El GRAFIK Eye QS exhibirá la zona seleccionada y un canal de DMX no asignado. Utilice los botones maestros del GRAFIK Eye QS para escoger un canal componente de DMX (de 1 a 512) para esta zona. Presione el botón Escenario 1 en el GRAFIK Eye para esta zona. Eresione el poton Escenario T en el cir*v*a irx Eye<br>QS para hacer destellar el canal de DMX seleccionado. Presione OK para asignar el canal de DMX seleccionado a la zona seleccionada y continuar. Repita para los tres canales.<br>Conf Si el canal seleccionado ya está asignado a una zona, el GRAFIK Eye QS le pedirá que confirme el reemplazo del canal con la nueva selección. Presione OK para confirmar el reemplazo.
- 5.Repita el paso 4 para todas las zonas RGB/CMY de DMX. Maestro S/B
- en reprinten para reprintenta da estuda tres sunt de emperadores.<br>6. Salga del modo de programación.: Presione y mantenga presionado el botón de programación del QSE-CI-DMX durante tres segundos. El LED "Estado" volverá a destellar lentamente (una vez por segundo).

Nota: La tabla RGB/CMY puede ser editada para asignar una intensidad de zona a un color RGB/CMY específico utilizando la herramienta de configuración de color del QSE-CI-DMX (disponible en www.lutron.com/qs).

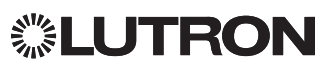

## Para cancelar la asignación de canales de DMX en un Oprime  **Zona 4- RGB/CMY GRAFIK Eye QS:**

1. Ingrese al modo de programación del QSE-CI-DMX: Presione y mantenga presionado el botón de programación durante tres 14 segundos. El LED "Estado" destellará rápidamente.  **Zona 4**

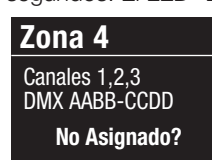

2. Los LED de las zonas asignadas a los canales de DMX destellarán a pleno. Para cancelar la asignación, presione el botón inferior de la zona deseada. Presione OK para confirmar la operación.

3. Salga del modo de programación.: Presione y mantenga presionado el botón de programación del QSE-CI-DMX durante tres segundos. El LED amarillo de estado destellará una vez por segundo. ziya uci muuu uc<br>asisessis ahkatée tipo del modo de r<br>Tipo del modo de r

## Configuración del tipo de exhibición

**Connguración del tipo de exhibición**<br>Existen dos tipos de exhibición entre los cuales elegir: "zona %", que muestra la intensidad de la luz en forma de porcentaje, y "nivel 0-255", que la muestra como un valor persontaje, y minerio Escop, que la maserita como am talen<br>numérico. Para las zonas RGB de DMX, puede ser deseable seleccionar "exhibición 0-255" para pasar por cada entrada de la tabla RGB/CMY. Esta opción sólo está disponible luego de la la tabla RGB/CMT. Esta opción<br>asignación de canales de DMX.

1. Ingrese al modo de programación del GRAFIK Eye QS y seleccione "Configuración de zona" en el menú principal. Seleccione "Typo de muestra". Los LED de las zonas asignadas a los canales de DMX destellarán a pleno.

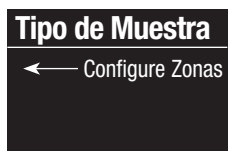

- 2. Utilice los botones zonales de incremento/decremento para alternar entre los tipos de exhibición para cada zona. Presione "OK" para confirmar. Repita para todas las zonas deseadas.
- 3. Salga del modo de programación.

## Configuración del ajuste fino

**Los parámetros de ajuste fino de Extremo alto y Extremo bajo** limitan la salida máxima y mínima de una zona de atenuación. Siga las instrucciones brindadas a continuación para configurar manualmente los niveles según lo desee.

1. Ingrese al modo de programación del GRAFIK Eye QS y seleccione "Configuración de zona" en el menú principal. seleccione "Extremo superior" o "Extremo bajo". Los LED de las zonas asignadas a los canales DMX exhibirán la intensidad del extremo alto o del extremo bajo.

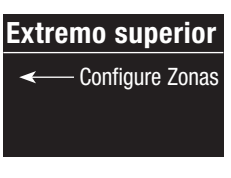

2. Utilice la botones zonales de incremento/decremento para configurar los niveles deseados de ajuste fino. Repita el procedimiento para todas las zonas y ajustes deseados. Presione OK para confirmar.

3. Salga del modo de programación. **Config RGB/CMY**

Nota: El ajuste fino del "Extremo superior" y el "Extremo bajo" sólo puede ser configurado si la zona está asignada a por lo Habilitar menos un canal de DMX.

#### Para permitir/evitar que el incremento/decremento maestro afecte las zonas RGB/CMY (la opción **Extremo superior** predeterminada es evitar)

1. Luego de asignar zonas RGB/CMY al GRAFIK Eye QS, ingrese al modo de programación del GRAFIK Eye QS y seleccione "Configuración de zona" en el menú principal. Seleccione "Config. RGB/CMY".

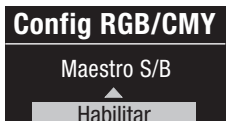

 $\overline{\phantom{0}}$ 

2. Utilice los botones maestros para escoger "Habilitar" o "Inhabilitar". Presione OK para confirmar. 3. Salga del modo de programación.

## Herramienta de programación de colores

El QSE-CI-DMX se suministra con una tabla estándar de colores ya cargados. Los usuarios pueden modificar la tabla para lograr los colores deseados.

- 1. Instale el programa desde el CD adjunto.
- 2. Cree un proyecto nuevo, o utilice la tabla de colores predeterminados suministrada.
- 3. Si usted está creando un proyecto nuevo, puede ingresar valores de color individuales ya sea en formato RGB (rojo-verde-azul) o CMY (cian-magenta-amarillo). Los valores pueden ser ingresados en formato tanto decimal como hexadecimal. Adicionalmente, la función de interpolación llenará valores automáticamente cuando defina los valores límite.
- 4.Utilice la función "Prueba" de la barra de título para ver su tabla de colores editada.

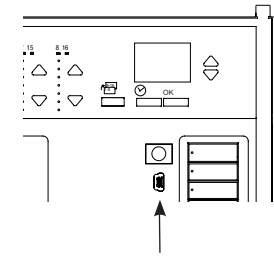

- 5. Conecte un cable mini USB entre su PC y el puerto mini USB ubicado debajo de la puerta abisagrada de su GRAFIK Eye QS.
- 6. Utilice el comando "Transferir" para ya sea descargar su tabla de colores al QSE-CI-DMX o para extraer una tabla de colores de un QSE-CI-DMX a su PC para su posterior edición.

Puerto mini USB

▒LUTRON

#### Internet: www.lutron.com E-mail: product@lutron.com

#### Centro de operaciones mundial E.U.A.

Lutron Electronics Co., Inc. 7200 Suter Road Coopersburg, PA 18036-1299 TEL: +1.610.282.3800 FAX: +1.610.282.1243 Asistencia técnica: 1.800.523.9466 Llamada sin cargo: 1.888.LUTRON1 intsales@lutron.com

#### Norteamérica y Sudamérica Números de teléfono de Asistencia técnica

E.U.A., Canadá y el Caribe: 1.800.523.9466 México: +1.888.235.2910 Centroamérica y Sudamérica: +1.610.282.6701

## Centro de operaciones europeo

Reino Unido Lutron EA Ltd. 6 Sovereign Close London, E1W 3JF, UK TEL: +44.(0)20.7702.0657 FAX: +44.(0)20.7480.6899 Asistencia técnica: +44.(0)20.7680.4481 TELÉFONO GRATUITO: 0800.282.107 lutronlondon@lutron.com

## Centro de operaciones asiático

Singapur Lutron GL, Ltd. 15 Hoe Chiang Road #07-03-Tower Fifteen Singapur 089316 TEL: +65.6220.4666 FAX: +65.6220.4333 Asistencia técnica: 800.120.4491 lutronsea@lutron.com

#### Números de teléfono de Asistencia técnica en Asia

China Meridional: 10.800.712.1536 China Septentrional: 10.800.120.1536 Hong Kong: 800.901.849 Indonesia: 001.803.011.3994 Japón: +81.3.5575.8411 Macao: 0800.401 Singapur: 800.120.4491 Taiwan: 00.801.137.737 Tailandia: 001.800.120.665853 Otros países: +65.6220.4666

#### Lutron Electronics Co., Inc. Un año de garantía limitada

Durante un período de un año a partir de la fecha de compra, y sujeto a las exclusiones y restricciones que se describen a continuación, Lutron garantiza que cada equipo nuevo estará libre de defectos de fabricación. Lutron procederá, a su discreción, ya sea a reparar el equipo defectuoso o a emitir al cliente un crédito igual al precio de compra del equipo defectuoso contra el precio de compra de una pieza de reemplazo comparable adquirida a Lutron. Los repuestos para el equipo suministrados por Lutron o, a su sola discreción, por un distribuidor aprobado, podrán ser nuevos, usados, reparados, reacondicionados, y/o manufacturados por un fabricante diferente.

Si el equipo es puesto en servicio por Lutron o por un tercero aprobado por Lutron como parte de un sistema de control de iluminación contratado a Lutron, el plazo de esta garantía se extenderá, y todos los créditos contra el costo de las piezas de reemplazo serán prorrateados de acuerdo con la garantía emitida con el sistema contratado, excepto que el plazo de la garantía del equipo se medirá desde la fecha de su puesta en servicio.

### EXCLUSIONES Y RESTRICCIONES

Esta garantía no cubre, y Lutron y sus proveedores no se responsabilizan por:

1. Daños, mal funcionamiento o inoperabilidad diagnosticada por Lutron o un tercero autorizado por Lutron, debida a desgaste normal por el uso, abuso, uso indebido, instalación incorrecta, negligencia, accidente, interferencia o factores ambientales tales como (a) el empleo de voltajes de línea, fusibles o disyuntores incorrectos, (b) omisión de instalar, mantener y operar el equipo de acuerdo con las instrucciones de operación suministradas por Lutron y las disposiciones vigentes del Código Eléctrico Nacional y las normas de seguridad de Underwriter's Laboratories, (c) la utilización de dispositivos o accesorios incompatibles; (d) ventilación inadecuada o insuficiente; (e) reparaciones o ajustes no autorizados; (f) actos de vandalismo, o (g) circunstancias imponderables, tales como incendios, rayos, inundaciones, tornados, terremotos, huracanes u otros problemas que escapan al control de Lutron.

2. Los costos de mano de obra en el sitio para diagnosticar problemas del equipo y quitar, reparar, reemplazar, ajustar, reinstalar y/o reprogramar el equipo o cualquiera de sus componentes.

3. Los equipos y las piezas externas a la unidad, incluso las vendidas o suministradas por Lutron (que pudieran estar cubiertas por una garantía separada).

4. El costo de la reparación o el reemplazo de otros bienes que resulten dañados cuando el equipo no funcione correctamente, incluso si el daño fuera causado por el equipo.

A EXCEPCIÓN DE LO DISPUESTO EXPRESAMENTE EN ESTA GARANTÍA, NO EXISTEN GARANTÍAS EXPRESAS O IMPLÍCITAS DE NINGÚN TIPO,

ENTRE ELLAS CUALQUIER GARANTÍA IMPLÍCITA DE IDONEIDAD PARA UN PROPÓSITO PARTICULAR O DE COMERCIABILIDAD. LUTRON NO

GARANTIZA QUE EL EQUIPO FUNCIONARÁ SIN INTERRUPCIONES NI ESTARÁ LIBRE DE ERRORES. NINGÚN AGENTE, EMPLEADO O REPRESENTANTE DE LUTRON TIENE AUTORIDAD PARA COMPROMETER A LUTRON CON NINGUNA AFIRMACIÓN, DECLARACIÓN O GARANTÍA RESPECTO DEL EQUIPO. A MENOS QUE UNA AFIRMACIÓN, DECLARACIÓN O GARANTÍA REALIZADA POR UN AGENTE, EMPLEADO O REPRESENTANTE ESTÉ INCLUIDA ESPECÍFICAMENTE AQUÍ, O EN MATERIALES IMPRESOS ESTÁNDAR SUMINISTRADOS POR LUTRON, NO FORMARÁ PARTE DE LA BASE DE NINGUNA NEGOCIACIÓN ENTRE LUTRON Y EL CLIENTE Y NO SERÁ DE NINGUNA MANERA EXIGIBLE POR EL CLIENTE.

EN NINGÚN CASO SERÁ RESPONSABLE LUTRON O CUALQUIER OTRA PARTE POR DAÑOS EJEMPLARIZADORES, CONSECUENTES, INCIDENTALES O ESPECIALES (INCLUYENDO, ENTRE OTROS, DAÑOS POR PÉRDIDA DE BENEFICIOS, INFORMACIÓN CONFIDENCIAL O NO, O PRIVACIDAD; INTERRUPCIÓN DE NEGOCIO, LESIONES PERSONALES, INCUMPLIMIENTO DE UNA OBLIGACIÓN, INCLUYENDO BUENA FE O CUIDADO RAZONABLE, NEGLIGENCIA, O CUALQUIER OTRA PÉRDIDA PECUNIARIA O DE OTRO TIPO), NI POR NINGÚN TRABAJO DE REPARACIÓN REALIZADO SIN EL CONSENTIMIENTO POR ESCRITO DE LUTRON QUE SURJA O ESTÉ DE ALGUNA MANERA RELACIONADO CON LA INSTALACIÓN, DESINSTALACIÓN, USO O IMPOSIBILIDAD DE USO DEL EQUIPO O DE OTRO MODO DE ACUERDO CON O EN RELACIÓN CON CUALQUIER CLÁUSULA DE ESTA GARANTÍA , O CUALQUIER ACUERDO QUE SE INCORPORE A ESTA GARANTÍA, AUN EN EL CASO DE CULPA, AGRAVIO (INCLUIDA NEGLIGENCIA), RESPONSABILIDAD ESTRICTA, RESCISIÓN DE CONTRATO O INCUMPLIMIENTO DE LA GARANTÍA POR PARTE DE LUTRON U OTRO PROVEEDOR, E INCLUSO SI LUTRON O CUALQUIER OTRO TERCERO FUERA ADVERTIDO DE LA POSIBILIDAD DE TALES DAÑOS.

SIN PERJUICIO DE CUALQUIER DAÑO QUE PUDIERA EXPERIMENTAR EL CLIENTE POR CUALQUIER RAZÓN QUE SEA (INCLUYENDO, SIN

LIMITACIÓN, TODOS LOS DAÑOS DIRECTOS Y TODOS LOS DAÑOS MENCIONADOS ANTERIORMENTE), LA RESPONSABILIDAD TOTAL DE LUTRON Y DE TODA OTRA

PARTE DE CONFORMIDAD CON ESTA GARANTÍA EN CUALQUIER RECLAMO POR DAÑOS CAUSADOS POR O EN RELACIÓN CON LA FABRICACIÓN,

VENTA, INSTALACIÓN, ENTREGA, USO, REPARACIÓN O REEMPLAZO DEL EQUIPO, O POR CUALQUIER ACUERDO QUE INCORPORE ESTA GARANTÍA, Y EL ÚNICO RESARCIMIENTO DEL CLIENTE POR LO ANTERIOR ESTARÁ LIMITADO A LA CANTIDAD PAGADA A LUTRON POR EL

EL CLIENTE POR EL EQUIPO. LAS LIMITACIONES, EXCLUSIONES Y DESCARGOS SE APLICARÁN HASTA LOS MÁXIMOS LÍMITES PERMITIDOS POR LA LEGISLACIÓN VIGENTE, INCLUSO SI CUALQUIER COMPENSACIÓN NO SATISFICIERA SU PROPÓSITO ESENCIAL.

## PARA EFECTUAR UN RECLAMO DE GARANTÍA

Para efectuar un reclamo de garantía, notifique rápidamente a Lutron dentro del período de garantía que se describe anteriormente, llamando al Centro de Asistencia Técnica de Lutron al (800) 523-9466. Lutron, a su sola discreción, determinará qué acción, si alguna, se requerirá bajo esta garantía. Para permitirle a Lutron atender mejor un reclamo de garantía, tenga a mano los números de serie y de modelo del equipo cuando efectúe la llamada. Si Lutron, a su sola discreción, determinara que resulta necesaria una visita al lugar u otra medida correctiva, Lutron podrá enviar un representante de Lutron Services Co. o coordinar el envío de un representante de un distribuidor aprobado por Lutron al sitio del Cliente, y/o coordinar una llamada de servicio de garantía entre el Cliente y un distribuidor aprobado por Lutron.

Esta garantía le brinda derechos legales específicos, y usted puede asimismo contar con otros derechos que varían de estado en estado. Algunos estados no permiten limitaciones en la duración de una garantía implícita, por lo que la limitación anterior podría no regir para usted. Algunos estados no permiten la exclusión o limitación de los daños incidentales o consecuentes, por lo que la limitación o exclusión anterior podría no regir para usted.

NEC es una marca comercial registrada de la National Fire Protection Association, Quincy, Massachusetts.

 Lutron, GRAFIK Eye, Quantum y Q-Design son marcas comerciales o marcas comerciales registradas de Lutron Electronics Co., Inc. ® en E.U.A. y/o en otros países.

© 2012–2019 Lutron Electronics Co., Inc.

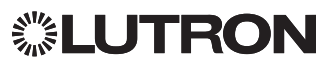

# Interface de commande DMX QS

## Notice d'installation et d'utilisation *Copie pour les occupants* À lire attentivement

L'interface de commande QSE-CI-DMX permet de contrôler, depuis chacune des zones d'une unité de commande GRAFIK Eye QS ou d'un processeur Quantum, des équipements interfacés en DMX512. Chaque zone du GRAFIK Eye QS ou du processeur Quantum peut être associée soit à un seul canal DMX512, soit à trois canaux DMX512 séparés pour les applications contrôlant des couleurs RVB/CMJ (RGB/CMY).

## Caractéristiques clés

- Possibilité d'associer n'importe quelle zone d'une unité de contrôle GRAFIK Eye QS ou d'un processeur Quantum à un canal DMX512 unique
- Possibilité d'associer n'importe quelle zone d'une unité de contrôle GRAFIK Eye QS ou d'un processeur Quantum à trois canaux DMX512 simultanément, pour le contrôle de couleurs RVB/CMJ
- Table de conversion de couleurs RVB/CMJ intégrée permettant d'associer aux intensités de zone GRAFIK Eye QS ou Quantum des valeurs RVB/CMJ
- Pour les systèmes GRAFIK Eye QS : la table RVB/CMJ peut être adaptée à l'aide de l'outil de configuration Lutron QS Color (application PC disponible sur le CD livré avec le QSE-CI-DMX, ainsi que sur www.lutron.com/qs)
- Pour les systèmes Quantum : la table RVB/CMJ peut être adaptée à l'aide du logiciel Lutron Q-DesignTM

## Système QS

Les composants du système Lutron QS communiquent entre eux sur un bus QS de configuration hautement adaptable. Il existe quelques règles à retenir pour la conception et l'installation des composants d'un système QS :

- Jusqu'à 100 équipements par bus QS
- Jusqu'à 100 zones par bus QS
- Un bus QS peut avoir une longueur maximale de 610 m (2 000 pi)
- Un QSE-CI-DMX compte comme un (1) équipement sur le bus QS
- Jusqu'à 32 sorties canal DMX

## **Dimensions**

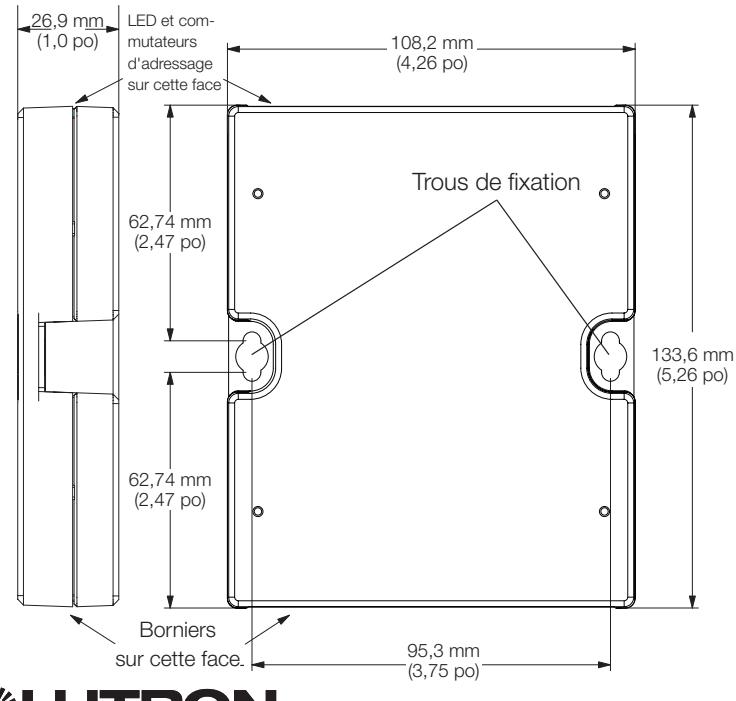

## QSE-CI-DMX

Équipement SELV/PELV/NEC. Class 2 24-36 V== 60 mA

## **Exigences**

Le QSE-CI-DMX consomme 2 PDU (ou unités de consommation d'énergie) sur le bus QS et exige ce qui suit :

- Pour alimenter le système, au choix :
	- Au moins une unité de commande GRAFIK Eye QS connectée physiquement au QSE-CI-DMX par l'intermédiaire du bus de communication QS

Remarque : Il peut être nécessaire d'ajouter une alimentation de bus QS telle que la QSPS-P1-1-35V si la puissance totale consommée par les accessoires QS (exprimée en PDU) est supérieure à la capacité d'alimentation du GRAFIK Eye QS. Pour plus d'informations sur les unités de consommation d'énergie ou PDU, consultez le document Lutron P/N 369405, "Power Draw Units on the QS Link". Ce document est uniquement disponible en anglais, mais vous pouvez trouver la traduction de la première page dans d'autres documents, par exemple dans la version française de la documentation d'installation du QSGRJ-xE

(page 10) et du QSGRK-xD (page 9).

ou :

– Un processeur Quantum

Remarque : Il peut être nécessaire d'ajouter un hub de gestion d'éclairage Quantum si la consommation totale d'énergie des accessoires QS (exprimée en PDU) est supérieure à la capacité d'alimentation du processeur Quantum (pour plus d'informations sur les unités de consommation d'énergie ou PDU, consultez le document Lutron PN 369405, "Power Draw Units on the QS Link")

- Des bouchons de terminaison DMX512 doivent être installés aux deux extrémités du bus DMX512 (disponibles chez Lutron, sous la référence LT-1)
- Câblage du bus de communication QS (SELV/PELV/NEC® Class 2): voir tableau page 14

## Possibilités de montage

Choisissez une des méthodes de montage ci-dessous; Installez l'interface de commande dans un endroit accessible.

- A. Montage directement sur le mur. Montez l'interface de commande directement sur le mur, conformément au diagramme de montage, en utilisant les vis incluses. Au moment du montage, prévoyez suffisamment de dégagement pour pouvoir connecter les câbles.
- B. Châssis de montage. Fixez l'interface dans le châssis LUT-19AV-1U AV avec des vis M3 or M4 (#6 ou #8), non fournies. Le LUT-19AV-1U peut contenir jusqu'à quatre unités.
- C. Montage en boîtier mural. Si les fils sont protégés par des gaines, l'unité pourra être placée dans un boîtier de raccordement LUT-5x10-ENC.

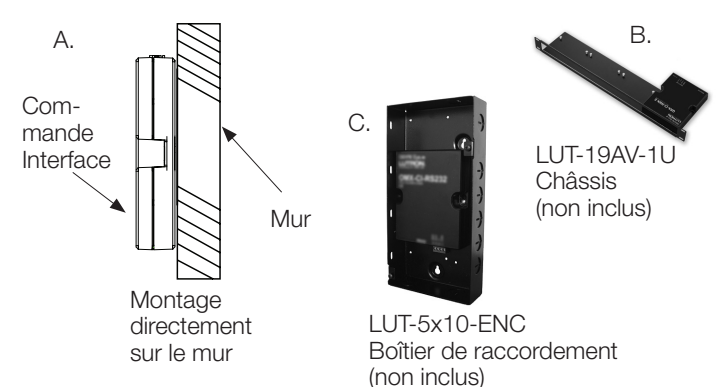

# Câblage du bus QS

- Les communications du système s'effectuent sur un câble SELV/PELV/NEC. Class 2 (voir tableau ci-dessous).
- Lors de l'installation du câblage SELV/PELV/NEC. Class 2, respectez toutes les normes électriques locales et nationales en ce qui concerne le câblage électrique de raccordement au réseau.
- Chaque borne peut recevoir jusqu'à deux fils de 1,0 mm<sup>2</sup> (18 AWG).
- Le QSE-CI-DMX consomme 2 PDU sur le bus QS. Pour plus d'informations sur les unités de consommation d'énergie (ou PDU), consultez le document Lutron P/N 369405, "Power Draw Units on the QS Link".
- Reliez les connexions 1, 3 et 4 du bornier à toutes les unités de commande, les postes muraux et interfaces de commande du système QS. Pour le raccordement de la borne 2, reportez-vous au diagramme de câblage ci-dessous.
- Le QSE-CI-DMX peut être alimenté électriquement par les appareils suivants :
	- une unité de commande GRAFIK Eye QS,
	- une alimentation de bus QS (références de modèle : QSPS)
	- un hub de gestion d'éclairage Quantum

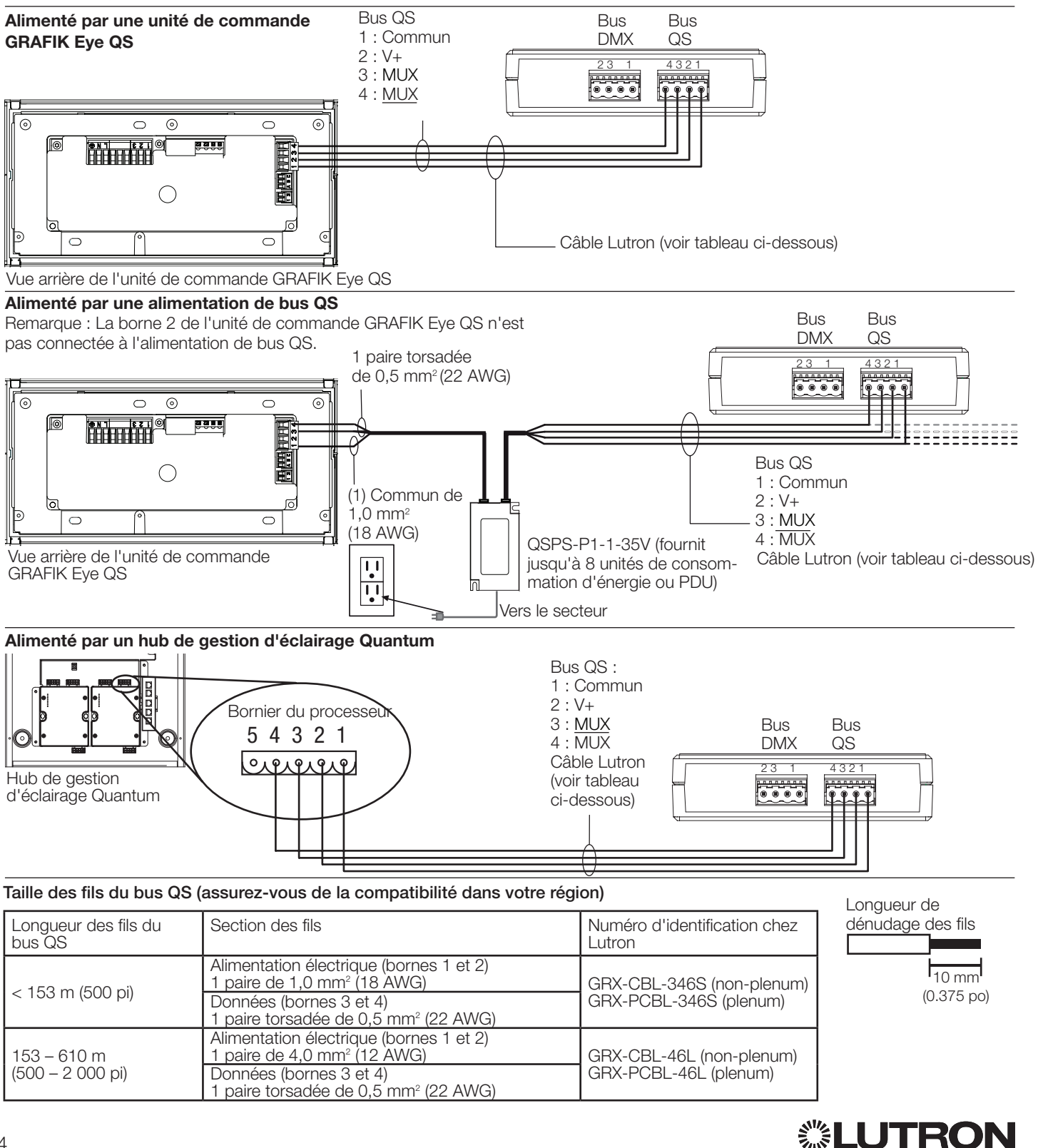

## Câblage du bus DMX-512

Connectez les bornes de bus DMX de l'interface du QSE-CI-DMX aux bornes d'entrée des équipements interfacés en DMX512.

- Chacune des bornes du QSE-CI-DMX peut recevoir deux fils de 1,0 mm<sup>2</sup> (18 AWG) ou un fil de 4,0 mm<sup>2</sup> (12 AWG).
- Le bus DMX ne doit pas excéder 305 m (1 000 pi).
- Le bus DMX doit être câblé en guirlande (pas de connexions en T).
- Utilisez un câble DMX homologué (disponible chez Lutron sous la référence PN GRX-CBL-DMX).
- Les deux extrémités du bus doivent être équipées de bouchons de terminaison (disponibles chez Lutron, PN LT-1).

Remarque : des bouchons de terminaison peuvent être fournis avec certains appareils DMX. Reportez-vous à la documentation de l'appareil.

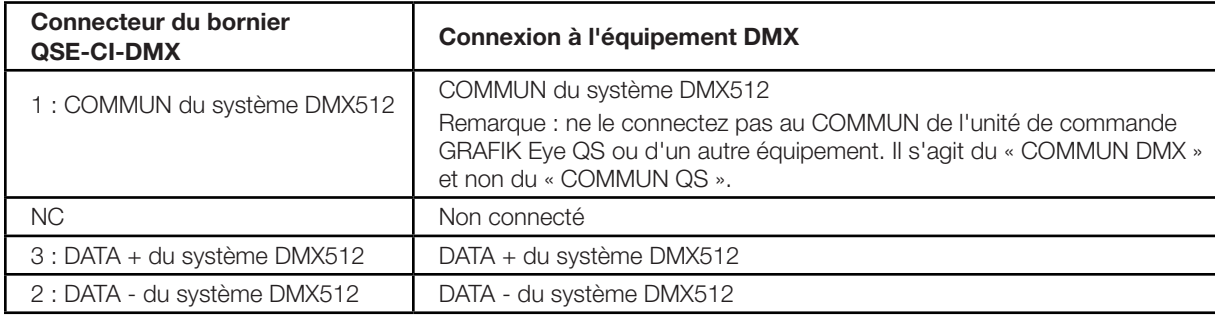

Remarque : Le bus DMX est sensible aux interférences et son protocole ne comporte pas de détection d'erreur. Pour obtenir les meilleurs résultats, écartez les câbles DMX de toutes les sources potentielles de perturbations.

## Fonction des LED et des commutateurs de configuration

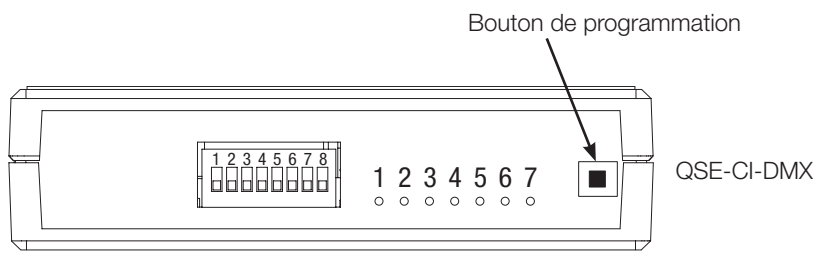

## Commutateurs de configuration

- 1 : Inutilisé
- 2 : Haut = 44 paquets par seconde
- (DMX effectue 44 rafraîchissements à la seconde) Bas = 22 paquets par seconde (DMX effectue 22 rafraîchissements à la seconde ; pour les appareils DMX plus anciens ou plus lents)
- 3 : Inutilisé r
- 4 : Inutilisé
- 5 : Inutilisé
- 6 : Haut = Dérogation de l'intensité à 0 sur tous les canaux DMX en cas d'utilisation dans un système Quantum ou HomeWorks QS. Dérogation aux niveaux maximum sur tous les canaux DMX en cas d'utilisation dans un autre système Bas = Fonctionnement normal
- 7 : Haut = forcer les niveaux minimaux sur tous les canaux DMX Bas = fonctionnement normal
- 8 : Haut = Dérogation aux niveaux maximum sur tous les canaux DMX utilisés dans un système Quantum ou Homeworks QS. Dérogation de l'intensité à 0 sur tous les canaux DMX en cas d'utilisation dans un autre système Bas = Fonctionnement normal

Positions du commutateur

**R** Commutateur en position haute

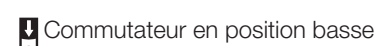

- LED 1 : Alimentation électrique
- LED 2 : Inutilisée
- LED 3 : État
- LED 4 : Transmission de données (TX) sur bus DMX
- LED 5 : Réception de données (RX) sur bus DMX
- LED 6 : Transmission de données (TX) sur bus QS
- LED 7 : Réception de données (RX) sur bus QS

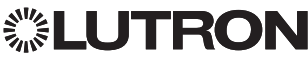

# Programmation

Remarque : Pour les installations commandées par un système Quantum, toute la programmation est effectuée à l'aide du logiciel Q-Design. Cette section relative à la programmation ne s'applique qu'aux systèmes commandés à l'aide d'une unité de commande GRAFIK Eye QS.

## Association d'un seul canal DMX à une zone GRAFIK Eye QS

La plupart des équipements DMX n'utilisent qu'un seul canal. Si vous utilisez du DMX à un seul canal, suivez les instructions ci-dessous. Si votre équipement DMX dispose de trois canaux (RVB ou CMJ), reportez-vous aux instructions à droite pour effectuer une association à trois canaux DMX.

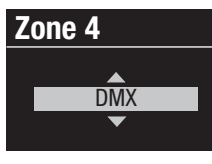

- 1. Passez en mode programmation sur le GRAFIK Eye QS. Dans le menu principal, choisissez "Régler zone" puis "Type charge". Pour les zones que vous souhaitez associer aux canaux DMX, modifiez le type de charge et choisissez DMX.
- 2. Quittez le mode programmation sur le GRAFIK Eye QS.

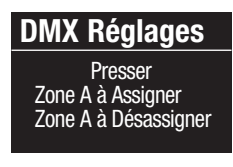

3. Passez en mode programmation sur le QSE-CI-DMX : Appuyez sur le bouton programmation et maintenez-le enfoncé pendant 3 secondes. La LED d'état clignotera rapidement. Sur chacune des unités de commande GRAFIK Eye QS situées sur le bus, les LED des zones indiqueront l'état de ces dernières :

les LED des zones utilisées s'allumeront toutes puis clignoteront, tandis que toutes les LED des zones inutilisées s'éteindront. tandis que toutes les LED des zones induisées s'étéritaion.<br>Pour associer un canal DMX à une zone, appuyez sur "Hausser zone" ; pour supprimer l'association, appuyez sur "Abaisser zone".

Boutons de zone d'unité de commande du **Zone 4** GRAFIK Eye QS

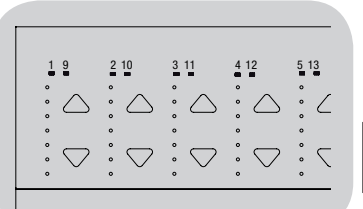

LED de zone entièrement allumées et clignotantes (zone affectée au QSE-CI-DMX)

LED de zone éteintes (zone non associée au QSE-CI-DMX)

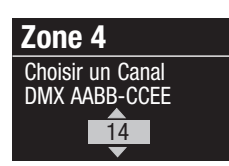

Canaux 1,2,3 un

4. Le GRAFIK Eye QS affichera alors la zone sélectionnée et un canal DMX inutilisé. À l'aide des boutons principaux du GRAFIK Eye QS, choisissez un canal DMX (de 1 à 512) pour cette zone. Appuyez sur le bouton Scène 1 sur le GRAFIK Eye QS, ce qui provoquera le clignotement du canal DMX actuellement sélectionné. Appuyez sur OK pour associer le canal DMX sélectionné à la zone sélectionnée.

Remarque : n'utilisez pas cette fonctionnalité de clignotement avec les équipements DMX comportant des pièces mobiles (moteurs de stores, éclairages motorisés, machines produisant  **Zone 4- RGB/CMY** en eur de serve, seranger metalles, marinne president.<br>de la fumée, etc.), afin d'éviter d'endommager ces appareils ou de provoquer un déplacement imprévu. Si le canal sélectionné est déjà associé à une zone, le GRAFIK Eye QS vous demandera de confirmer le remplacement par cette nouvelle sélection. Appuyez sur OK pour confirmer le remplacement. **Zone 4**

- 5. Répétez l'étape 4 pour chacune des zones DMX.
- 6. Quittez le mode programmation en appuyant sur le bouton<br>*ZONE CLONY et en le meintenent enfoncer* programmation du QSE-CI-DMX et en le maintenant enfoncé pendant 3 secondes. La LED d'état recommencera à clignoter entement (une fois par seconde)

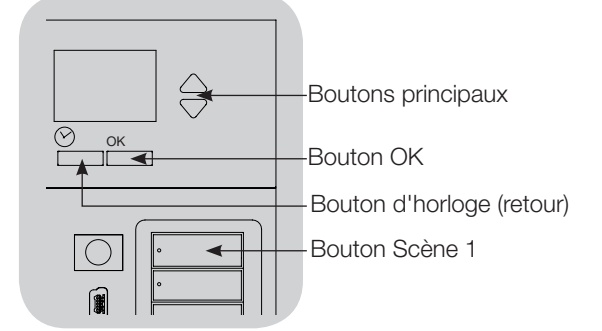

## Association des canaux DMX RVB/CMJ (DMX à 3 canaux) aux zones du GRAFIK Eye QS

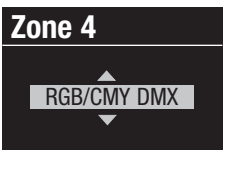

- 1. Passez en mode programmation sur le GRAFIK Eye QS. Dans le menu principal, choisissez "Régler zone" puis "Type charge". Modifiez le type de charge de chacune des zones que vous souhaitez associer à un groupe de canaux RVB/CMJ, en choisissant l'option "RGB/CMY DMX".
- 2. Quittez le mode programmation sur le GRAFIK Eye QS.

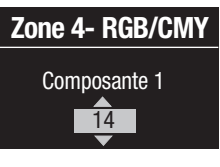

3. Passez en mode programmation sur le QSE-CI-DMX en appuyant sur le bouton programmation et en le maintenant enfoncé pendant 3 secondes. La LED d'état clignotera rapidement. Sur chacune des unités de commande GRAFIK Eye QS figurant sur le bus, les LED de zone

us ligurant sur le bus, les LED de zone<br>indiqueront leur état : les LED des zones associées s'allumeront toutes tandis que toutes les LED des zones non associées s'éteindront. Pour associer un canal DMX à une zone, appuyez sur "Hausser zone" ; pour supprimer l'association, appuyez sur "Abaisser zone".

4. Le GRAFIK Eye QS affichera alors la zone sélectionnée et un Le Grien in Lye do allichera alors la zone selectioninee et dri<br>canal DMX inutilisé. Utilisez les boutons principaux du GRAFIK Eye QS pour choisir un canal DMX (de 1 à 512) pour cette zone. Appuyez sur le bouton Scene 1 sur le GRAFIK Eye QS, **Maximum** ce qui provoquera le clignotement du canal DMX actuellement<br>célestique é Agencienne QK composesion le senat DMX sélectionné. Appuyez sur OK pour associer le canal DMX sélectionné à la zone sélectionnée, puis faites de même pour les 2 autres canaux. **Maximum**

Si le canal sélectionné est déjà associé à une zone, le GRAFIK Eye<sup>®</sup> QS vous demandera de confirmer le remplacement par cette nouvelle sélection. Appuyez sur OK pour confirmer le cette nouvelle et<br>remplacement.

- 5. Répétez l'étape 4 pour chacune des zones DMX RVB/CMJ.
- of reperts retape 4 pour enabane des sones BMX riversives<br>6. Quittez le mode programmation en appuyant sur le bouton programmation et en le maintenant enfoncé pendant 3 secondes. La LED d'état recommencera à clignoter lentement (une fois par seconde)

Remarque : vous pouvez associer une intensité de zone à une couleur RVB/CMJ spécifique en modifiant la table RVB/CMJ à l'aide de l'outil de configuration de couleurs du QSE-CI-DMX (disponible sur le site www.lutron.com/qs).

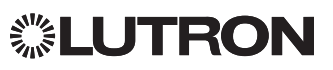

## Pour supprimer l'affectation de canaux DMX sur le **GRAFIK Eye QS:**

1. Passez en mode programmation sur le QSE-CI-DMX en appuyant sur le bouton programmation et en le maintenant enfoncé pendant 3 secondes. La LED d'état clignotera **z**<br>**Zone** 4

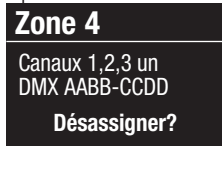

2. Les LED des zones associées aux canaux DMX clignoteront à pleine intensité. Pour supprimer l'association, appuyez sur le bouton Abaisser de la zone désirée. Appuyez sur OK pour confirmer le remplacement.

commene re rempacement.<br>3. Quittez le mode programmation en appuyant sur le bouton programmation du QSE-CI-DMX et en le maintenant enfoncé pendant 3 secondes. La LED jaune d'état clignotera toutes les secondes. Zone A à Désassigner  **Type d'Affichage**

## Choix du type d'affichage

**unoix du type d'annonage**<br>Il existe deux modes d'affichage : "Affichage %" qui présente l'intensité lumineuse sous forme de pourcentage, et "0-255" Affichage", qui la présente sous forme de valeur numérique.<br>C Pour les zones DMX RVB, il peut être utile de sélectionner "Affichage 0-255" pour parcourir les différentes entrées du **Zone 4** tableau RVB/CMJ. Cette option n'est disponible qu'après rabieau HVD/Civio. Cette option<br>l'association des canaux <mark>DMX</mark>.

1. Passez en mode programmation sur le GRAFIK Eye QS, puis sélectionnez "Régler zone" dans le menu principal. Sélectionnez<br>Sélectionnez "Type d'affichage". Toutes les LED des zones associées à des canaux DMX clignoteront.

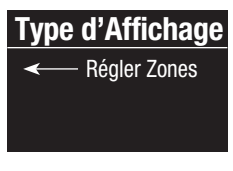

- 2. Utilisez les boutons Hausser/Abaisser d'une zone donnée pour choisir son type d'affichage. Appuyez sur OK pour confirmer le remplacement. Faites de même pour toutes les zones désirées
- 3. Quittez le mode programmation.

## Configuration de l'écrêtage

**Comiguration de recretage**<br>Les limites supérieure et inférieure d'écrêtage limitent la variation d'intensité lumineuse. Suivez les instructions ci-dessous pour définir manuellement les niveaux, à votre convenance.

- 1. Passez en mode programmation sur le GRAFIK Eye QS, puis  **Type d'Affichage** sélectionnez "Régler zone" dans le menu principal. Sélectionez "Maximum" ou "Minimum". Les LED des zones associées aux canaux DMX présenteront l'intensité haute ou basse.
- 2. À l'aide des boutons Hausser/Abaisser de la zone, choisissez

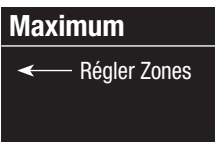

les niveaux d'écrêtage désirés. Faites de même pour toutes les zones et tous les écrêtages désirés. Appuyez sur OK pour confirmer.

3. Quittez le mode programmation.

Remarque : Les limites "maximum" et "minimum" d'écrêtage ne peuvent être définies que si la zone est déjà associée à un canal au moins.

### Pour permettre ou interdire que la fonction Hausser/ Abaisser principale affecte les zones RVB/CMJ (interdit **Maximum** par défaut)

1. Après avoir associé les zones RVB/CMJ au GRAFIK Eye QS, passez en mode programmation sur le GRAFIK Eye QS et choisissez "Régler zone" dans le Menu principal. Sélectionnez "Config RGB/CMY".

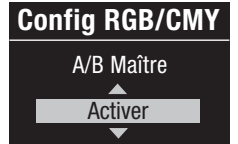

2. À l'aide des boutons principaux, **Config RGB/CMY** choisissez "Activer" ou "Désactiver". Appuyez sur OK pour confirmer. 3. Quittez le mode programmation.

## Outil de programmation des couleurs

Le QSE-CI-DMX est livré avec une table de couleurs standard préchargée. Les utilisateurs peuvent modifier la table pour obtenir les couleurs désirées.

- 1. Installez le programme à partir du CD livré.
- 2. Créez un nouveau projet ou utilisez la table des couleurs par défaut fournie.
- 3. Si vous créez un nouveau projet, vous pouvez saisir chacune des valeurs de couleur soit en format RVB (rouge-vertbleu), soit en format CMJ (cyan-magenta-jaune). Les valeurs peuvent être fournies en format décimal ou hexadécimal. De plus, la fonction d'interpolation remplit automatiquement les valeurs intermédiaires dès que vous avez défini les valeurs des extrémités.
- 4.Utilisez la fonction "Test" sur la barre de titre pour visualiser votre table de couleurs modifiée.

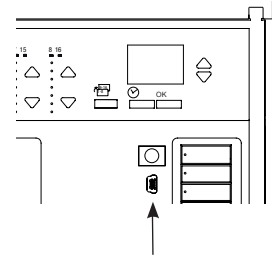

- 5. Connectez un câble mini-USB entre votre PC et le port mini-USB situé derrière le volet abattant inférieur de votre GRAFIK Eye QS.
- 6. Utilisez la commande "Transfer" pour télécharger votre table de couleurs vers le QSE-CI-DMX, ou pour extraire une table de couleurs d'un QSE-CI-DMX vers votre PC pour continuer à la modifier.

Port mini-USB

▒LUTRON

#### Internet : www.lutron.com E-mail : product@lutron.com

#### Siège social mondial USA

Lutron Electronics Co., Inc. 7200 Suter Road Coopersburg, PA 18036-1299 Téléphone : +1.610.282.3800 Télécopie : +1.610.282.1243 Assistance technique : 1.800.523.9466 Numéro gratuit : 1.888.LUTRON1 intsales@lutron.com

#### Amérique du Nord et du Sud Numéros d'appel de l'assistance technique

USA, Canada et Caraïbes : 1.800.523.9466 Mexique : +1.888.235.2910 Amérique centrale et du Sud : +1.610.282.6701

### Siège européen

Royaume-Uni

Lutron EA Ltd. 6 Sovereign Close London, E1W 3JF, Royaume-Uni Téléphone : +44.(0)20.7702.0657 Télécopie : +44.(0)20.7480.6899 Assistance technique : +44.(0)20.7680.4481 Numéro gratuit : 0.800282.107 lutronlondon@lutron.com

#### Siège pour l'Asie Singapour

Lutron GL, Ltd. 15 Hoe Chiang Road #07-03-Tower Fifteen Singapore 089316 Téléphone : +65.6220.4666 Télécopie : +65.6220.4333 Assistance technique : 800.120.4491 lutronsea@lutron.com

#### Numéros d'appel de l'assistance technique en Asie

Chine du Nord : 10.800.712.1536 Chine du Sud : 10.800.120.1536 Hong Kong : 800.901.849 Indonésie : 001.803.011.3994 Japon : +81.3.5575.8411 Macao : 0800.401 Singapour : 800.120.4491 Taïwan : 00.801.137.737 Thaïlande : 001.800.120.665853 Autres pays : +65.6220.4666

#### Lutron Electronics Co., Inc. Garantie limitée d'un an

Pendant une année à compter de la date d'achat, sous réserve des exclusions et restrictions décrites ci-dessous, Lutron garantit que tous ses appareils neufs sont exempts de vices de fabrication. Lutron pourra, à sa convenance, réparer l'appareil défectueux ou établir en faveur du client un avoir équivalent au prix d'achat de l'appareil défectueux à valoir sur l'achat à Lutron d'une pièce de rechange comparable. Les pièces de rechange pour l'appareil fournies par Lutron ou, à sa seule discrétion, par un fournisseur agréé, peuvent être neuves, d'occasion, réparées, remises en état et/ou provenir d'un autre fabricant.

Si la mise en service de l'appareil est assurée par Lutron ou par un partenaire agréé de Lutron dans le cadre de l'installation d'un système de contrôle d'éclairage, le terme de cette garantie sera prorogé et les avoirs portant sur le coût des pièces de rechange seront définis au prorata, conformément à la garantie dont bénéficie le système d'éclairage installé, à ceci près que la garantie courra à compter de la date de mise en service.

### EXCLUSIONS ET LIMITATIONS

Voici ce que la garantie ne couvre pas, et ce dont ni Lutron ni ses fournisseurs ne pourront être tenus pour responsables : 1. Dommage, dysfonctionnement ou non-fonctionnement diagnostiqué par Lutron ou par un partenaire agréé de Lutron et résultant de l'usure normale, d'une mauvaise utilisation, d'une installation incorrecte, d'une négligence, d'un accident, d'une interférence ou de facteurs d'environnement comme par exemple : (a) l'utilisation d'une tension d'alimentation incorrecte, de fusibles ou de disjoncteurs inadéquats ; (b) le non-respect des instructions d'installation, d'entretien et d'utilisation de l'appareil fournies par Lutron et des normes électriques en vigueur ainsi que des normes de sécurité qui en découlent ; (c) l'utilisation de dispositifs ou d'accessoires incompatibles ; (d) une ventilation incorrecte ou insuffisante ; (e) des réparations ou des ajustements non autorisés ; (f) un acte de vandalisme ou (g) une catastrophe naturelle comme un incendie, un impact de foudre, une inondation, une tornade, un séisme, une tempête ou tout autre événement que Lutron ne peut contrôler.

2. Les coûts de main-d'œuvre sur site pour diagnostiquer les problèmes, déposer, réparer, remplacer, régler, remettre en place ou reprogrammer l'appareil ou l'un de ses composants.

3. Les équipements et pièces extérieurs à l'appareil, y compris ceux vendus ou fournis par Lutron (couverts éventuellement par une autre garantie).

4. Le coût de réparation ou de remplacement d'un autre équipement endommagé en cas de dysfonctionnement de l'appareil, y compris si ledit dommage a été provoqué par l'appareil.

HORMIS CE QUI EST EXPRESSÉMENT SPÉCIFIÉ DANS CETTE GARANTIE, IL N'EXISTE AUCUNE GARANTIE EXPRESSE OU IMPLICITE DE QUELQUE NATURE QUE CE SOIT,

Y COMPRIS DES GARANTIES IMPLICITES D'ADÉQUATION À UNE UTILISATION PARTICULIÈRE OU DE VALEUR MARCHANDE. LUTRON NE GARANTIT PAS

QUE L'APPAREIL FONCTIONNERA SANS INTERRUPTION OU SANS DÉFAUT.

AUCUN RESPONSABLE, EMPLOYÉ OU REPRÉSENTANT DE LUTRON N'EST AUTORISÉ À ÉMETTRE EN SON NOM UNE QUELCONQUE ATTESTATION, DÉCLARATION OU GARANTIE RELATIVE À L'APPAREIL. À MOINS QUE LADITE ATTESTATION, DÉCLARATION OU GARANTIE ÉMANANT D'UN RESPONSABLE, D'UN EMPLOYÉ OU D'UN REPRÉSENTANT NE SOIT EXPRESSÉMENT STIPULÉE DANS LA GARANTIE OU DANS LA DOCUMENTATION IMPRIMÉE STANDARD FOURNIE PAR LUTRON, CELLE-CI NE PEUT CONSTITUER LA BASE D'UNE QUELCONQUE NÉGOCIATION ENTRE LUTRON ET LE CLIENT ET NE PEUT ÊTRE EN AUCUNE FAÇON OPPOSABLE PAR LE CLIENT.

LUTRON OU UN TIERS NE PEUVENT EN AUCUN CAS ÊTRE TENUS POUR RESPONSABLE DE DOMMAGES CONSÉCUTIFS, FORTUITS, INDIRECTS OU SPÉCIAUX (INCLUANT, SANS TOUTEFOIS S'Y LIMITER, LA PERTE DE BÉNÉFICES, D'INFORMATIONS CONFIDENTIELLES OU AUTRES, LE NON-RESPECT DE LA VIE PRIVÉE, L'INTERRUPTION D'ACTIVITÉ, LES ACCIDENTS CORPORELS, L'IMPOSSIBILITÉ D'ASSUMER SES OBLIGATIONS, Y COMPRIS DE BONNE FOI OU EN DÉPIT D'EFFORTS RAISONNABLES, LA NÉGLIGENCE OU TOUTE PERTE PÉCUNIAIRE OU AUTRE QUELLE QU'ELLE SOIT), NI DES TRAVAUX DE RÉPARATION ENTREPRIS SANS LE CONSENTEMENT ÉCRIT DE LUTRON CONSÉCUTIFS OU LIÉS À L'INSTALLATION, À LA DÉSINSTALLATION, À L'UTILISATION OU À L'IMPOSSIBILITÉ D'UTILISER LE PRODUIT OU À UNE AUTRE RAISON EN RAPPORT AVEC LES DISPOSITIONS DE CETTE GARANTIE OU DE TOUT ACCORD INCLUANT CETTE GARANTIE, MÊME EN CAS DE DÉFAILLANCE, DE DÉLIT (Y COMPRIS NÉGLIGENCE), DE RESPONSABILITÉ ABSOLUE, DE RUPTURE DE CONTRAT OU DE RUPTURE DE GARANTIE DE LA PART DE LUTRON OU D'UN FOURNISSEUR, ET MÊME SI LUTRON OU UN TIERS A ÉTÉ AVISÉ DE LA POSSIBILITÉ DE TELS DOMMAGES. NONOBSTANT TOUT DOMMAGE QUE LE CLIENT VIENDRAIT À SUBIR POUR QUELQUE RAISON QUE CE SOIT (Y COMPRIS, SANS TOUTEFOIS S'Y LIMITER, TOUS LES DOMMAGES DIRECTS ET LES DOMMAGES PRÉCÉDEMMENT DÉCRITS), L'ENTIÈRE

RESPONSABILITÉ DE LUTRON ET DE TOUTES LES AUTRES PARTIES DANS LE CADRE DE CETTE GARANTIE EN CAS DE RÉCLAMATION CONCERNANT DES DOMMAGES DÉCOULANT OU LIÉS À

LA FABRICATION,

LA VENTE, L'INSTALLATION, LA LIVRAISON, L'UTILISATION, LA RÉPARATION OU LE REMPLACEMENT DE L'APPAREIL OU DE TOUT CONTRAT INCLUANT CETTE

GARANTIE, AINSI QUE LE SEUL RECOURS DU CLIENT CONTRE CE QUI PRÉCÈDE, SERONT LIMITÉS AU MONTANT PAYÉ À LUTRON PAR

LE CLIENT POUR L'APPAREIL. LES LIMITES, EXCLUSIONS ET DÉCHARGES DE RESPONSABILITÉ PRÉCÉDEMMENT EXPOSÉES S'APPLIQUERONT DANS

LES LIMITES AUTORISÉES PAR LES LOIS EN VIGUEUR, MÊME SI UNE ACTION CORRECTIVE ÉVENTUELLE N'ATTEINT PAS SON OBJECTIF ESSENTIFI

### COMMENT FAIRE JOUER LA GARANTIE

Pour demander à bénéficier de la garantie, il convient d'avertir rapidement Lutron pendant la période de garantie décrite ci-dessus en appelant le Centre d'assistance technique de Lutron au (800) 523-9466. À sa seule discrétion, Lutron décidera de l'action éventuellement requise dans le cadre de cette garantie. Pour permettre à Lutron de traiter au mieux votre demande de garantie, recherchez avant d'appeler le numéro de série et la référence de votre appareil. Si Lutron décide à sa seule discrétion qu'une visite sur site ou une autre action corrective est nécessaire, Lutron peut envoyer un représentant de Lutron Services, ou organiser la visite d'un représentant d'un fournisseur agréé par ses soins sur le site du client, ou organiser dans le cadre de la garantie une consultation technique par téléphone entre le client et un fournisseur agréé par Lutron.

Cette garantie vous accorde des droits légaux spécifiques, mais vous disposez aussi éventuellement d'autres droits qui dépendent de la législation de votre pays. Certains pays ne permettent pas de limiter la durée d'une garantie implicite, c'est pourquoi la limitation ci-dessus ne s'applique pas forcément pour vous. Certains pays n'autorisent pas d'exclusion ni de limitation des dommages annexes ou consécutifs, par conséquent la limitation ou l'exclusion ci-dessus ne s'applique pas. forcément pour vous

NEC est une marque déposée de la National Fire Protection Association, basée à Quincy, dans le Massachusetts.

 Lutron, GRAFIK Eye, Quantum et Q-Design sont des marques commerciales ou déposées de Lutron Electronics Co., Inc. aux ® États-Unis et/ou dans d'autres pays. © 2012–2019 Lutron Electronics Co., Inc.

▒LUTRON

# Interfaccia di Controllo QS DMX

## Istruzioni di installazione ed uso *Copia per l'utente* Leggere attentamente

L'interfaccia di controllo QSE-CI-DMX consente l'impostazione di zone in una centralina GRAFIK Eye QS o in un processore Quantum per il controllo dei dispositivi gestiti secondo il protocollo DMX512. È possibile eseguire la mappatura di qualsiasi zona sulla centralina GRAFIK Eye QS o sul processore Quantum a un solo canale DMX512 o a tre canali DMX512 separati per applicazioni per il controllo dei colori RGB/CMY.

## Funzionalità importanti

- Mappatura di qualsiasi zona su una centralina GRAFIK Eye QS o un processore Quantum a qualsiasi canale DMX512 individuale
- Mappatura di qualsiasi zona su una centralina GRAFIK Eye QS o un processore Quantum simultaneamente a tre canali DMX512 per il controllo dei colori RGB/CMY
- Tabella conversione colori integrata RGB/CMY che esegue la mappatura delle intensità delle zone GRAFIK Eye QS o Quantum in valori RGB/CMY
- Per i Sistemi GRAFIK Eye QS: è possibile personalizzare la tabella RGB/CMY usando lo strumento per la configurazione dei colori "Lutron QS Color Configuration Tool" (applicazione PC disponibile nel CD in dotazione con l'interfaccia QSE-CI-DMX e dal sito www.lutron.com/qs)
- Per i Sistemi Quantum: è possibile personalizzare la tabella RGB/CMY usando il software Lutron Q-Design

## Sistema QS

I componenti del Sistema Lutron QS comunicano per mezzo del canale QS, caratterizzato da elevata flessibilità. Nella progettazione e installazione dei componenti del sistema QS occorre tenere a mente alcune regole:

- Numero max di dispositivi su un canale QS: 100
- Numero max di zone su un canale QS: 100
- Lunghezza max di cablaggio del canale QS: 610 m
- QSE-CI-DMX counts as one (1) device on the QS link
- Up to 32 DMX channel outputs

## **Dimensions**

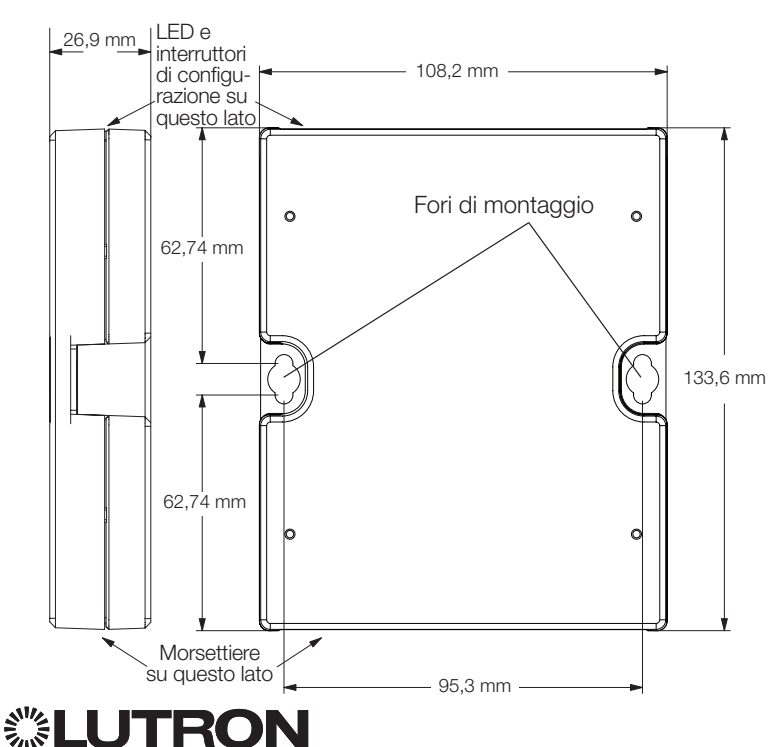

## QSE-CI-DMX

Dispositivo SELV/PELV/NEC® Class 2 24-36 V== 60 mA

## **Requisiti**

L'interfaccia QSE-CI-DMX consuma 2 PDU ("Power Draw Units", Unità di Potenza) sul canale QS; i suoi requisiti sono i seguenti:

- Per l'alimentazione del sistema, in alternativa:
- Almeno una centralina GRAFIK Eye QS collegata all'interfaccia QSE-CI-DMX mediante il canale di comunicazione QS Nota: potrebbe essere necessario l'impiego di un Alimentatore per Canale QS, per es. QSPS-P1-1-35V, se l'assorbimento totale degli accessori QS risultasse superiore alla capacità di erogazione del GRAFIK Eye QS (per ulteriori informazioni sulle "Power Draw Unit" o unità di assorbimento cfr. il documento Lutron PN 369405, "Power Draw Units on the QS Link" -"Unità di Assorbimento sul Canale QS")

#### oppure:

– Un processore Quantum

Nota: potrebbe essere necessario l'impiego di un hub di gestione dell'illuminazione se l'assorbimento totale degli accessori QS risultasse superiore alla capacità di erogazione del processore Quantum (per ulteriori informazioni sulle "Power Draw Unit" o unità di assorbimento, cfr. il documento Lutron PN 369405, "Power Draw Units on the QS Link" -"Unità di Assorbimento sul Canale QS")

- Terminatori LT-1 a entrambe le estremità del canale DMX512 (i terminatori sono disponibili presso Lutron, codice articolo LT-1)
- Conduttore per Canale Comunicazione (SELV/PELV/NEC Class 2): consultare tabella a pagina 20

## Opzioni per il montaggio

Scegliere una modalità di montaggio fra quelle indicate qui di seguito. Montare l'interfaccia di controllo in posizione accessibile.

- A. Montaggio diretto a parete. Montare l'interfaccia di controllo direttamente a parete, secondo quanto illustrato nello schema di montaggio, fissandolo con viti (in dotazione). Nell'eseguire il montaggio, prevedere spazio sufficiente per il collegamento dei cavi.
- B. Montaggio su rack.Posizionare l'interfaccia nel rack LUT-19AV-1U AV usando viti M3 o M4 (non in dotazione). Il rack LUT-19AV-1U può contenere fino a quattro unità.
- C. Montaggio a parete in armadietto. Se per il cablaggio occorre una guaina, si può utilizzare l'armadietto I LIT-5x10-FNC ner installare un'unità.

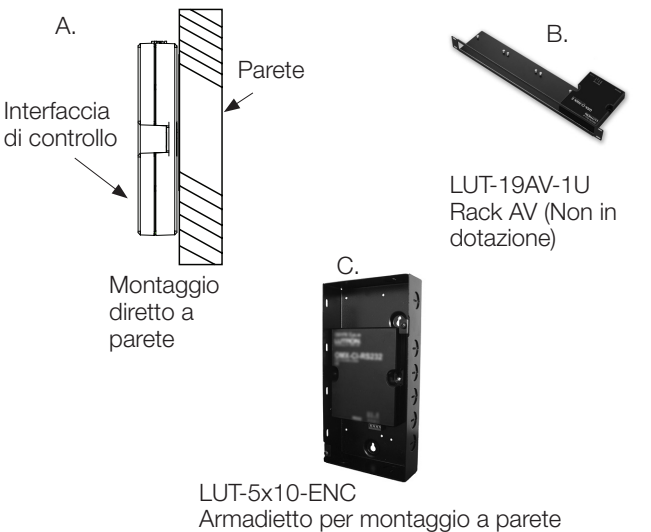

(Non in dotazione)

*Italiano* ltaliano

# Cablaggio per il controllo del Canale QS

- Per le comunicazioni del sistema si utilizzano cablaggi SELV/PELV/NEC. Class 2. (Cfr. tabella qui di sequito).
- Attenersi a tutte le normative elettriche locali e nazionali nell'installazione dei cablaggi di SELV/PELV/NEC® Class 2 con tensione di linea/rete.
- Ogni morsetto si può collegare a un numero massimo di due conduttori 1,0 mm<sup>2</sup> (18 AWG)
- L'interfaccia QSE-CI-DMX consuma 2 unità di assorbimento (PDU) sul canale QS."Per ulteriori informazioni sulle "Power Draw Unit" o unità di assorbimento, cfr. il documento Lutron PN 369405, "Power Draw Units on the QS Link" -"Unità di

Assorbimento sul Canale QS".

- Collegare i connettori 1, 3 e 4 del morsetto a tutte le centraline, i dispositivi a parete e le interfaccia di controllo nel sistema QS. Per i collegamenti del morsetto 2, far riferimento agli schemi elettrici qui di seguito.
- L'interfaccia QSE-CI-DMX si può alimentare con i seguenti dispositivi:
	- Una centralina GRAFIK Eye QS
	- Un alimentatore per canale QS (numeri di modello QSPS)
	- Un hub di gestione dell'illuminazione Quantum

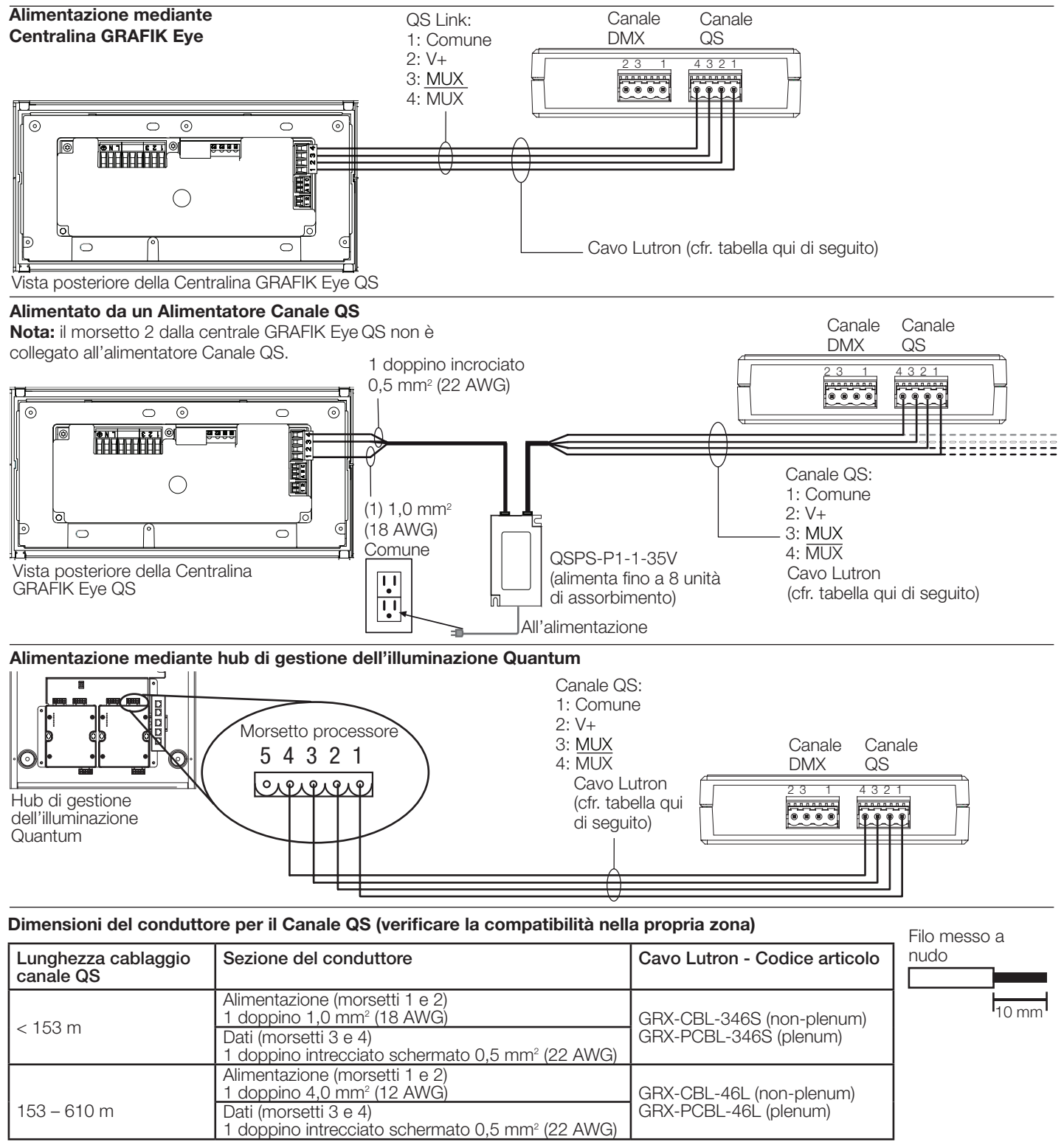

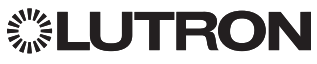

# Cablaggio canale DMX-512

Collegare i morsetti del canale DMX sull'interfaccia QSE-CI-DMX ai morsetti di ingresso sugli apparati a controllo DMX512.

- Ogni morsetto sull'interfaccia QSE-CI-DMX si può collegare a un numero massimo di due conduttori 1,0 mm<sup>2</sup> (18 AWG) o un conduttore 4,0 mm<sup>2</sup> (12 AWG).
- La lunghezza del canale DMX non deve superare 305 m.
- Il canale DMX deve essere collegato in serie (daisy-chain) (non usare connettori T-Tap).
- Usare un cavo DMX standard omologato (disponibile presso Lutron, codice articolo GRX-CBL-DMX).
- Il canale deve iniziare e finire con terminatori di canale (disponibili presso Lutron, codice articolo LT-1).
- Nota: alcuni dispositivi DMX possono essere provvisti di terminatori di canale.

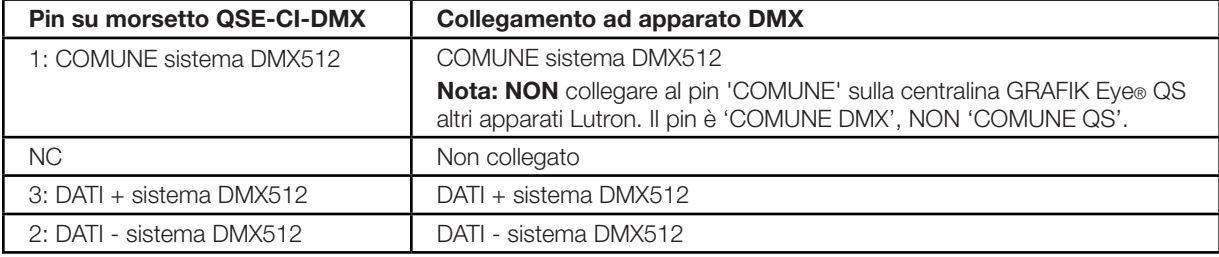

Nota: il canale DMX è vulnerabile al rumore e il suo protocollo non prevede la verifica o la correzione degli errori. Per ottimizzare le prestazioni, mantenere il cablaggio DMX a distanza da potenziali fonti di rumore.

## Funzionalità dei LED e degli interruttori di configurazione

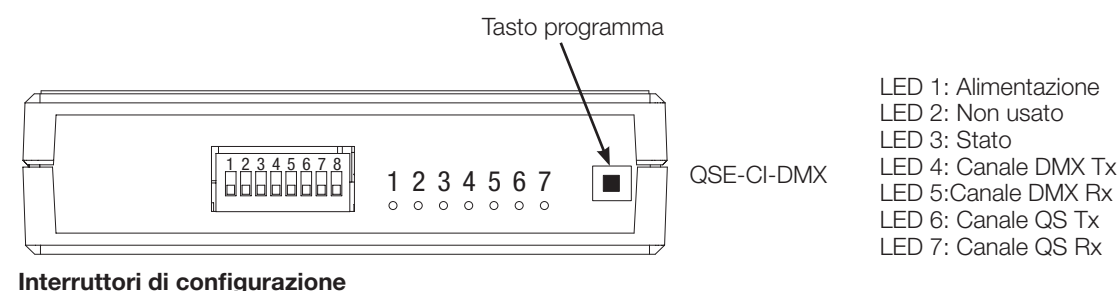

## 1: Non usato

- 2: Su = 44 pacchetti al secondo
- (DMX esegue il refresh 44 volte al secondo) Giù = 22 pacchetti al secondo (DMX esegue il refresh 22 volte al secondo); (per dispositivi DMX più datati/lenti)
- 3: Non usato
- 4: Non usato
- 5: Non usato
- 6: Su = Viene comandato il passaggio a intensità 0 su tutti i canali DMX quando lo si utilizza in un sistema Quantum o HomeWorks QS. Viene comandato il passaggio ai livelli massimi su tutti i canali DMX quando lo si utilizza in qualsiasi altro sistema Giù = Normale modalità di funzionamento
- 7: Su = Forzatura ai livelli minimi su tutti i canali DMX Giù = Funzionamento normale
- 8: Su = Viene comandato il passaggio ai livelli massimi su tutti i canali DMX quando lo si utilizza in un sistema Quantum o HomeWorks QS. Viene comandato il passaggio a intensità 0 su tutti i canali DMX quando lo si utilizza in qualsiasi altro sistema Giù = Normale modalità di funzionamento

Logica degli interruttori **R** Interruttore su

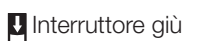

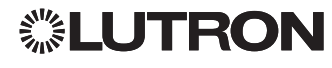

## Programmazione

Nota: per gli impianti controllati da un sistema Quantum, tutte le operazioni di programmazione si eseguono usando il software Q-Design. La presente sezione relativa alla programmazione è applicabile solamente agli impianti controllati usando una centralina GRAFIK Eye QS.

## Assegnazione di un solo Canale DMX a una zona GRAFIK Eye QS

La maggior parte degli apparati DMX usano l'assegnazione monocanale. Se si usa il DMX monocanale, attenersi alle seguenti istruzioni.Se l'apparato DMX ha 3 canali (RGB o CMY), consultare le istruzioni qui a destra per l'assegnazione DMX tricanale.

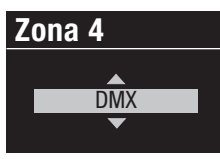

1. Accedere alla modalità programmazione sul GRAFIK Eye QS. Scegliere "Zone Setup" (Configurazione Zona), quindi "Load Type" (Tipo di Carico) dal Menù Principale. Per le zone da assegnare a canali DMX, cambiare il

tipo di carico in DMX. 2. Uscire dalla modalità programmazione sul GRAFIK Eye QS.

#### **Programmazione DMX** Zona Alzare da Assegnare

Premere Zona Alzare da Assegnare Zona Abbassare da Dessegnare  **Zona 4**

Scegliere su Canale

3. Accedere alla modalità programmazione sull'interfaccia QSE-CI-DMX: mantenere il tasto di programmazione premuto per 3 secondi. Il LED di stato ("Status") lampeggerà rapidamente. Sulle eventuali centraline GRAFIK Eye QS presenti sul canale, i LED delle zone indicano il loro stato:

i LED delle zone assegnate si accendono (tutti i LED accesi), per poi lampeggiare, e tutti i LED delle zone non assegnate si 14  **Zona 4** spengono. Per assegnare un canale DMX a una zona, premere "Zone Raise" (solleva zona); per annullare l'assegnazione, premere "Zone Lower" (abbassa zona).  **Zona 4**

## Tasti Zona della centralina GRAFIK Eye QS

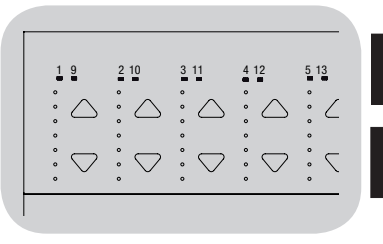

I LED della zona si accendono e lampeggiano (zona assegnata a QSE-CI-DMX)

LED della zona spenti(zona non assegnata a QSE-CI-DMX)

# **Zona 4**

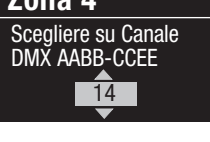

4. La centralina GRAFIK Eye QS visualizza la zona selezionata e un canale DMX non assegnato. Usare i tasti di controllo generale (master) sul GRAFIK Eye QS per scegliere un canale DMX (da 1 a 512) per questa zona. Premere il tasto "Scene 1" sul GRAFIK Eye QS per far lampeggiare il canale DMX selezionato attualmente. Premere OK per assegnare il canale DMX selezionato alla zona selezionata.

Nota: non usare la funzionalità Lampeggio con i dispositivi **Limite Superiore** DMX contenenti parti in movimento (motori per schermi, corpi illuminanti motorizzati, macchine fumo ecc.) per evitare danni ai suddetti dispositivi o movimenti inaspettati. Se il canale selezionato è già assegnato a una zona, la centralina GRAFIK Eye QS richiede la conferma della sostituzione del canale con la nuova selezione.

- 5. Ripetere la fase 4 per ogni zona DMX.
- 6.Uscire dalla modalità programmazione: mantenere il tasso di  **Zona 4** programmazione premuto per 3 secondi sull'interfaccia QSE-CI-DMX. Il LED di stato ("Status") ricomincia a lampeggiare (una volta al secondo).

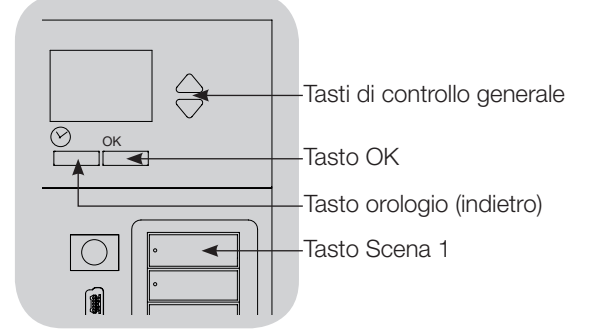

## Assegnazione di Canali RGB/CMY DMX (DMX tricanale) a  **Zona 4** 14 Zone GRAFIK Eye QS

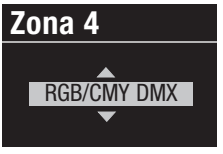

- 1. Accedere alla modalità programmazione sul GRAFIK Eye QS. Scegliere "Zone Setup" (Configurazione Zona), quindi "Load Type" (Tipo di Carico) dal Menù Principale. Per le zone da assegnare a canali RGB/CMY, cambiare il tipo di carico in "RGB/CMY DMX".
- 2. Uscire dalla modalità programmazione sul GRAFIK Eye QS.

# **Zona 4- RGB/CMY** Componente del Canale 1  $\frac{14}{2}$

su DMX Aabba-ccdd a Barthart a Don Aabba-Codd a Barthart a Don Aabba-Codd a Barthart a Don Aabba-Codd a Barthart a Don Aabba-Codd a Barthart a Don Aabba-Codd a Barthart a Don Aabba-Codd a Barthart a Don Aabba-Codd a Bartha

3. Accedere alla modalità programmazione sull'interfaccia QSE-CI-DMX: mantenere il tasto di programmazione premuto per 3 secondi. Il LED di stato ("Status") lampeggerà rapidamente.

Sulle eventuali centraline GRAFIK Eye QS presenti sul canale, i LED delle zone indicano il loro stato: i LED delle zone assegnate  **Zona 4** si accendono (tutti i LED accesi), e i LED delle zone non assegnate si spengono (tutti i LED spenti).i LED delle zone<br>
assegnate si spengono (tutti i LED spenti).i LED delle zone assegnate si accendono (tutti i LED accesi), e i LED delle zone non assegnate si spengono (tutti i LED spenti).

4. La centralina GRAFIK Eye QS visualizza la zona selezionata e un canale DMX non assegnato. Usare i tasti di controllo generale sul GRAFIK Eye QS per scegliere un canale componente **DMX** (da 1 a 512) per questa zona. Premere il tasto "Scene" 1" sul GRAFIK Eye QS per far lampeggiare il canale DMX selezionato attualmente. Premere OK per assegnare il canale DMX selezionato alla zona selezionata e continuare. Ripetere la procedura per tutti i 3 canali. **Limite Superiore**

Se il canale selezionato è già assegnato a una zona, la centralina GRAFIK Eye QS richiede la conferma della sostituzione del canale con la nuova selezione. Premere OK per confermare la<br>cantituriana sostituzione.

- 5. Ripetere la fase 4 per tutte le zone RGB/CMY DMX.
- 6.Uscire dalla modalità programmazione:mantenere il tasto di **Configura RGB/CMY** programmazione premuto per 3 secondi sull'interfaccia QSE-CI-DMX. Il LED di stato ("Status") ricomincia a lampeggiare (una volta al secondo).

Nota: è possibile modificare la tabella RGB/CMY in modo da mappare un'intensità di zona a un colore RGB/CMY specifico usando lo strumento di configurazione dei colori per l'interfaccia QSE-CI-DMX (disponibile presso www.lutron.com/qs).

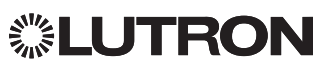

# <del>-</del><br>Per annullare l'assegnazione dei canali DMX da una centralina GRAFIK Eye QS:

1. Accedere alla modalità programmazione sull'interfaccia QSE-CI-DMX: mantenere il tasto di programmazione premuto per 3 14 secondi. Il LED di stato ("Status") lampeggerà rapidamente.

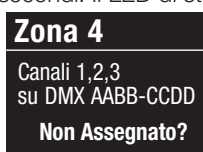

2. I LED delle zone assegnate ai canali DMX lampeggiano. Per annullare l'assegnazione, premere il tasto "lower" (abbassa) della zona desiderata. Premere OK per confermare l'operazione.

3. Uscire dalla modalità programmazione:

3. Uscire dalla modalita programmazior<br>mantenere il tasto di programmazione premuto per 3 secondi sull'interfaccia QSE-CI-DMX. Il LED giallo di stato lampeggerà una volta al secondo.

## Impostazione del tipo di visualizzazione

Si può scegliere tra due tipi di visualizzazione: "% display"<br>(Mastrare 8<sup>2</sup>), con develimenting dell'interalità luminare in (Mostrare %), con visualizzazione dell'intensità luminosa in  **Zona 4 Limite Superiore** termini percentuali, e "0-255 display" (Mostrare 0-255), con visualizzazione dell'intensità luminosa come valore numerico. Per le zone RGB DMX, potrebbe essere opportuno selezionare la visualizzazione "0-255" per passare in rassegna ogni voce nella tabella RGB/CMY. Questa opzione è disponibile solamente riella tabella RGB/Civit. Questa opziol<br>dopo l'assegnazione del canale DMX.

1. Accedere alla modalità programmazione sulla centralina GRAFIK ricoccio di modalità programmaziono calla contralina en *l*<br>Eye QS, e scegliere "Zone Setup" (Configurazione Zona) dal Lye QJ, e scegliere *Lorie Jeldp* (Coringariazione Zoria) dai<br>Menù Principale. Selezionare "Display type" (Tipo di Schermo). I LED delle zone assegnate ai canali DMX lampeggiano.

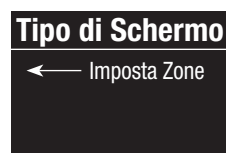

2. Usare i tasti alza/abbassa della zona per passare da un tipo di visualizzazione all'altro per ogni zona. Premere "OK" per confermare. Ripetere la procedura per tutte le zone desiderate.

3. Uscire dalla modalità programmazione.

# Impostazione rifinitura  **Zona 4**

**Impostazioni di rifinitura superiore e inferiore limitano l'uscita**<br>Le impostazioni di rifinitura superiore e inferiore limitano l'uscita massima e minima di una zona di attenuazione. Procedere secondo le istruzioni qui di seguito per impostare manualmente i livelli desiderati.

1. Accedere alla modalità programmazione sulla centralina GRAFIK Eye QS, e scegliere "Zone Setup" (Configurazione Zona) dal **Tipo di Schermo** Lyo QU, o douglidro Lond Oddp (Comigandziono Lond) de<br>Menù Principale. Selezionare "High end" (Limite Superiore) o "Low end" (Intensità Luminosa Minima). I LED delle zone assegnate ai canali DMX indicheranno l'intensità superiore o inferiore.

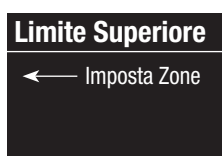

2. Usare i tasti alza/abbassa della zona per impostare i livelli di rifinitura desiderati. Ripetere la procedura per tutte le zone e i livelli di rifinitura desiderati. Premere OK per confermare.

3.Uscire dalla modalità programmazione. **Configuration** 

Nota: la rifinitura "Superiore" e "Minima" si può impostare solamente se la zona è assegnata ad almeno un canale DMX.

## Per consentire/impedire al tasto di controllo generale Alza/ Abbassa di agire sulle zone RGB/CMY (l'impostazione di default glielo impedisce)

1. Dopo l'assegnazione delle zone RGB/CMY alla centralina GRAFIK Eye QS, accedere alla modalità programmazione sul GRAFIK Eye QS e scegliere "Zone Setup" (Configurazione Zona) dal Menù Principale. Selezionare "Configura RGB/CMY".

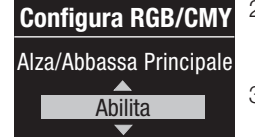

2. Usare i Tasti di controllo generale per **Configura RGB/CMY** scegliere "Enable" o "Disable" (Abilita o Disabilita).Premere OK per confermare.

3. Uscire dalla modalità programmazione.

## Strumento di programmazione dei colori

L'interfaccia QSE-CI-DMX è fornita con una tabella standard di colori già caricata. Gli utenti possono modificare la tabella per ottenere i colori che preferiscono.

- 1. Installare il programma dal CD allegato.
- 2. Creare un nuovo progetto, oppure usare la tabella di colori di default in dotazione.
- 3. Se si crea un nuovo progetto, si può inserire i valori dei singoli colori in formato RGB (red-green-blue, rosso-verde-blu) o CMY (cyan-magenta-yellow, ciano-magenta-giallo). I valori si possono inserire in formato decimale o esadecimale.Inoltre, la funzione di interpolazione inserisce i valori automaticamente quando si definiscono i valori limite.
- 4. Usare la funzionalità "Test" sulla barra del titolo per visualizzare la tabella dei colori modificata.

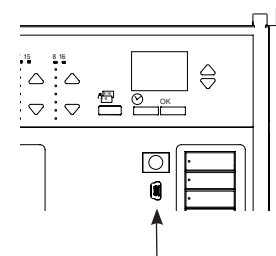

- 5. Collegare un cavo mini-USB fra il PC e la porta mini-USB sotto lo sportello con cerniera inferiore della centralina GRAFIK Eye QS.
- 6. Usare il comando "Transfer" per scaricare la tabella dei colori nell'interfaccia QSE-CI-DMX, o per estrarre una tabella di colori da un'interfaccia QSE-CI-DMX al PC per apporre altre modifiche.

Porta mini-USB

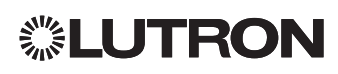

#### Internet: www.lutron.com E-mail: product@lutron.com

#### Sede centrale a livello mondiale **IISA**

Lutron Electronics Co., Inc. 7200 Suter Road Coopersburg, PA 18036-1299 TEL: +1.610.282.3800 FAX: +1.610.282.1243 Assistenza tecnica: 1.800.523.9466 Numero verde: 1.888.LUTRON1 intsales@lutron.com

## America del Nord e del Sud

Numeri dell'assistenza tecnica USA, Canada, e Caraibi: 1.800.523.9466 Messico: +1.888.235.2910 Centro/Sud America: +1.610.282.6701

## Sede principale in Europa

Regno Unito Lutron EA Ltd. 6 Sovereign Close London, E1W 3JF, UK TEL: +44.(0)20.7702.0657 FAX: +44.(0)20.7480.6899 Assistenza tecnica: +44.(0)20.7680.4481 NUMERO VERDE: 0800.282.107 lutronlondon@lutron.com

#### Sede principale in Asia Singapore

Lutron GL, Ltd. 15 Hoe Chiang Road #07-03-Tower Fifteen Singapore 089316 TEL: +65.6220.4666 FAX: +65.6220.4333 Assistenza tecnica: 800.120.4491 lutronsea@lutron.com

### Numeri dell'assistenza tecnica in Asia

Cina Settentrionale: 10.800.712.1536 Cina Meridionale: 10.800.120.1536 Hong Kong: 800.901.849 Indonesia: 001.803.011.3994 Giappone: +81.3.5575.8411 Macao: 0800.401 Singapore: 800.120.4491 Taiwan: 00.801.137.737 Tailandia: 001.800.120.665853 Altri paesi: +65.6220.4666

### Lutron Electronics Co., Inc. Garanzia limitata di 1 (un) anno

Per il periodo di un anno dalla data di acquisto, fatte salve le esclusioni e le limitazioni sottoriportate, Lutron garantisce che ciascuna unità nuova è priva di difetti di produzione. Lutron potrà, a propria discrezione, riparare l'unità difettosa oppure emettere a favore del Cliente un accredito di importo pari al prezzo di acquisto dell'unità difettosa, utilizzabile per l'acquisto presso Lutron di un'unità di ricambio avente caratteristiche comparabili. L'unità sostitutiva fornita da Lutron o, a propria esclusiva discrezione, da un rivenditore autorizzato, potrà essere nuova, usata, riparata, ricondizionata e/o prodotta da un diverso costruttore.

ISe l'unità viene messa in funzione da Lutron o soggetto terzo approvato da Lutron come componente di un sistema di controllo dell'illuminazione messo in funzione da Lutron, la scadenza della presente garanzia verrà estesa ed eventuali crediti legati al costo dei pezzi sostitutivi verranno ripartiti, in conformità alla garanzia rilasciata con il sistema messo in funzione, con l'eccezione che la durata della garanzia dell'unità inizierà dalla data della sua messa in funzione.

## ESCLUSIONI E LIMITAZIONI

La presente Garanzia non copre, e Lutron e i propri fornitori non potranno essere ritenuti responsabili per:

1. Danni, malfunzionamenti o mancata operatività causati, secondo quanto determinato da Lutron o terzi approvati da Lutron, da normale usura, cattivo uso, uso inadeguato, installazione errata, negligenza, incidenti, interferenze o fattori ambientali, quali (a) utilizzo di tensioni di linea, fusibili o interruttori automatici errati; (b) installazione, manutenzione e funzionamento dell'unità non conformi alle istruzioni di funzionamento fornite da Lutron, nonché alle disposizioni vigenti del National Electrical Code e agli standard di sicurezza UL (Underwriter's Laboratories); (c) utilizzo di dispositivi o accessori non compatibili; (d) ventilazione errata o insufficiente; (e) riparazioni o regolazioni non autorizzate; (f) vandalismo o (g) eventi straordinari, come incendi, fulmini, inondazioni, trombe d'aria, terremoti, uragani o altri eventi catastrofici che esulano dal controllo di Lutron.

2. Costi di manodopera in loco necessaria per la diagnosi di problemi e per la rimozione, riparazione, sostituzione, regolazione, reinstallazione e/o riprogrammazione dell'unità o di suoi componenti.

3. Apparecchiature e parti esterne all'unità, incluse quelle vendute o fornite da Lutron (che possono essere oggetto di garanzia separata).

4. Il costo di riparazione o sostituzione di altri beni eventualmente danneggiati a seguito dell'errato funzionamento dell'unità, anche se il danno è stato causato dall'unità stessa.

AD ECCEZIONE DI QUANTO ESPRESSAMENTE PREVISTO DALLA PRESENTE GARANZIA, LUTRON NON RILASCIA GARANZIE ESPRESSE O IMPLICITE DI ALCUN TIPO,

IVI COMPRESE EVENTUALI GARANZIE IMPLICITE DI ADEGUATEZZA PER UNO SCOPO PRECISO O GARANZIE DI COMMERCIABILITÀ.LUTRON NON

GARANTISCE CHE L'UNITÀ FUNZIONERÀ SENZA INTERRUZIONI O ERRORI.

NESSUN AGENTE, DIPENDENTE O RAPPRESENTANTE DI LUTRON HA L'AUTORITÀ DI VINCOLARE LUTRON A QUALSIASI AFFERMAZIONE, DICHIARAZIONE O GARANZIA RELATIVA ALL'UNITÀ. A MENO CHE UN'AFFERMAZIONE, DICHIARAZIONE O GARANZIA RILASCIATA DA UN AGENTE, DIPENDENTE O RAPPRESENTANTE NON SIA SPECIFICATAMENTE INCLUSA ALLA PRESENTE, O NEL MATERIALE SCRITTO STANDARD FORNITO DA LUTRON, NON DOVRÀ INTENDERSI PARTE INTEGRANTE DI ALCUN ACCORDO INTERVENUTO TRA LUTRON E IL CLIENTE E NON POTRÀ IN ALCUN MODO ESSERE FATTO VALERE DA PARTE DEL CLIENTE.

LUTRON O ALTRI SOGGETTI NON SARANNO IN NESSUN CASO RITENUTI RESPONSABILI PER RISARCIMENTI ESEMPLARI, DANNI CONSEQUENZIALI, INCIDENTALI O SPECIALI (COMPRESI, A TITOLO ESEMPLIFICATIVO MA NON ESAUSTIVO, DANNI PER LUCRO CESSANTE, PERDITA DI INFORMAZIONI RISERVATE O DI ALTRA NATURA, O PRIVACY, INTERRUZIONE DELL'ATTIVITÀ, LESIONI PERSONALI, MANCATO RISPETTO DI IMPEGNI PRESI, COMPRESO IN CASO DI BUONA FEDE O RAGIONEVOLE DILIGENZA, NEGLIGENZA O PERDITE PECUNIARIE O DI QUALSIASI ALTRA NATURA), NÉ PER RIPARAZIONI ESEGUITE SENZA IL PREVIO CONSENSO SCRITTO DI LUTRON, CONSEGUENTI O IN QUALSIASI MODO COLLEGATE ALL'INSTALLAZIONE, LA DISINSTALLAZIONE, L'UTILIZZO O L'IMPOSSIBILITÀ DI UTILIZZARE L'UNITÀ O COMUNQUE AI SENSI O IN RELAZIONE A QUALSIASI DISPOSIZIONE DELLA PRESENTE GARANZIA O ACCORDI DI CUI LA PRESENTE GARANZIA FA PARTE, ANCHE IN CASO DI COLPA, ATTO ILLECITO (INCLUSA NEGLIGENZA), RESPONSABILITÀ DIRETTA, INADEMPIENZA CONTRATTUALE O VIOLAZIONE DI GARANZIA DA PARTE DI LUTRON O SUOI FORNITORI, ANCHE QUANDO LUTRON O ALTRI SOGGETTI FOSSERO STATI MESSI AL CORRENTE DELLA POSSIBILITÀ DI TALI DANNI.

INDIPENDENTEMENTE DAI DANNI CHE IL CLIENTE POTREBBE SOSTENERE PER QUALSIASI MOTIVO (INCLUDENDO, A TITOLO ESEMPLIFICATIVO MA NON ESAUSTIVO, TUTTI I DANNI DIRETTI E I DANNI ELENCATI NEL PRECEDENTE PARAGRAFO), LA RESPONSABILITÀ COMPLESSIVA DI LUTRON E DI TUTTE LE ALTRE

PARTI INTERESSATE NELLA PRESENTE GARANZIA IN CASO DI RICHIESTA DI RIMBORSO DI DANNI CONSEGUENTI O COLLEGATI ALLA PRODUZIONE,

LA VENDITA, L'INSTALLAZIONE, LA CONSEGNA, L'UTILIZZO, LA RIPARAZIONE O LA SOSTITUZIONE DELL'UNITÀ, O ALTRI ACCORDI COMPRENDENTI LA PRESENTE

GARANZIA, E L'UNICO RIMEDIO A DISPOSIZIONE DEL CLIENTE PER QUANTO SOPRA ESPOSTO SARÀ LIMITATO ALLA SOMMA PAGATA A LUTRON DAL

CLIENTE PER L'ACQUISTO DELL'UNITÀ. LE LIMITAZIONI, LE ESCLUSIONI E GLI ESONERI DI RESPONSABILITÀ DI CUI SOPRA SARANNO VALIDI NELLA MASSIMA MISURA

CONSENTITA DALLA LEGGE VIGENTE, ANCHE NEI CASI IN CUI UN RIMEDIO SPECIFICO NON RISPONDA AL SUO SCOPO PRECIPUO.

## RICHIESTA DI APPLICAZIONE DELLA GARANZIA

Per presentare una richiesta in garanzia, rivolgersi tempestivamente a Lutron entro il periodo di garanzia indicato sopra chiamando il Centro di assistenza tecnica Lutron al numero (800) 523-9466. Lutron, a suo insindacabile giudizio, individuerà l'azione eventualmente richiesta ai sensi della garanzia. Per consentire a Lutron una migliore individuazione del problema, tenere a portata di mano il numero di serie e di modello dell'unità quando si effettua la telefonata. Se, a suo insindacabile giudizio, Lutron stabilisce la necessità di una visita presso la sede del cliente o di altro intervento risolutivo, potrà inviare un rappresentante Lutron Services Co. o coordinare la visita dell'agente di un fornitore approvato Lutron presso il Cliente, e/o coordinare una chiamata di assistenza in garanzia tra il Cliente e un fornitore approvato Lutron.

La presente garanzia fornisce all'acquirente specifici diritti legali; l'acquirente può inoltre godere di eventuali altri diritti concessi dalla normativa applicabile nel proprio paese. Alcuni stati non consentono limitazioni sulla durata della garanzia implicita, pertanto la limitazione di cui sopra potrebbe non essere applicabile nel Vostro caso. Alcuni stati non consentono l'esclusione o la limitazione dei danni diretti o indiretti, pertanto la limitazione o l'esclusione di cui sopra potrebbe non essere applicabile nel Vostro caso.

NEC è un marchio registrato della National Fire Protection Association, Quincy, Massachusetts, USA.

 Lutron, GRAFIK Eye, Quantum e Q-Design sono marchi o marchi registrati di Lutron Electronics Co., Inc. negli Stati Uniti e/o ® in altri Paesi.

© 2012–2019 Lutron Electronics Co., Inc.

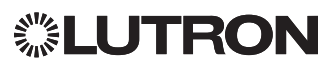

# QS-DMX-Steuerschnittstelle

## **Installations- und Bedienungsanleitung**<br>Kundenexemplar **Bitte lesen** *Kundenexemplar*

Mit der QSE-CI-DMX-Steuerschnittstelle können Zonen einer GRAFIK Eye QS-Steuereinheit oder eines Quantum Prozessors über DMX512 angesteuerte Vorrichtungen steuern. Zonen der GRAFIK Eye QS oder des Quantum Prozessors können für RGB-/CMY-Farbsteueranwendungen entweder einem einzelnen DMX512-Kanal oder drei separaten DMX512-Kanälen zugewiesen werden.

## Wichtige Leistungsmerkmale

- Zuweisung einer Zone der GRAFIK Eye QS-Steuereinheit oder des Quantum Prozessors auf einen einzelnen DMX512-Kanal
- Gleichzeitige Zuweisung einer Zone der GRAFIK Eye QS-Steuereinheit oder des Quantum Prozessors auf drei DMX512- Kanäle für die RGB-/CMY-Farbsteuerung
- Integrierte RGB-/CMY-Farbindextabelle für die Zuweisung der Zonenintensitäten der GRAFIK Eye QS oder des Quantum Prozessors auf RGB-/CMY-Werte
- Für GRAFIK Eye QS-Systeme: Die RGB-/CMY-Tabelle kann unter Verwendung des QS-Farbkonfigurationstools von Lutron benutzerspezifisch angepasst werden (PC-Anwendung auf der CD im Lieferumfang der QSE-CI-DMX und unter www.lutron.com/qs erhältlich).
- Für Quantum Systeme: Die RGB-/CMY-Tabelle kann unter Verwendung der Q-Design Software von Lutron benutzerspezifisch angepasst werden.

## QS System

Die Komponenten des QS-Systems von Lutron tauschen Daten über das hochflexible QS-Link aus. Bei der Konzipierung und Installation der Komponenten des QS-Systems sind folgende Richtlinien zu beachten:

- Max. 100 Geräte je QS-Link
- Max. 100 Zonen je QS-Link
- Kabellänge des QS-Links max. 610 m
- QSE-CI-DMX zählt als ein (1) Gerät auf dem QS-Link
- Max. 32 DMX-Kanalausgänge

## Abmessungen

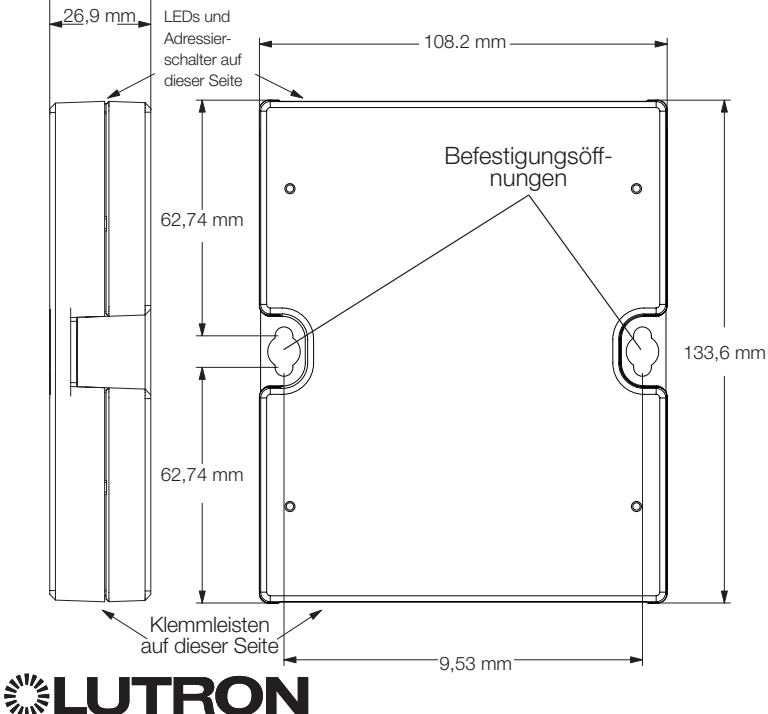

## QSE-CI-DMX

Gerät in Übereinstimmung mit SELV/PELV/NEC. Class 2 24-36 V== 60 mA

## Anforderungen

Die QSE-CI-DMX nimmt auf dem QS-Link 2 PDUs (Power Draw Units) auf und setzt Folgendes voraus:

- Das System wird wie folgt gespeist:
	- Über mindestens eine GRAFIK Eye QS-Steuereinheit, die über das QS-Kommunikationslink mit der QSE-CI-DMX verbunden ist
	- Hinweis: Ein QS-Link-Netzteil (wie z. B. das QSPS-P1-1-35V) ist ggf. erforderlich, wenn die Leistungsaufnahme der QS-Zubehörteile insgesamt größer ist als die Kapazität der GRAFIK Eye QS (siehe Lutron-Bestellnummer 369405 - "Power Draw Units on the QS Link" [mit Informationen zur Leistungsaufnahme über das QS-Link in PDU] in Bezug auf weitere Informationen).

## Oder:

- Über einen Quantum Prozessor
- Hinweis: Eine Quantum Lichtsteuerung ist ggf. erforderlich, wenn die Leistungsaufnahme der QS-Zubehörteile insgesamt größer ist als die Kapazität des Quantum Prozessors (siehe Lutron-Bestellnummer 369405 - "Power Draw Units on the QS Link" [mit Informationen zur Leistungsaufnahme über das QS-Link in PDU] in Bezug auf weitere Informationen).
- DMX512-Link-Abschlusswiderstände an beiden Enden des DMX512-Links (erhältlich bei Lutron, Bestellnummer LT-1)
- QS-Kommunikationslink-Kabel (SELV/PELV/NEC. Class 2): Siehe Tabelle auf Seite 26.

## Befestigungsoptionen

Folgende Befestigungsmethoden stehen zur Auswahl. Die Schnittstelle wird an einer leicht zugänglichen Stelle befestigt.

- A. Direkte Wandbefestigung. Die Schnittstelle wird wie auf der Befestigungsskizze abgebildet – unter Zuhilfenahme von Schrauben (im Lieferumfang inbegriffen) direkt an der Wand befestigt. Bei der Befestigung ist für Verbindungskabel ausreichend Platz zu lassen.
- B. Schienenbefestigung. Die Schnittstelle wird unter Zuhilfenahme von M3- oder M4-Schrauben (nicht im Lieferumfang inbegriffen) auf der Schiene (LUT-19AV-1U AV) platziert. Die Schiene (LUT-19AV-1U) kann bis zu vier Einheiten aufnehmen.
- C. Unterputzbefestigung an der Wand. Soll ein Schutzrohr für die Kabel verwendet werden, eignet sich die LUT-5x10-ENC für die Befestigung einer Einheit.

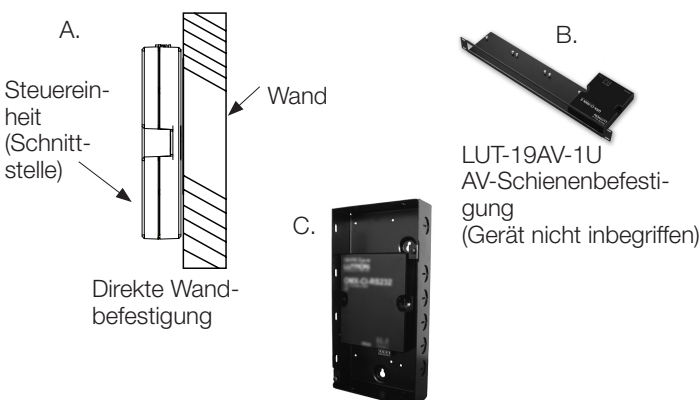

LUT-5x10-ENC Gehäuse für die Wandbefestigung (Gerät nicht inbegriffen)

# QS-Link-Steuerkabel

- Systemkommunikation mit Kabeln in Übereinstimmung mit SELV/PELV/NEC. Class 2 (siehe nachfolgende Tabelle.)
- Beim Anschluss von Kabeln in Übereinstimmung mit SELV/PELV/NEC. Class 2 am Netz sind die vor Ort geltenden elektrischen Bestimmungen zu beachten.
- Jeder Anschluss ist für 1,0 mm<sup>2</sup> (18 AWG)-Kabel ausgelegt.
- Die QSE-CI-DMX nimmt auf dem QS-Link 2 PDUs auf. Siehe Lutron-Bestellnummer 369405 - "Power Draw Units on the QS Link" (mit Informationen zur Leistungsaufnahme über das QS-Link in PDU) in Bezug auf weitere Informationen.
- Anschlüsse 1, 3 und 4 mit allen Steuereinheiten, Bedienstellen und Steuerschnittstellen im QS-System verbinden.Hinweise zur Konnektivität von Anschluss 2 finden Sie auf dem nachfolgenden Schaltbild.
- Die QSE-CI-DMX kann über die folgenden Geräte gespeist werden:
	- Eine GRAFIK Eye QS-Steuereinheit
	- Ein QS-Link-Netzteil (QSPS-Modellnummern)
	- Eine Quantum Lichtsteuerung

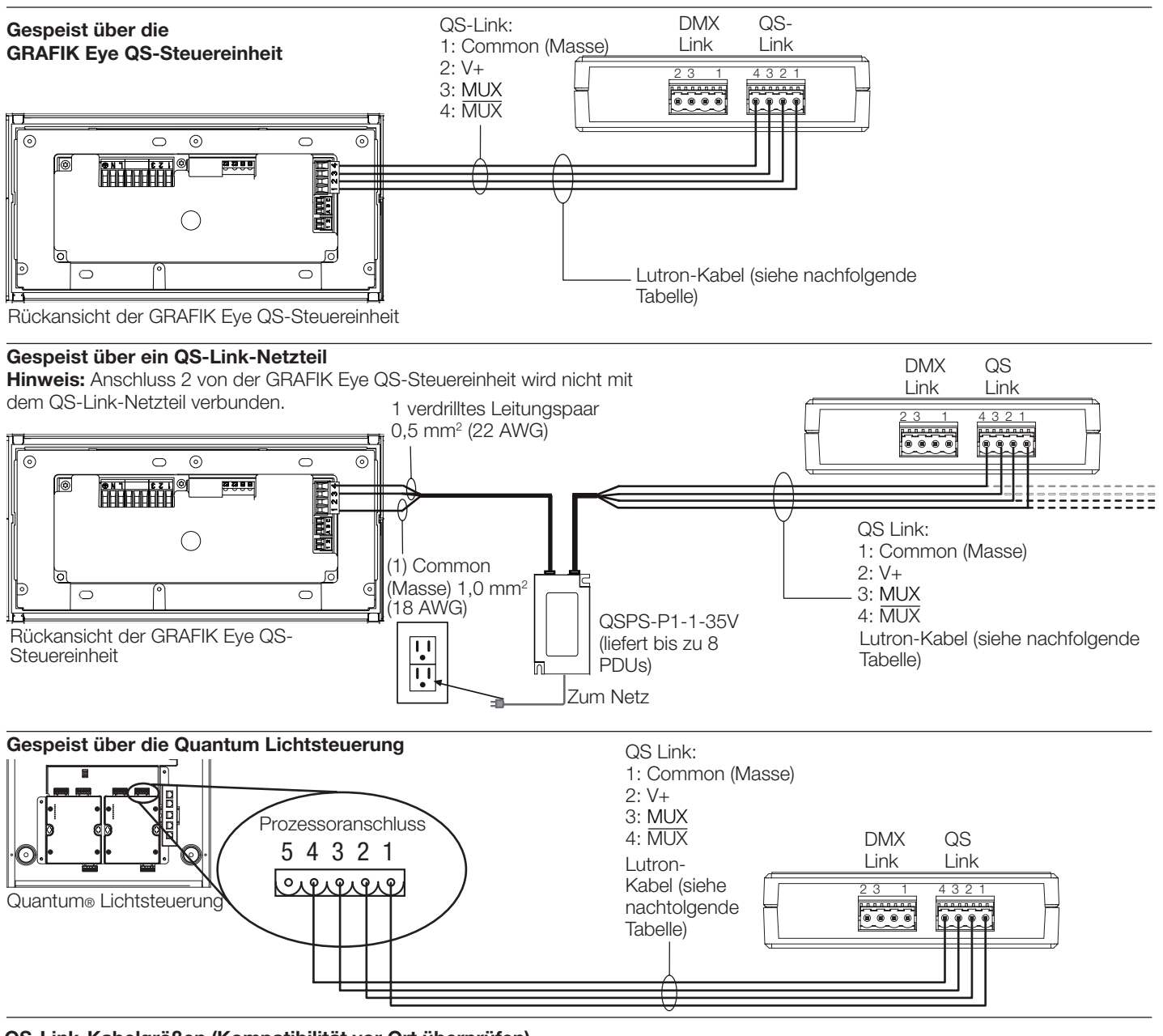

## QS-Link-Kabelgrößen (Kompatibilität vor Ort überprüfen)

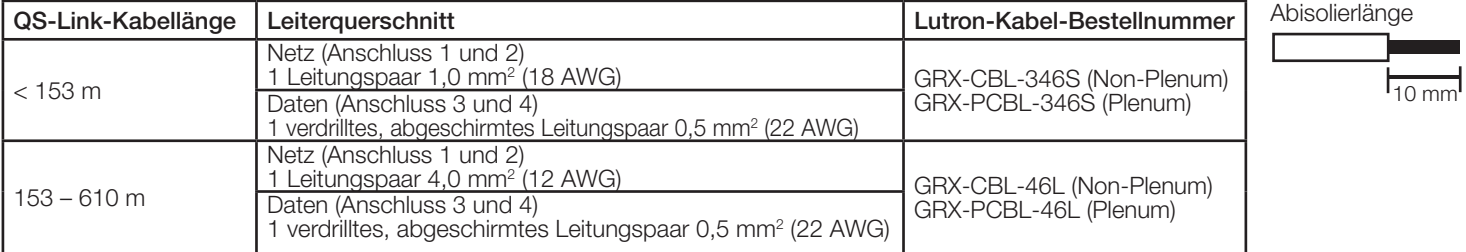

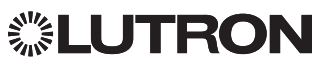

DMX-Link-Anschlüsse von der QSE-CI-DMX-Schnittstelle mit den Eingangsanschlüssen am über DMX512 angesteuerten Gerät verbinden.

- Jeder Anschluss an der QSE-CI-DMX kann zwei 1,0 mm<sup>2</sup> (18 AWG)- oder ein 4,0 mm<sup>2</sup> (12 AWG)-Kabel aufnehmen.
- Der DMX-Link darf nicht länger als 305 m sein.
- Der DMX-Link muss in Ringtopologie (keine T-Taps) verkabelt sein.
- Standardmäßiges für DMX zugelassenes Kabel (bei Lutron unter Best.-Nr. GRX-CBL-DMX erhältlich) verwenden.
- Der Link muss mit Linkanschlüssen beginnen und enden (bei Lutron unter Best.-Nr. LT-1 erhältlich).

Hinweis: Manche DMX-Geräte umfassen ggf. schon Linkanschlüsse.

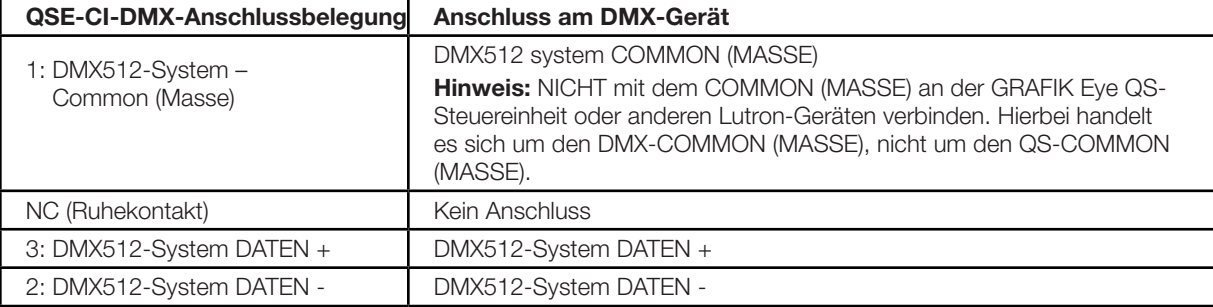

Hinweis: Anschluss 2 von der GRAFIK Eye QS-Steuereinheit wird nicht mit dem QS-Link-Netzteil verbunden.

## Funktionalität der LEDs und Konfigurationsschalter

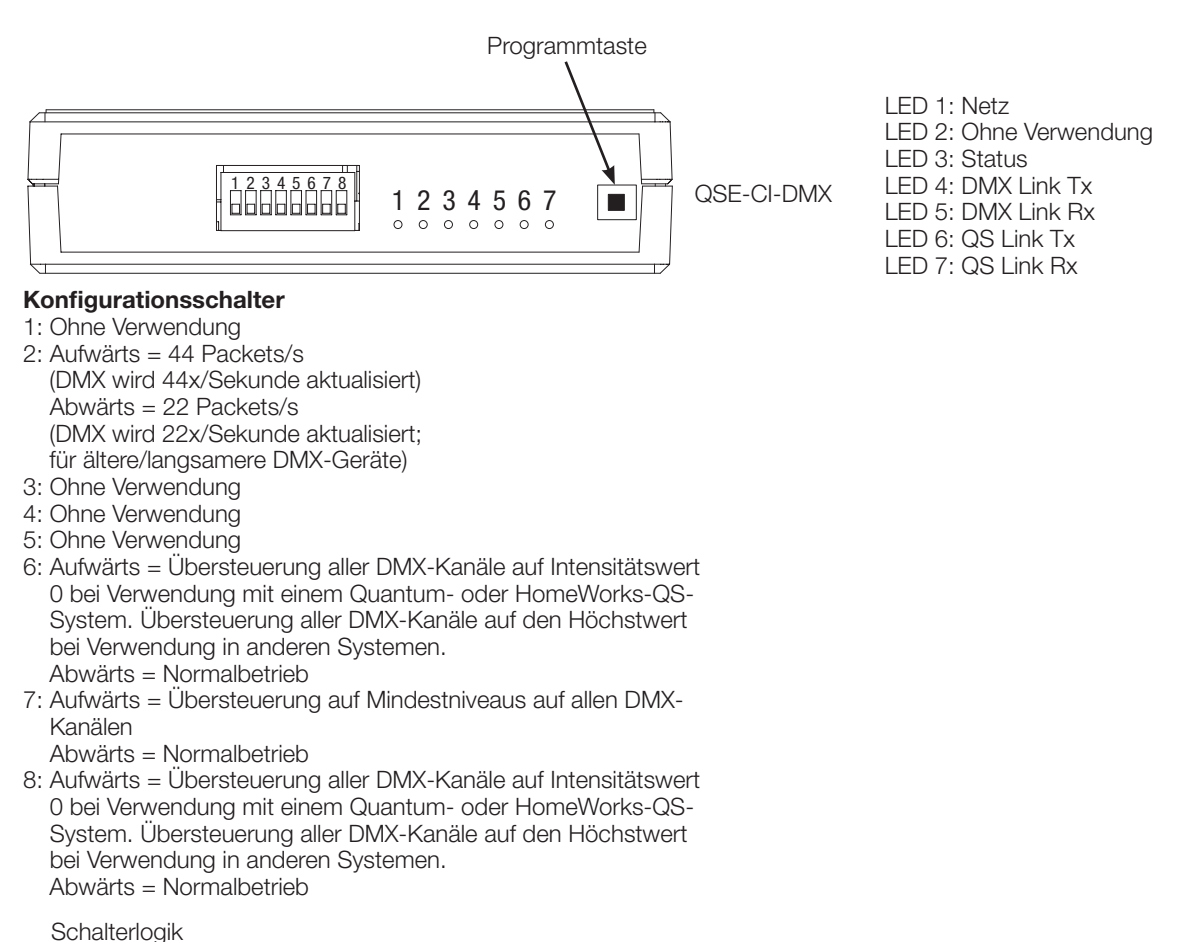

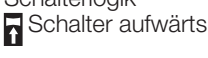

Schalter abwärts

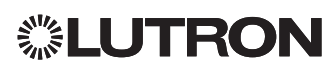

## Programmierung

Hinweis: Bei Systemen, die über ein Quantum System gesteuert werden, erfolgt die gesamte Programmierung über die Q-Design Software. Dieser Abschnitt zur Programmierung gilt nur für Systeme, die über eine GRAFIK Eye QS-Steuereinheit gesteuert werden.

## Zuweisen eines einzelnen DMX-Kanals auf eine GRAFIK Eye QS-Zone

Für die meisten DMX-Lampen wird die Einkanalzuweisung verwendet. Für die Einkanal-DMX-Programmierung sind die nachfolgenden Anweisungen zu beachten.Verfügt Ihre DMX-Lampe über 3 Kanäle (RGB oder CMY) beachten Sie die Anweisungen rechts für die Zuweisung mit Dreikanal-DMX.

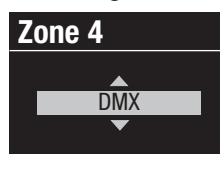

1. Programmiermodus an der GRAFIK Eye QS-Steuereinheit aktivieren. Im Hauptmenü "Setup der Zone" und "Lasttyp" auswählen. Für Zonen, die DMX-Kanälen zugewiesen werden sollen, wird der Lasttyp auf DMX eingestellt.

2. Programmiermodus an der GRAFIK Eye QS-Steuereinheit beenden.

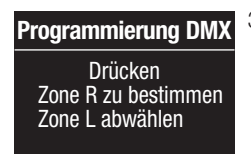

3. Programmiermodus an der QSE-CI-DMX aktivieren: Programmiertaste 3 Sekunden lang gedrückt halten. Die Status-LED blinkt in schneller Folge.Die Zonen-LEDs auf den GRAFIK Eye QS-Steuereinheiten des Links verweisen auf den jeweiligen Status:

aur der geweiligen Status.<br>LEDs zugewiesener Zonen leuchten kontinuierlich auf (alle LEDs leuchten auf) und blinken dann, während die LEDs nicht zugewiesener Zonen erlöschen. Für die Zone auf die Aufwärtspfeiltaste drücken, um einen DMX-Kanal einer Zone 14 **Zone 4** zuzuweisen. Für die Zone auf die Abwärtspfeiltaste drücken, um die Zuweisung aufzuheben.<br>-

**Zonentasten der GRAFIK Eye QS-Steuereinheit** 

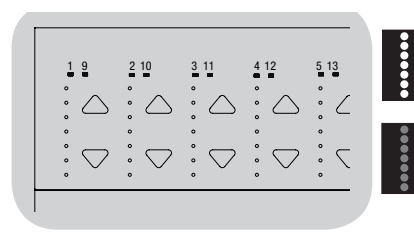

Zonen-LEDs leuchten auf und blinken (Zone QSE-CI-DMX zugewiesen)

Zonen-LEDs aus (Zone nicht QSE-CI-DMX zugewiesen)

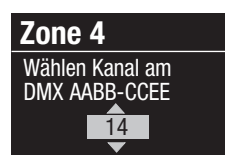

4. Die GRAFIK Eye QS-Steuereinheit zeigt die ausgewählte Zone und einen nicht zugewiesenen DMX-Kanal an. Der DMX-Kanal für diese Zone (1 bis 512) wird über die Mastertasten der GRAFIK Eye QS ausgewählt. Auf der GRAFIK Eye QS auf die Szene-1-Taste drücken, damit der zurzeit ausgewählte DMX-Kanal blinkt. Auf OK drücken, um den ausgewählten DMX-Kanal der ausgewählten Zone zuzuweisen.

Hinweis: Die Flash-Funktion sollte nicht mit DMX-Geräten verwendet werden, die bewegliche Teile umfassen (d. h. Rolloverwendet werden, die bewegliche Teile dinnassen (d. 11. Holld<br>Motoren, motorisierte Lampen, rauchbildende Vorrichtungen usw.), damit diese Geräte nicht beschädigt oder aus Versehen aktiviert werden. Wenn der ausgewählte Kanal schon einer Zone zugewiesen ist, fordert die GRAFIK Eye QS Sie auf zu bestätigen, dass dieser Kanal durch den neuen Kanal ersetzt werden soll. Der neue Kanal wird dann mit OK bestätigt.<br>

- 5. Schritt 4 für jede DMX-Zone wiederholen.
- 6. Programmiermodus beenden: Programmiertaste auf der QSE-Programmiermodus beenden: Programmiertaste auf der QSE-<br>CI-DMX 3 Sekunden lang gedrückt halten. Die Status-LED fängt wieder an langsam zu blinken (einmal pro Sekunde).

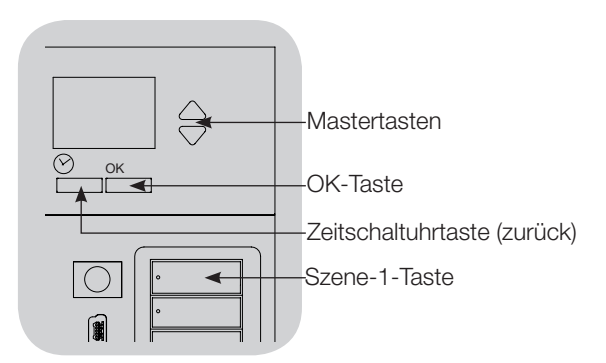

## Zuweisen der RGB-/CMY-DMX-Kanäle **Zone 4** 14 (Dreikanal-DMX) auf GRAFIK Eye QS-Zonen Wählen Kanal am

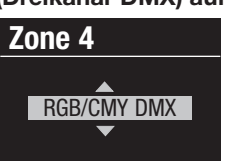

- 1. Programmiermodus an der GRAFIK Eye QS-Steuereinheit aktivieren. Im Hauptmenü "Setup der Zone" und "Lasttyp" auswählen. Für die Zonen, die RGB/CMY-Kanälen zugewiesen werden sollen, wird der Lasttyp auf "RGB/CMY DMX" eingestellt.
- 2. Programmiermodus an der GRAFIK Eye QS-Steuereinheit beenden.

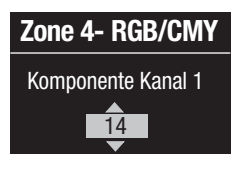

3. Programmiermodus an der QSE-CI-DMX aktivieren: Programmiertaste 3 Sekunden lang gedrückt halten. Die Status-LED blinkt in schneller Folge. Die Zonen-LEDs auf den GRAFIK Eye Steuereinheiten des Links verweisen

auf den jeweiligen Status: LEDs zugewiesener Zonen leuchten kontinuierlich auf (alle LEDs leuchten auf), während die LEDs **Zone 4 Nicht zugeordnet?** aller nicht zugewiesener Zonen erlöschen (alle LEDs aus). Für die Zone auf die Aufwärtspfeiltaste drücken, um einen DMX-Kanal einer Zone zuzuweisen. Für die Zone auf die Abwärtspfeiltaste drücken, um die Zuweisung aufzuheben.

4.Die GRAFIK Eye QS-Steuereinheit zeigt die ausgewählte Zone und einen nicht zugewiesenen DMX-Kanal an. Der **Typ Anzeige** DMX-Komponentenkanal für diese Zone (1 bis 512) wird über die Mastertasten der GRAFIK Eye® QS ausgewählt. Auf der GRAFIK Eye QS auf die Szene-1-Taste drücken, damit der zurzeit ausgewählte DMX-Kanal blinkt. Auf OK drücken, um den zurzeit ausgewählte DMA-Kanal billint. Auf OK uruckent, um der<br>ausgewählten DMX-Kanal der ausgewählten Zone zuzuweisen und mit dem nächsten Schritt fortzufahren. Schritte für alle 3 **Maximumbegrenzung** Kanäle wiederholen.

rtanale wiederheien.<br>Wenn der ausgewählte Kanal schon einer Zone zugewiesen ist, fordert die GRAFIK Eye QS Sie auf zu bestätigen, dass dieser Kanal durch den neuen Kanal ersetzt werden soll. Der neue rtahar daren den nederritanarenst<br>Kanal wird dann mit OK bestätigt.

- 5. Schritt 4 für alle RGB-/CMY-DMX-Zonen wiederholen.
- 6. Programmiermodus beenden: Programmiertaste auf der QSE-CI-DMX 3 Sekunden lang gedrückt halten. Die Status-LED fängt wieder an langsam zu blinken (einmal pro Sekunde). Hinweis: Die RGB-/CMY-Tabelle kann dahingehend bearbeitet werden, dass eine Zonenintensität mit dem Farbkonfigurationstool für die QSE-CI-DMX (erhältlich unter www.lutron.com/qs) einer bestimmten RGB-/CMY-Farbe zugewiesen wird.

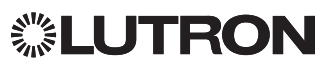

# Die Zuweisung von DMX-Kanälen von der GRAFIK Eye  **Zone 4- RGB/CMY** Zone L abwählen **QS** wird wie folgt aufgehoben:<br>P

1. Programmiermodus an der QSE-CI-DMX aktivieren: Programmiertaste 3 Sekunden lang gedrückt halten. Die Status-14 **Zone 4** LED blinkt in schneller Folge.

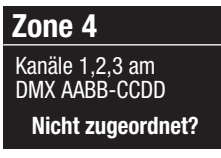

Zone R zu bestimmen

2. Die LEDs der Zonen, die DMX-Kanälen zugewiesen sind, blinken. Zur Aufhebung der Zuweisung auf die Abwärtspfeiltaste der gewünschten Zone drücken. Schritt mit OK bestätigen.

ل العربية للعربية bestaugen.<br>-3. Programmiermodus beenden: Programmiertaste auf der QSE Programmiermodus beenden: Programmiertaste auf der QSI<br>CI-DMX 3 Sekunden lang gedrückt halten. Die gelbe Status-LED blinkt einmal pro Sekunde. rammiermod

# Einrichtung des Anzeigetyps

Zwei Anzeigetypen stehen zur Auswahl:"% Anzeige" für die Anzeige der Lichtintensität als Prozentsatz und "Anzeige digitaler Werte 0-255" für die Anzeige als Ziffernwert. Bei RGB-**Maximumbegrenzung** DMX-Zonen bietet es sich ggf. an, die Anzeige digitaler Werte 14 zwischen 0 und 255 zu wählen, um jeden Eintrag in der RGB-/ Zonen einstellen **Zone 4** CMY-Tabelle zu erfassen. Diese Option steht jedoch erst nach UMT-Tabelle zu erfassen. Diese Option st<br>der DMX-Kanalzuweisung zur Verfügung.

nder Diviz Ranaizuweisung zur verlugung.<br>1. Programmiermodus auf der GRAFIK Eye QS aktivieren und "Setup der Zone" im Hauptmenü auswählen. "Typ Anzeige" auswählen. Die LEDs der Zonen, die DMX-Kanälen zugewiesen aastrament Bio <u>22</u>5 d<br>sind, blinken.

# **Typ Anzeige Zone 4** 14 Zonen einstellen

2. Anhand der Aufwärts-/

Abwärtspfeiltasten kann zwischen den Anzeigetypen jeder Zone hin- und her geschaltet werden. Mit OK bestätigen. Schritte für alle gewünschten Zonen wiederholen.

3. Programmiermodus beenden.

## Einrichtung des Grenzwerts

**Limentang dee drenzwerte**<br>Der obere und untere Grenzwert begrenzen die maximale und minimale Leistung einer Dimmerzone. Die Werte werden wie folgt nach Bedarf manuell eingestellt.

**1. Programmiermodus auf der GRAFIK Eye QS aktivieren** und "Setup der Zone" im Hauptmenü auswählen. "Maximumbegrenzung" oder "Minimumbegrenzung" auswählen. "wie in der den DMX-Kanälen zugewiesenen Zonen zeigen die oberen und unteren Intensitätswerte.

2. Anhand der Aufwärts-/

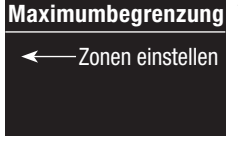

Abwärtspfeiltasten können die gewünschten Grenzwerte eingestellt werden. Schritte für alle gewünschten Zonen und Grenzwerte wiederholen. Mit OK bestätigen.

3. Programmiermodus beenden.

Hinweis: Der obere und untere Grenzwert kann nur dann eingestellt werden, wenn die Zone mindestens einem DMXeingestem meterin, m.<br>Kanal zugewiesen ist.

### Die Auswirkung der Master-Aufwärts-/Abwärtspfeiltasten auf die RGB-/CMY-Zonen wird wie folgt aktiviert/ deaktiviert (sie ist standardmäßig deaktiviert)

1. Nach Zuweisung der RGB-/CMY-Zonen auf die GRAFIK Eye® QS wird der Programmiermodus auf der GRAFIK Eye® QS aktiviert. "Setup der Zone" im Hauptmenü auswählen. "RGB/CMY Konfiguration" auswählen.

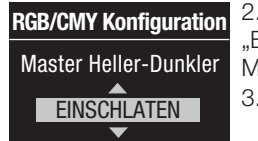

2.Anhand der Mastertasten die Option "Einschalten" oder "Ausschalten" wählen. Mit OK bestätigen.

3. Programmiermodus beenden.

## Farbprogrammiertool

Die QSE-CI-DMX umfasst schon eine Standard-Farbtabelle, die bereits im System geladen ist. Der Benutzer kann die Tabelle anpassen, um bestimmte Farbtöne zu erzielen.

- 1.Programm von der im Lieferumfang inbegriffenen CD installieren.
- 2. Neues Projekt erstellen oder Standard-Farbtabelle verwenden.
- 3.Bei Erstellung eines neuen Projekts können die einzelnen Farbwerte entweder im RGB (Rot-Grün-Blau- oder im CMY (Zyan-Magenta-Gelb)-Format eingegeben werden. Die Werte werden entweder im Dezimal- oder Hexadezimalformat eingegeben. Zudem liefert die Interpolationsfunktion Werte automatisch bei Definition der Grenzwerte.
- 4.Die bearbeitete Farbtabelle kann dann anhand der Testfunktion auf der Titelleiste angezeigt werden.

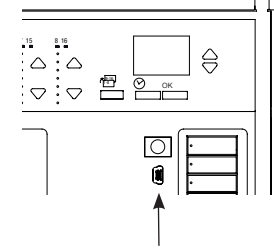

- 5. Mini-USB-Kabel zwischen dem PC und dem Mini-USB-Anschluss unter der unteren Abdeckung der GRAFIK Eye QS anschließen.
- 6. Farbtabelle entweder anhand des Transferbefehls auf die QSE-CI-DMX übertragen oder Farbtabelle von der QSE-CI-DMX auf den PC kopieren, damit sie dort weiter bearbeitet werden kann.

Mini-USB-Anschluss

▒LUTRON

#### Internet: www.lutron.com E-mail: product@lutron.com

#### Weltweite Zentrale **IISA**

Lutron Electronics Co., Inc. 7200 Suter Road Coopersburg, PA 18036-1299 TEL: +1.610.282.3800 FAX: +1.610.282.1243 Technischer Support: 1.800.523.9466 Gebührenfrei: 1.888.LUTRON1 intsales@lutron.com

#### Nord- und Südamerika Telefonnummern für den technischen

**Support** USA, Kanada und Karibik: 1.800.523.9466 Mexiko: +1.888.235.2910 Mittel-/Südamerika: +1.610.282.6701

## Europa-Zentrale

Großbritannien Lutron EA Ltd. 6 Sovereign Close London, E1W 3JF, UK TEL: +44.(0)20.7702.0657 FAX: +44.(0)20.7480.6899 Technischer Support: +44.(0)20.7680.4481 GEBÜHRENFREI: 0800.282.107 lutronlondon@lutron.com

#### Asien-Zentrale Singapore

Lutron GL, Ltd. 15 Hoe Chiang Road #07-03-Tower Fifteen Singapur 089316 TEL: +65.6220.4666 FAX: +65.6220.4333 Technischer Support: 800.120.4491 lutronsea@lutron.com

### Telefonnummern für den technischen Support in Asien

Nordchina: 10.800.712.1536 Südchina: 10.800.120.1536 Hongkong: 800.901.849 Indonesien: 001.803.011.3994 Japan: +81.3.5575.8411 Macau: 0800.401 Singapur: 800.120.4491 Taiwan: 00.801.137.737 Thailand: 001.800.120.665853 Sonstige Länder: +65.6220.4666

# Lutron Electronics Co., Inc.

## Eingeschränkte Garantie für 1 Jahr

Lutron gewährt für einen Zeitraum von einem Jahr ab dem Kaufdatum vorbehaltlich der genannten Ausschlüsse und Einschränkungen, dass jedes neue Gerät frei von Herstellungsfehlern ist. Lutron wird das fehlerhafte Gerät entweder reparieren oder dem Kunden eine Gutschrift in Höhe des Kaufpreises des defekten Geräts ausstellen, die dann für den Kauf eines vergleichbaren Ersatzprodukts von Lutron verwendet werden kann. Bei dem für das Gerät von Lutron oder (nach seinem Ermessen) eines anderen Anbieters zur Verfügung gestellten Ersatz kann es sich um ein neues, gebrauchtes, repariertes, überholtes bzw. von einem anderen Anbieter hergestelltes Gerät handeln.

Wenn das Gerät von Lutron oder von einem von Lutron anerkannten Drittunternehmen im Rahmen eines von Lutron bestellten Lichtsteuerungssystems in Betrieb genommen wird, verlängert sich die Laufzeit dieser Garantie, und Gutschriften für die Kosten von Ersatzteilen erfolgen anteilig und gemäß der Garantie für das bestellte System. Die einzige Ausnahme besteht darin, dass der Zeitraum der Gerätegarantie mit der Inbetriebnahme beginnt.

### AUSSCHLÜSSE UND EINSCHRÄNKUNGEN

Diese Garantie deckt folgende Aspekte nicht ab und Lutron und seine Anbieter haften auch nicht für:

1. Schäden, Fehlfunktionen oder eine Funktionsunfähigkeit, deren Ursachen laut Lutron oder eines anerkannten Drittunternehmens normaler Verschleiß, Missbrauch, falsche Installation, Vernachlässigung, Unfall, Eingriffe oder Umweltfaktoren, wie zum Beispiel (a) die Verwendung falscher Netzspannung, Sicherungen oder Leistungsschalter, (b) die Installation, Wartung oder den Betrieb entgegen den Anweisungen in der Bedienungsanleitung von Lutron und den geltenden NEC-Bestimmungen und Sicherheitsnormen von Underwriters Laboratories, (c) die Verwendung von inkompatiblen Geräten oder Zubehörteilen, (d) die unsachgemäße oder unzureichende Belüftung, (e) die unbefugte Reparatur oder Einstellung, (f) Vandalismus oder (g) höhere Gewalt, wie z. B. Brand, Blitzschlag, Überschwemmungen, Tornados, Erdbeben, Orkane oder andere Probleme außerhalb der Kontrolle von Lutron sind.

2. Örtliche Lohnkosten für die Diagnostizierung von Problemen mit und für die Beseitigung, Reparatur, den Ersatz, die Reinstallation bzw. Reprogrammierung von Geräten oder der Komponenten.

3. Geräteexterne Ausrüstungsgegenstände und Teile, einschließlich der von Lutron verkauften oder bereitgestellten Teile (die ggf. durch eine separate Garantie abgedeckt sind).

4. Die Kosten für Reparatur oder Austausch anderer beschädigter Gegenstände bei Fehlfunktion des Geräts, auch wenn der Schaden durch das Gerät verursacht wurde.

MIT AUSNAHME DIESER AUSDRÜCKLICHEN ERKLÄRUNGEN IN DIESER GARANTIE GIBT ES KEINE WEITEREN GEWÄHRLEISTUNGEN, WEDER AUSDRÜCKLICH NOCH STILLSCHWEIGEND.

HIERZU GEHÖREN AUCH STILLSCHWEIGENDE GARANTIEN IN BEZUG AUF DIE EIGNUNG FÜR EINEN BESTIMMTEN ZWECK BZW. DIE MARKTGÄNGIGKEIT.

LUTRON GARANTIERT NICHT, DASS DAS GERÄT UNTERBRECHUNGSFREI BETRIEBEN WERDEN KANN ODER FEHLERFREI IST. KEIN VERTRETER, BEAUFTRAGTER ODER MITARBEITER VON LUTRON IST BEFUGT, LUTRON AN EINE ZUSTIMMUNG, DARSTELLUNG ODER GEWÄHRLEISTUNG IN BEZUG AUF DAS GERÄT ZU BINDEN. NUR VON VERTRETERN, BEAUFTRAGTEN ODER MITARBEITERN GEMACHTE ZUSTIMMUNGEN, DARSTELLUNGEN ODER GEWÄHRLEISTUNGEN, DIE HIER ODER IN VON LUTRON BEREITGESTELLTEN DRUCKMATERIALIEN AUSDRÜCKLICH GENANNT WERDEN, BILDEN DIE GRUNDLAGE FÜR VERHANDLUNGEN ZWISCHEN LUTRON UND KUNDEN UND KÖNNEN VOM KUNDEN EINGEKLAGT WERDEN.

IN KEINEM FALL HAFTET LUTRON ODER EINE ANDERE PARTEI FÜR BUSSZAHLUNGEN ODER FÜR FOLGESCHÄDEN, WEDER FÜR ZUFÄLLIGE SCHÄDEN NOCH FÜR BESONDERE SCHÄDEN (EINSCHLIESSLICH, ABER NICHT AUSSCHLIESSLICH ALS ERSATZ FÜR VERLORENE GEWINNE, VERTRAULICHE ODER SONSTIGE INFORMATIONEN ODER GESCHÜTZTE DATEN; GESCHÄFTSUNTERBRECHUNGEN, PERSONENSCHÄDEN, DAS VERSÄUMNIS, EINE PFLICHT ZU ERFÜLLEN, EINSCHLIESSLICH GUTEN GLAUBENS ODER SORGFALTSPFLICHT; FAHRLÄSSIGKEIT ODER ANDERE FINANZIELLE ODER SONSTIGE SCHÄDEN) ODER REPARATURARBEITEN OHNE LUTRONS SCHRIFTLICHE GENEHMIGUNG AUS ODER IN ZUSAMMENHANG MIT DER INSTALLATION, DEINSTALLATION, VERWENDUNG ODER NICHTVERWENDUNG DES GERÄTS ODER ANDERWEITIG IN VERBINDUNG MIT EINER BESTIMMUNG DIESER GARANTIE ODER EINER VEREINBARUNG IN BEZUG AUF DIESE GARANTIE, AUCH IM FALL EINES VERSCHULDENS, EINER UNERLAUBTEN HANDLUNG (EINSCHLIESSLICH FAHRLÄSSIGKEIT), VERSCHULDENSUNABHÄNGIGER HAFTUNG, EINES VERTRAGSBRUCHS ODER EINER VERLETZUNG DER GEWÄHRLEISTUNG SEITENS LUTRON ODER EINES ANBIETERS, AUCH WENN LUTRON ODER DRITTE ÜBER DIE MÖGLICHKEIT SOLCHER SCHÄDEN HINGEWIESEN WURDE(N).

UNGEACHTET ALLER SCHÄDEN, DIE DEM KUNDEN AUS IRGENDEINEM GRUND ENTSTEHEN KÖNNEN (EINSCHLIESSLICH OHNE EINSCHRÄNKUNG ALLE DIREKTEN SCHÄDEN UND O. A. SCHÄDEN), BESTEHT DIE GESAMTE HAFTPFLICHT SEITENS LUTRON UND ALLER ANDEREN PARTEIEN IM RAHMEN DIESER GARANTIE IN BEZUG AUF JEGLICHE SCHADENSERSATZFORDERUNGEN AUS ODER IN ZUSAMMENHANG MIT DER HERSTELLUNG, DEM VERKAUF, DER INSTALLATION, DER ZUSTELLUNG, DER VERWENDUNG, DER REPARATUR ODER DEM ERSATZ DES GERÄTS ODER MIT EINER VEREINBARUNG, ZU DER DIESE GARANTIE GEHÖRT, IN DEM BETRAG, DEN LUTRON

VOM KUNDEN FÜR DAS GERÄT ALS BEZAHLUNG ERHALTEN HAT. HIERBEI HANDELT ES SICH AUCH UM DAS EINZIGE RECHTSMITTEL DES KUNDEN. DIE 0. A. EINSCHRÄNKUNGEN, AUSSCHLÜSSE UND VERZICHTERKLÄRUNGEN GELTEN IN DEM VOM GESETZ ZULÄSSIGEN HÖCHSTMASS, AUCH WENN EIN RECHTSMITTEL SEINEN WESENTLICHEN ZWECK NICHT ERFÜLLT.

## GARANTIEANSPRÜCHE WERDEN WIE FOLGT GELTEND GEMACHT

Bei Geltendmachung eines Garantieanspruchs benachrichtigen Sie Lutron unverzüglich innerhalb des o. a. Garantiezeitraums telefonisch unter Kontaktaufnahme mit dem technischen Supportzentrum von Lutron unter (800) 523-9466. Lutron legt nach eigenem Ermessen fest, welche Maßnahme, wenn überhaupt, im Rahmen dieser Garantie zu ergreifen ist. Bitte halten Sie die Serien- und Modellnummer des Geräts bereit, wenn Sie sich telefonisch mit uns in Verbindung setzen. Sollte Lutron nach eigenem Ermessen feststellen, dass ein Ortstermin oder eine andere Abhilfemaßnahme notwendig ist, sendet Lutron ggf. einen Kundendienstvertreter aus oder koordiniert die Aussendung eines Vertreters von einem von Lutron anerkannten Anbieter an den Standort bzw. koordiniert den Termin mit dem Kunden und dem von Lutron anerkannten Anbieter. Mit dieser Gewährleistung haben Sie bestimmte Rechte. Ggf. haben Sie weitere Rechte, die sich von Land zu Land unterscheiden. In manchen Ländern sind Einschränkungen zur Dauer implizierter Garantien nicht zulässig. Die o. a. Einschränkung trifft daher u. U. nicht auf Ihre Situation zu. In manchen Ländern sind Einschränkungen oder der Ausschluss von zufälligen oder Folgeschäden nicht zulässig. Die o. a. Einschränkung bzw. der o. a. Ausschluss trifft daher u. U. nicht auf Ihre Situation zu.

NEC ist eine eingetragene Marke der National Fire Protection Association, Quincy, Massachusetts (USA).

 Lutron, GRAFIK Eye, Quantum und Q-Design sind Marken oder eingetragene Marken der Lutron Electronics Co., Inc. in den ® USA bzw. in anderen Ländern.

© 2012–2019 Lutron Electronics Co., Inc.

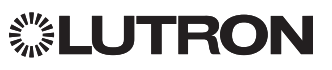

# Interface de controle do QS DMX

# Instruções de instalação e operação

*Texto para o ocupante* **Favor ler** 

A interface de controle QSE-CI-DMX permite que as zonas em uma unidade GRAFIK Eye QS ou processador Quantum monitore os dispositivos controlados pelo DMX512. Qualquer zona da unidade GRAFIK Eye QS ou do processador Quantum pode ser mapeada tanto para um único canal DMX512 ou para três canais separados para aplicações de controle de cores RGB/CMY.

## Principais recursos

- Mapeamento de qualquer zona da unidade de controle GRAFIK Eye QS ou do processador Quantum para qualquer canal DMX512
- Mapeamento de qualquer zona da unidade de controle GRAFIK Eye QS ou do processador Quantum simultaneamente para três canais DMX512 para controle de cores RGB/CMY
- Tabela completa de consulta de cores RGB/CMY que mapeia a intensidade das zonas da unidade GRAFIK Eye QS ou do Quantum para os valores RGB/CMY
- Para sistemas GRAFIK Eye QS: a tabela RGB/CMY pode ser personalizada utilizando a ferramenta QS de configuração de cores da Lutron (aplicativo para PC disponível no CD que vem com a interface QSE-CI-DMX e no site www.lutron.com/qs))
- Para sistemas Quantum: a tabela RGB/CMY pode ser personalizada utilizando o software Q-Design<sub>TM</sub> da Lutron

## Sistema QS

Os componentes do sistema QS da Lutron se comunicam pela linha QS altamente flexível. Há algumas regras a serem lembradas ao projetar e instalar os componentes do sistema QS:

- Até 100 dispositivos em uma linha QS
- Até 100 zonas em uma linha QS
- Até 610 m (2 000 pés) de extensão do cabeamento da linha QS
- A interface QSE-CI-DMX conta como um dispositivo na linha QS
- Até 32 saídas de canais DMX

## Dimensões

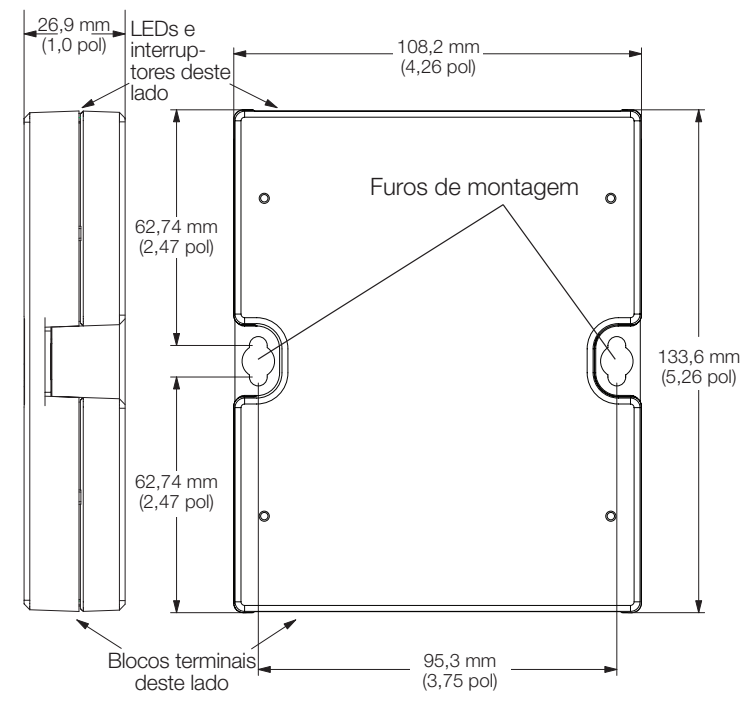

## QSE-CI-DMX

Dispositivo de SELV/PELV/NEC. Class 2 24-36 V== 60 mA

## **Requisitos**

A interface QSE-CI-DMX consome 2 PDUs (unidades de consumo de energia) na linha QS e tem os seguintes requisitos:

- Para ligar o sistema, pode-se ter:
	- Pelo menos uma unidade de controle GRAFIK Eye QS conectada à interface QSE-CI-DMX pela linha de comunicação QS
		- Nota:pode ser necessária a alimentação da linha QS, como a QSPS-P1-1-35V, se o total de unidades de consumo de energia dos acessórios QS for maior do que a capacidade de alimentação da unidade GRAFIK Eye QS (veja a P/N 369405, da Lutron, "Unidades de consumo de energia na linha QS", para obter mais informações sobre o assunto)

## ou:

– Um processador Quantum

Nota: pode ser necessário um hub de gerenciamento de iluminação Quantum, se o total de unidades de consumo de energia dos acessórios QS for maior do que a capacidade de alimentação do processador Quantum (veja a P/N 369405, "Unidades de consumo de energia na linha QS", para obter mais informações sobre o assunto)

- Terminações da linha DMX512 em ambas as extremidades (disponibilizadas pela Lutron, peça número LT-1)
- Cabo da linha de comunicação QS (SELV/PELV/NEC. Class 2): veja a tabela na página 32

## Opções de montagem

Escolha um método de montagem abaixo. Monte a interface de controle em local acessível.

- A. Montagem direta em parede. Monte a interface de controle diretamente na parede, conforme exibido no Diagrama de montagem, utilizando os parafusos incluídos. Ao montar, deixe espaço suficiente para conectar os cabos.
- B. Montagem em suporte. Coloque a interface no suporte LUT-19AV-1U AV, utilizando parafusos N.º 6 ou N.º 8 (M3 ou M4) (não incluídos). Esta interface segura até quatro unidades.
- C. Montagem embutida em parede. Se desejar utilizar um conduíte para o cabeamento, a interface LUT-5x10-ENC poderá ser utilizada para montar uma unidade.

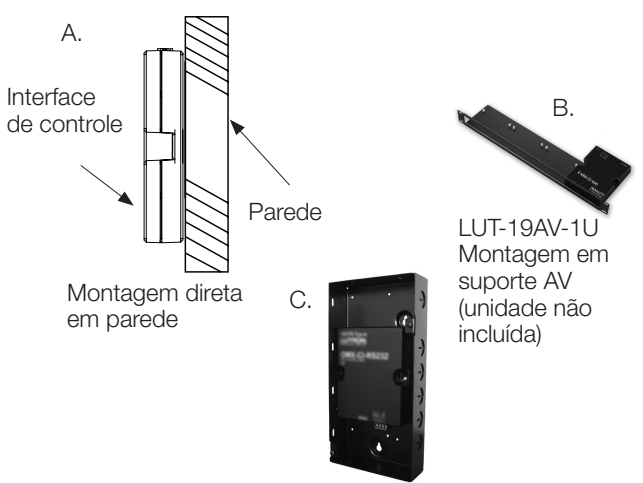

LUT-5x10-ENC Gabinete de montagem em parede (unidade não incluída)

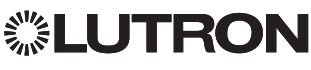

# Cabeamento de controle da linha QS

- · A comunicação do sistema utiliza cabos de SELV/PELV/NEC. Class 2 (Veja a tabela abaixo.)
- Siga todas as normas locais e nacionais ao instalar o cabeamento SELV/PELV/NEC. Class 2 na voltagem de linha/rede elétrica.
- Cada terminal aceita até dois cabos de 1,0 mm<sup>2</sup> (18 AWG).
- A interface QSE-CI-DMX consome 2 unidades de energia na linha QS. Veja a P/N 369405 da Lutron, "Unidades de consumo de energia na linha QS", para obter mais informações sobre o assunto.
- Conecte os terminais 1, 3 e 4 a todas as unidades de controle, acessórios de parede e interfaces de controle do sistema QS. Para conectar o terminal 2, consulte os diagramas abaixo.
- A QSE-CI-DMX pode ser alimentada por um dos seguintes dispositivos:
	- Uma unidade de controle GRAFIK Eye QS
	- Uma fonte de alimentação de linha QS (números de modelo QSPS)
	- Um hub de gerenciamento de iluminação Quantum

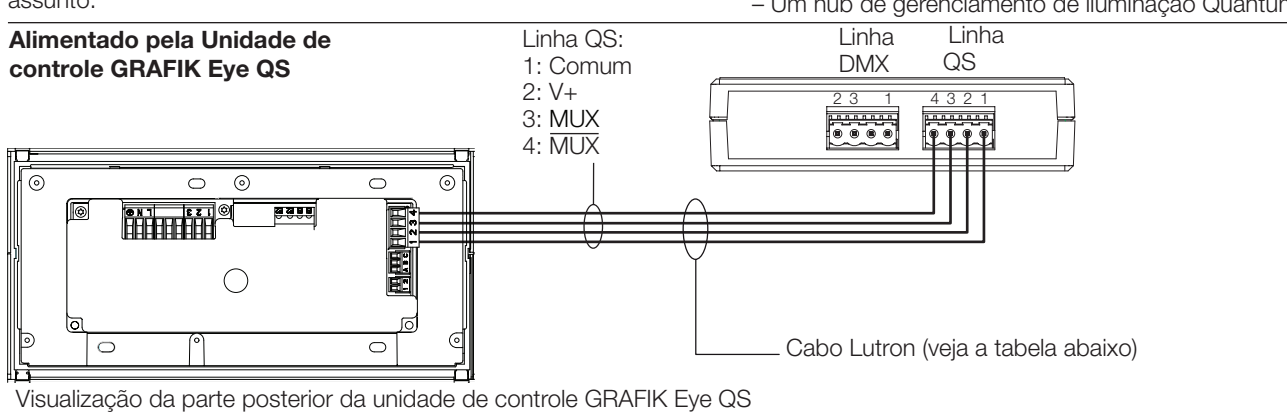

## Fonte de alimentação de linha QS

Nota: o terminal 2 da unidade de controle GRAFIK Eye QS não deve ser conectado à alimentação da linha QS

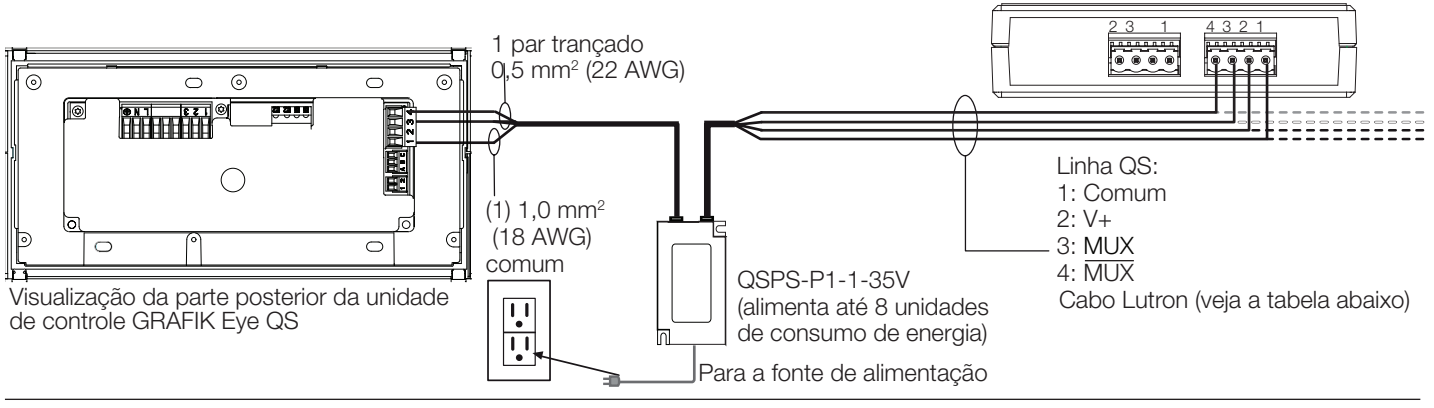

Alimentado por um hub de gerenciamento de iluminação Quantum

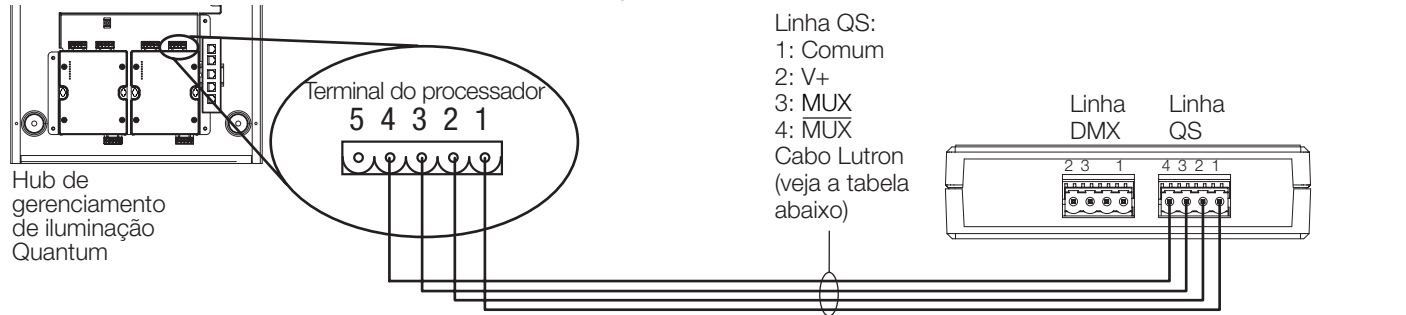

## Tamanhos de cabos da linha QS (verifique a compatibilidade na sua região)

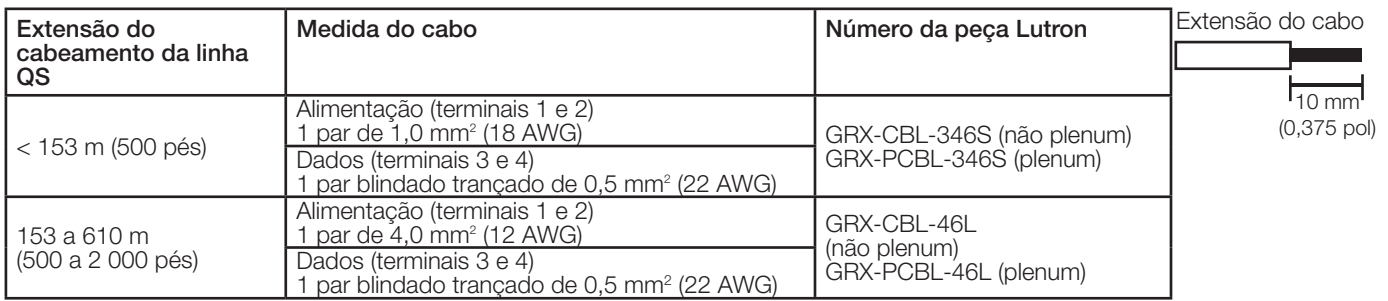

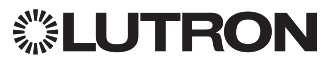

Linha QS

Linha DMX

# Cablagem de linha DMX-512

Conecte os terminais da linha DMX na interface QSE-CI-DMX para inseri-los no equipamento controlado pelo DMX512.

- Cada terminal da interface QSE-CI-DMX aceita dois cabos de 1,0 mm<sup>2</sup> (18 AWG) ou um de 4,0 mm<sup>2</sup> (12 AWG).
- A linha DMX precisa ter 305 m (1 000 pés) ou menos.
- Também precisa ter ligação em série (sem derivação em T).
- Utilize um cabo DMX de padrão aprovado (disponibilizado pela Lutron, P/N GRX-CBL-DMX).
- A linha precisa começar e acabar nas terminações (disponibilizada pela Lutron, P/N LT-1).

Nota: alguns dispositivos DMX podem fornecer terminações de linha. Consulte as instruções do dispositivo.

| Pino no terminal da<br><b>QSE-CI-DMX</b> | Conexão com o equipamento DMX                                                                                                    |
|------------------------------------------|----------------------------------------------------------------------------------------------------|
| 1: Sistema DMX512 COMUM                  | Sistema DMX512 COMUM<br>Nota: NÃO conecte ao "COMUM " da unidade de controle GRAFIK<br>Eye QS ou de outro equipamento da Lutron. Este é um sistema "DMX<br>COMUM", NÃO "QS COMUM". |
| <b>NC</b>                                | Não conectado                                                                                                    |
| 3: Sistema DMX512 DATA +                 | Sistema DMX512 DATA +                                                                                                    |
| 2: Sistema DMX512 DATA -                 | Sistema DMX512 DATA -                                                                                                    |

Nota: a linha DMX tende a ser ruidosa, e seu protocolo não é à prova de erros. Para obter o melhor desempenho, mantenha o cabeamento da linha DMX longe de possíveis fontes de ruído.

## Funcionalidade dos LEDs e interruptores de configuração

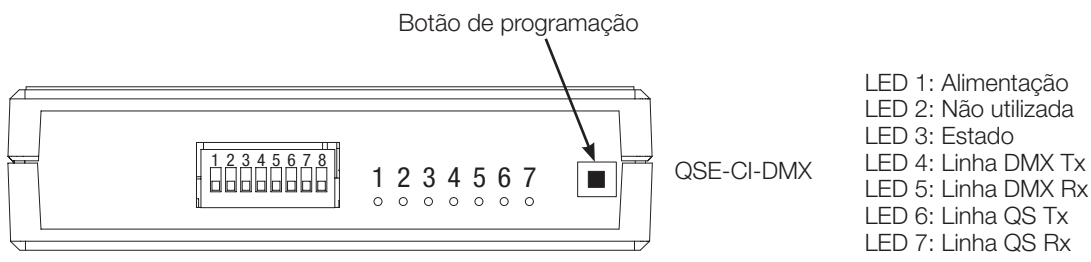

## Interruptores de configuração

- 1: Não utilizado
- 2: Para cima = 44 pacotes de dados por segundo (O DMX é atualizado 44 vezes por segundo) Para baixo = 22 pacotes de dados por segundo (O DMX é atualizado 22 vezes por segundo; para dispositivos DMX mais antigos/lentos)
- 3: Não utilizado
- 4: Não utilizado
- 5: Não utilizado
- 6: Para cima = coloque na intensidade 0 em todos os canais DMX, quando em uso em sistemas Quantum ou HomeWorks QS. Coloque nos níveis máximos em todos os canais DMX, quando usados em qualquer outro sistema Para baixo = funcionamento normal
- 7: Para cima = controla manualmente todos os canais DMX para os níveis mínimos

Para baixo = funcionamento normal

8: Para cima = coloque nos níveis máximos em todos os canais DMX, quando em uso em sistemas Quantum ou HomeWorks QS. Coloque na intensidade 0 em todos os canais DMX, quando usados em qualquer outro sistema Down = Normal operation

Lógica do interruptor Interruptor para cima

**U** Interruptor para baixo

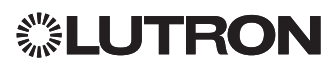

## Programação

Nota: nos sistemas controlados por um Quantum, toda a programação é feita utilizando o software Q-Design. Esta seção de programação trata apenas dos sistemas controlados por uma unidade GRAFIK Eye QS.

## Atribuição de um canal DMX único a uma zona GRAFIK Eye QS

A maioria dos equipamentos DMX utiliza um único canal de atribuição. Se estiver utilizando um DMX de canal único, siga as instruções abaixo. Se o seu equipamento DMX tiver 3 canais (RGB ou CMY), consulte as instruções à direita sobre atribuição de 3 canais.

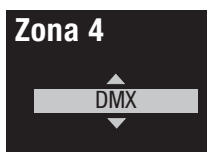

- 1. Entre no modo de programação do GRAFIK Eye QS. Selecione "Zone Setup" (Configuração de Zona) e, em seguida, "Load Type" (Tipo de Carga) no menu principal. Para as zonas que você deseja atribuir os canais DMX, mude o tipo de carga para DMX.
- 2. Saia do modo de programação do GRAFIK Eye QS.

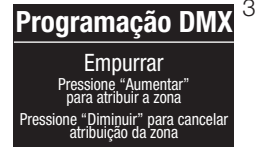

3. Entre no modo de programação da interface QSE-CI-DMX: pressione e mantenha o botão de programação por 3 segundos. O LED de "Status" piscará rapidamente. Em qualquer unidade de controle do GRAFIK Eye QS da linha, os LEDs das zonas indicarão seu status:

Os LEDs de zonas atribuídas acenderão (todos acesos) e  **Zona 4** 14 piscarão, e todos os LEDs de zonas não atribuídas se apagarão. .<br>Para atribuir um canal DMX a uma zona, pressione "Zone Raise" r ara ambuli um canar Divix a uma zona; pressione "Zone ri*a*<br>(subir zona); para desfazer, pressione "Zone Lower" (descer zona).

Botões das zonas da unidade de Botoes das zonas da uni<br>controle GRAFIK Eye QS

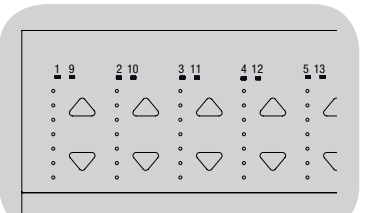

LEDs das zonas acesos e intermitentes (zona **atribuída** à interface QSE-CI-DMX)

LEDs de zona apagados (zona não atribuída à QSE-CI-DMX)

## **Zona 4 Zona 4 Cancelar Atribuição?** Escolher Canal no DMX AABB-CCEE

Canais 1,2,3 no

14 **Cancelar Atribuição?**

Configurar Zonas

Pressione "Diminuir" para cancelar atribuição da zona

4. A unidade GRAFIK Eye QS exibirá a zona selecionada e um canal DMX não atribuído. Utilize os botões principais da unidade GRAFIK Eye QS para escolher um canal DMX (de 1 a 512) para esta zona. Pressione o botão "Scene 1" (ambiente 1) da unidade GRAFIK Eye QS para fazer com que o canal DMX selecionado comece a piscar. Pressione OK para atribuir o canal DMX selecionado à zona escolhida.

Nota: não utilize o recurso Flash com dispositivos DMX que contenham partes que se movimentam (motores de **Nível Máximo** que contermam partes que se movimentam (motores de<br>persianas, equipamentos de iluminação motorizados, máquinas que produzem fumaça, etc.), para evitar danos ou causar que preduzem ramaçã, eter, para evitar danes ed eddear<br>movimentos inesperados.Se o canal selecionado já tiver sido atribuído a uma zona, a unidade GRAFIK Eye QS pedirá que while the third being the matter of the third port of position space.<br>Você confirme, substituindo o canal por outro. Pressione OK para confirmar a substituição.<br>'

- 5. Repita o passo 4 para cada zona DMX.
- 6. Para sair do modo de programação: pressione e mantenha<br>Cona 5 ano 10 programação de interface OSE CLDMX por 2 o botão de programação da interface QSE-CI-DMX por 3 segundos. O LED "Status" voltará a piscar lentamente (uma vez por segundo).

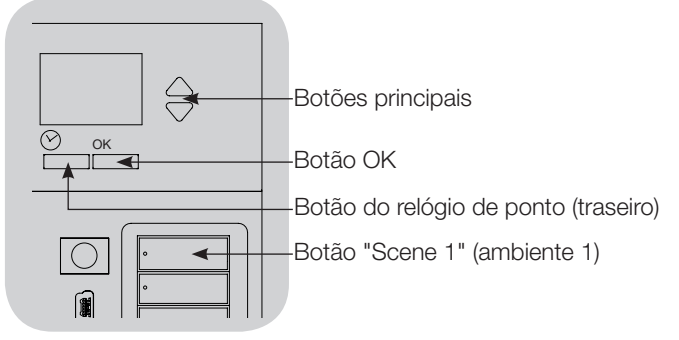

## **Como atribuir canais DMX RGB/CMY** (DMX de 3 canais) para as zonas GRAFIK Eye QS

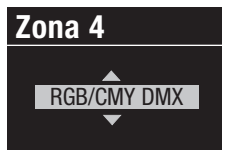

- 1. Entre no modo de programação do GRAFIK Eye QS. Selecione "Zone Setup" (Configuração de Zona) e, em seguida, "Load Type" (Tipo de Carga) no menu principal. Para as zonas que você deseja atribuir os canais RGB/ CMY, mude o tipo de carga para "RGB/CMY DMX".
- 2. Saia do modo de programação do GRAFIK Eye QS.
- **Zona 4- RGB/CMY** Canal do componente 1  $\frac{14}{2}$  $\overline{\phantom{a}}$
- 3. Entre no modo de programação da interface QSE-CI-DMX: Pressione e mantenha o botão de programação por 3 segundos. O LED de "Status" piscará rapidamente. Em qualquer unidade de controle do GRAFIK Eye da linha, os LEDs de zona indicarão o status: Os LEDs de zonas

atribuídas acenderão (todos acesos), e os LEDs de zonas não atribuídas se apagarão (todos apagados). Para atribuir um canal DMX a uma zona, pressione "Zone Raise" (subir zona); para desfazer, pressione "Zone Lower".

4. A unidade GRAFIK Eye QS exibirá a zona selecionada e um canal DMX não atribuído. Utilize os botões principais da unidade **Nível Máximo** GRAFIK Eye QS para escolher um canal DMX (de 1 a 512) para ariar in Eye do para esconier um canarizmo (de 1 a 512) para<br>esta zona. Pressione o botão "Scene 1" (ambiente 1) da unidade GRAFIK Eye QS para fazer com que o canal DMX selecionado comece a piscar. Pressione OK para atribuir o canal DMX **Nível Máximo** selecionado à zona escolhida. Repita o mesmo procedimento para os 3 canais.

Se o canal selecionado já tiver sido atribuído a uma zona, a oc o canar selectoriado ja tiver sido atribuído a uma zona; a<br>unidade GRAFIK Eye QS pedirá que você confirme, substituindo o canal por outro. Pressione OK para confirmar a substituição.

- 5. Repita a etapa 4 para todas as zonas DMX RGB/CMY.
- 6. Saia do modo de programação: Pressione e mantenha o botão de programação da interface QSE-CI-DMX por 3 segundos. O LED "Status" voltará a piscar lentamente (uma vez por segundo). Nota: a tabela RGB/CMY pode ser editada para mapear a intensidade de uma zona para uma determinada cor RGB/CMY utilizando a ferramenta de configuração de cores da interface QSE-CI-DMX (disponível no site www.lutron.com/qs).

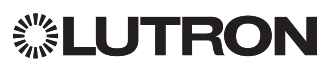

#### Para desfazer a atribuição de canais DMX de um GRAFIK<br>-Eye QS:  **Zona 4- RGB/CMY**

e us:<br>1. Entre no modo de programação da interface QSE-CI-DMX: pressione e mantenha o botão de programação por 3 segundos. O LED de "Status" piscará rapidamente.

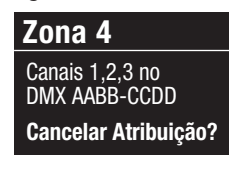

Pressione "Aumentar"

2. Os LEDs das zonas atribuídas para os canais DMX piscarão intermitentemente. Para desfazer, pressione o botão "lower" (descer) da zona desejada. Pressione OK para confirmar a operação.

3. Saia do modo de programação: pressione e mantenha o botão da do modo de programação, pressióne e manterina o botão<br>de programação da interface QSE-CI-DMX por 3 segundos. O<br>I ED de atriu e segundos LED de status amarelo piscará uma vez por segundo.

## Configuração do tipo de display

Há dois tipos de display: "% display", que exibe a intensidade da luz como porcentagem, e "0 a 255 display", que a exibe como valor numérico. Para as zonas DMX RGB, pode ser desejável selecionar o display "0 a 255", a fim de passar por cada entrada na tabela RGB/CMY. Esta opção fica disponível apenas depois de atribuir o canal DMX.<br>-

- apenas depois de ambuir o canar Divix.<br>1. Entre no modo de programação do GRAFIK Eye QS e escolha "Zone Setup" (Configuração de Zona) no menu principal. Selecione "Display type" (Tipo de Display). Os LEDs das zonas atribuídas para os canais DMX piscarão intermitentemente.  **Zona 4- RGB/CMY Cancelar Atribuição?**
- 2. Utilize os botões subir/descer para alternar entre os tipos de

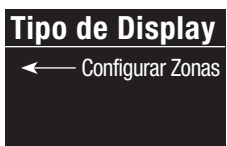

display para cada zona. Pressione "OK" para confirmar. Repita o procedimento para todas as zonas desejadas. 3. Saia do modo de programação.

#### Definição de ajuste

Os ajustes de nível máximo e mínimo limitam a saída mínima e máxima de uma zona de dimerização. Siga as instruções abaixo para configurar os níveis manualmente, conforme<br>deseigde desejado.

- 1. Entre no modo de programação da unidade GRAFIK Eye QS entre no modo de programação da unidade GRAFIN Eye <sup>.</sup><br>e escolha "Zone Setup" (Configuração de Zona) no menu principal. Selecione "High end" (Nível Máximo) ou "Low end" (Nível Baixo). Os LEDs das zonas atribuídas aos canais DMX **Configuração RGB/CMY** exibirão a intensidade mínima ou máxima.
- n existinae a interioradas minima ed maxima.<br>2. Utilize os botões subir/descer para configurar os ajustes. Repita

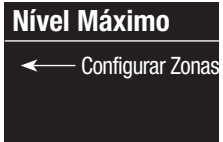

o procedimento para todas as zonas e ajustes desejados. Pressione OK para confirmar.

3. Saia do modo de programação.

Nota: o ajuste "High end" (máximo) e

"Low end" (baixo) pode ser definido apenas se a zona estiver atribuída a pelo menos um canal DMX. **Configuração RGB/CMY**

#### Para habilitar/desabilitar as funções subir/descer principais para afetar as zonas RGB/CMY (desabilitadas de fábrica)

1. Após atribuir as zonas RGB/CMY à unidade GRAFIK Eye QS, entre no modo de programação desta e escolha "Zone Setup" (Configuração de Zona) no menu principal. Selecione "RGB/CMY config" (Configuração RGB/CMY).

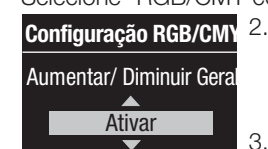

2. Utilize os botões principais para **Configuração RGB/CMY** escolher entre "Enable" (Ativar) ou "Disable" (Desativar). Pressione OK para confirmar.

3. Saia do modo de programação.

## Ferramenta de programação de cores

A interface QSE-CI-DMX vem com uma tabela de cores padronizada já carregada. O usuário pode modificar a tabela para obter as cores desejadas.

- 1.Instale o programa utilizando o CD disponibilizado.
- 2. Crie um projeto novo ou use a tabela fornecida.
- 3.Se estiver criando um novo projeto, poderá inserir valores de cores individuais, tanto no formato RGB (vermelho-verde-azul) como em CMY (ciano-magenta-amarelo). Os valores podem ser inseridos tanto no formato decimal como hexadecimal. Além disso, a função de interpolação vai preencher os valores automaticamente quando você definir os valores de limite.
- 4.Use o recurso "Test" (teste) na barra de título para ver a sua tabela de cores editada.

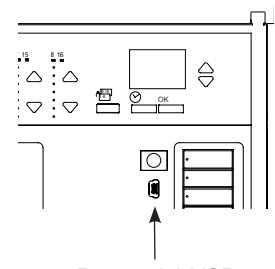

- 5. Conecte um cabo mini-USB entre o PC e a porta mini-USB debaixo da porta articulada inferior da unidade GRAFIK Eye QS.
	- 6. Use o comando "Transfer" (transferir) para fazer o download da tabela de cores para a interface QSE-CI-DMX ou para extrair uma tabela de cores de uma QSE-CI-DMX para o seu PC para edição posterior.

Porta mini-USB

#### Internet: www.lutron.com E-mail: product@lutron.com

#### Sede mundial **FIIΔ**

Lutron Electronics Co., Inc. 7200 Suter Road Coopersburg, PA 18036-1299 TEL: +1.610.282.3800 FAX: +1.610.282.1243 Suporte técnico: 1.800.523.9466 Número gratuito: 1.888.LUTRON1 intsales@lutron.com

## América do Norte e do Sul

Números de suporte técnico EUA, Canadá e Caribe: 1.800.523.9466 México: +1.888.235.2910 América Central/do Sul: +1.610.282.6701

#### Sede europeia

Reino Unido Lutron EA Ltd. 6 Sovereign Close London, E1W 3JF, UK TEL: +44.(0)20.7702.0657 FAX: +44.(0)20.7480.6899 Suporte técnico: +44.(0)20.7680.4481 NÚMERO GRATUITO: 0800.282.107 lutronlondon@lutron.com

## Sede asiática

**Cingapura** Lutron GL, Ltd. 15 Hoe Chiang Road #07-03-Tower Fifteen Singapore 089316 TEL: +65.6220.4666 FAX: +65.6220.4333 Suporte técnico: 800.120.4491 lutronsea@lutron.com

Números de suporte técnico na Ásia Norte da China: 10.800.712.1536 Sul da China: 10.800.120.1536 Hong Kong: 800.901.849 Indonésia: 001.803.011.3994 Japão: +81.3.5575.8411 Macau: 0800.401 Cingapura: 800.120.4491 Taiwan: 00.801.137.737 Tailândia: 001.800.120.665853 Outros países: +65.6220.4666

#### Lutron Electronics Co., Inc. Um ano de garantia limitada

Por um período de um ano a partir da data da compra, a Lutron garante que nenhuma unidade nova tenha defeitos de fabricação, sujeito às exceções e restrições descritas abaixo. A Lutron, a seu critério, poderá reparar a unidade defeituosa ou conceder ao consumidor um crédito equivalente ao valor da compra, em relação ao preço de uma peça de reposição comparável da Lutron. As peças de reposição da unidade fornecidas pela Lutron ou, a seu critério, por um fornecedor aprovado, podem ser novas, usadas, reparadas, recondicionadas e/ou produzidas por um fabricante diferente. Se a unidade for comissionada pela Lutron ou um terceiro aprovado por esta, como parte de um sistema de controle de iluminação Lutron comissionado, o prazo desta garantia será estendido, e todos os créditos relativos ao custo das peças de reposição serão pagos proporcionalmente, de acordo com a garantia emitida com o sistema comissionado, exceto que a duração da garantia da unidade será calculada a partir da data de seu comissionamento.

## EXCEÇÕES E RESTRIÇÕES

Esta garantia não cobre, e a Lutron e seus fornecedores não serão responsáveis:

1. Por danos, defeitos ou inoperabilidade diagnosticados pela Lutron ou um terceiro aprovado por esta, causados por desgaste normal, abuso, mau uso, instalação incorreta, negligência, acidentes, interferência ou fatores ambientais, como (a) uso de voltagem de linha, fusíveis ou disjuntores incorretos, (b) falha ao instalar, manter e operar a unidade de acordo com as instruções de operação fornecidas pela Lutron e as disposições relevantes do Código Elétrico Nacional e dos Padrões de Segurança do Underwriter's Laboratories; (c) uso de dispositivos ou acessórios incompatíveis; (d) ventilação inadequada ou insuficiente; (e) reparos ou ajustes não autorizados; (f) vandalismo; ou (g) forças maiores, como incêndio, raios, enchentes, tornados, terremotos, furacões ou outros problemas fora do controle da Lutron.

2. Pelos custos no local de trabalho para diagnosticar problemas e para remover, reparar, substituir, ajustar, reinstalar e/ou reprogramar a unidade ou algum de seus componentes.

3. Pelos equipamentos e peças externas da unidade, inclusive aquelas vendidas ou fornecidas pela Lutron (que podem estar cobertas por uma garantia separada).

4. Pelo custo de reparo ou substituição de outra propriedade danificada quando a unidade não funcionar adequadamente, mesmo que o dano tenha sido causado pela unidade.

EXCETO SE EXPRESSAMENTE INDICADO NESTA GARANTIA, NÃO HÁ GARANTIAS EXPRESSAS OU IMPLÍCITAS DE QUALQUER TIPO,

INCLUINDO AS GARANTIAS DE ADEQUAÇÃO A UM DETERMINADO FIM OU DE COMERCIALIZAÇÃO. A LUTRON NÃO GARANTE QUE A UNIDADE FUNCIONARÁ SEM INTERRUPÇÕES OU ERROS.

NENHUM AGENTE, FUNCIONÁRIO OU REPRESENTANTE DA LUTRON TEM AUTORIDADE PARA VINCULAR A EMPRESA A QUALQUER AFIRMAÇÃO, REPRESENTAÇÃO OU GARANTIA RELATIVA À UNIDADE. A MENOS QUE UMA AFIRMAÇÃO, REPRESENTAÇÃO OU GARANTIA FEITA POR UM AGENTE, FUNCIONÁRIO OU REPRESENTANTE ESTEJA INCLUÍDA ESPECIFICAMENTE NESTE DOCUMENTO OU NOS MATERIAIS IMPRESSOS PADRONIZADOS DA LUTRON, ESTE DOCUMENTO NÃO FAZ PARTE DA BASE DE NENHUM ACORDO ENTRE A LUTRON E O CLIENTE E NÃO SERÁ, SOB NENHUMA HIPÓTESE, EXECUTÁVEL PELO CLIENTE.

EM HIPÓTESE ALGUMA A LUTRON OU QUALQUER OUTRA PARTE SERÁ RESPONSÁVEL POR DANOS PUNITIVOS, CONSEQUENCIAIS, ACIDENTAIS OU ESPECIAIS INCLUINDO, DENTRE ELES, PREJUÍZOS POR LUCROS CESSANTES, INFORMAÇÕES CONFIDENCIAIS OU NÃO, PRIVACIDADE, PARALIZAÇÃO DOS NEGÓCIOS, FERIMENTOS PESSOAIS, FALTA DE CUMPRIMENTO DE QUALQUER OBRIGAÇÃO, INCLUSIVE DE BOA FÉ OU DE CUIDADO RAZOÁVEL, NEGLIGÊNCIA OU ALGUMA OUTRA PERDA PECUNIÁRIA DE QUALQUER NATUREZA), NEM POR QUALQUER REPARO REALIZADO SEM O CONSENTIMENTO POR ESCRITO DA LUTRON, DECORRENTE OU DE QUALQUER FORMA RELACIONADO À INSTALAÇÃO, DESINSTALAÇÃO, USO OU INCAPACIDADE DE USO DA UNIDADE OU DE OUTRA FORMA EM CONEXÃO COM AS CLÁUSULAS DESTA GARANTIA, OU QUALQUER ACORDO QUE INCORPORE ESTA GARANTIA, MESMO NO CASO DE FALHA, PREJUÍZO (INCLUINDO NEGLIGÊNCIA), RESPONSABILIDADE OBJETIVA, QUEBRA DE CONTRATO OU QUEBRA DE GARANTIA PELA LUTRON OU ALGUM OUTRO FORNECEDOR, E MESMO QUE A LUTRON OU ALGUMA OUTRA PARTE TENHA SIDO NOTIFICADA DA POSSIBILIDADE DE TAIS DANOS.

APESAR DOS DANOS QUE PODE INCORRER O CLIENTE POR QUALQUER MOTIVO (INCLUINDO, DENTRE ELES, TODOS OS DANOS DIRETOS E TODOS OS SUPRACITADOS), TODA A RESPONSABILIDADE DA LUTRON E DEMAIS PARTES SOB ESTA GARANTIA, EM QUALQUER REIVINDICAÇÃO POR DANOS DECORRENTES DA FABRICAÇÃO OU EM CONEXÃO COM ELA, VENDA, INSTALAÇÃO, ENTREGA, USO, REPARO, OU SUBSTITUIÇÃO DA UNIDADE, OU QUALQUER ACORDO QUE INCORPORE ESTA GARANTIA, ALÉM DA SOLUÇÃO ÚNICA PARA O CLIENTE PARA TAL DANO, SERÁ LIMITADA AO VALOR PAGO À LUTRON PELO CLIENTE PELA UNIDADE. AS LIMITAÇÕES, EXCLUSÕES E ISENÇÕES SE APLICARÃO AO MÁXIMO PERMITIDO POR LEI, MESMO QUE ALGUM RECURSO NÃO CUMPRA O SEU PROPÓSITO ESSENCIAL.

### PARA FAZER UMA REIVINDICAÇÃO DE GARANTIA

Para fazer uma reivindicação de garantia, notifique a Lutron imediatamente durante o período de garantia descrito acima, ligando para o Centro de suporte técnico da Lutron, pelo número +1 (800) 523-9466. A Lutron, a seu critério, determinará que ação será necessária, de acordo com esta garantia, se for o caso. Para que a Lutron possa tratar de uma reivindicação de garantia da melhor forma, tenha em mãos o número de série e o modelo da unidade ao fazer a chamada. Se a Lutron, a seu critério, determinar que é necessário uma visita ao local ou outra ação remediadora, ela enviará um representante ou coordenará o envio de um representante de um de seus fornecedores aprovados para o local do cliente e/ou coordenará uma chamada telefônica de serviços de garantia entre o cliente e um fornecedor aprovado.

Esta garantia concede direitos legais específicos. No entanto, o cliente poderá ter outros direitos que variam de um estado para o outro . Alguns estados não permitem limitações no prazo de garantias. Nesse caso, a limitação supramencionada deverá ser desconsiderada. Alguns estados não permitem a exclusão ou limitação de danos incidentais ou consequenciais, em cujo caso a limitação ou exclusão supramencionada deverá também ser desconsiderada.

NEC é marca comercial registrada da National Fire Protection Association, de Quincy, Massachusetts, EUA.

 Lutron, GRAFIK Eye, Quantum e Q-Design são marcas comerciais ou registradas da Lutron Electronics Co., Inc. nos EUA e ® em outros países.

© 2012–2019 Lutron Electronics Co., Inc.

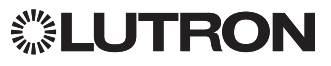

# QS DMX 控制接口

## 安装和操作说明 用户手册 请阅读

QSE-CI-DMX 控制接口允许 GRAFIK Eye QS控制器或 Quantum 处理器上的光区控制DMX512所控制的设备GRAFIK Eye QS或Quantum 处理器上的任何光区都能被分配至一个 DMX512 通道或三个分开的 DMX512通道以便用于RGB/CMY 颜色控制。

## 主要特点

- •将GRAFIK Eye QS控制器或Quantum处理器上的任何光区分 配至任何单个 DMX512 通道
- •将GRAFIK Eye QS控制器或Quantum处理器上的任何光区同 时分配至三个 DMX512 通道以便用于 RGB/CMY 颜色控制
- •内置RGB/CMY 颜色查寻表,可将 GRAFIK Eye QS或Quantum 光区亮度分配至RGB/CMY值
- ·对于GRAFIK Eye QS系统:可利用路创QS 颜色配置工具( 随 QSE-CI-DMX 一起包装的光盘上有PC版本的应用程序, 也可从 www.lutron.com/qs 下载)来定制RGB/CMY表
- · 对于Quantum系统: 可使用路创Q-Design软件定制RGB/CMY 表

## QS 系统

尺寸

路创 QS 系统组件之间可通过高度灵活的QS链路进行通 信。在设计和安装QS系统组件时,应牢记一些规则:

- •一条QS链路上最多 100 个设备
- •一条QS链路上最多100 个光区
- •QS链路接线长度最大为610 m( 2000 英尺)
- •QSE-CI-DMX在通讯链路上计为一个(1)设备
- •最多32 个DMX 通道输出

## QSE-CI-DMX

SELV/PELV/NEC® Class 2 装置24 36 V== 60 mA

## 要求

QSE-CI-DMX 消耗QS链路上的2个PDU(用电单元). 要求如下:

- · 向系统供电, 或:
- 至少一个通过QS通信链路连接到 QSE-CI-DMX 的GRAFIK Eye QS控制器
- 注: 如果QS附件所消耗的总用电单元大于 GRAFIK Eye QS 的供电容量,可能需要一个QS链路电源(例如 QSPS-P1-1-35V)。(有关用电单元的更多信息,请 参见路创PN 369405, "QS链路上的用电单元 或:
- A Quantum处理器

注:如果QS附件所消耗的总用电单元大于Quantum处理器 的 供电容量,可能需要一个Quantum照明管理集线器。(有关 用电单元的更多信息, 请参见路创PN 369405, "QS链路上的用电单元")

- •DMX512 链路两端的 DMX512 链路端接器 (可从路创公司订购,部件号为LT-1)
- QS通信链路接线 (SELV/PELV/NEC® Class 2): 参见第38页的表格

## 安装选项

控制 接口

A.

选择下列一种安装方法。将控制接口安装在易于接触 的位置。

- A. 直接墙壁安装。如安装图所示, 用螺钉 (已包括) 将 控制接口直接安装在墙壁上。安装时,应为连接电缆 提供足够的空间。
- B.架式安装。用6或8号(M3或M4)螺钉(未随配)将接口 安装在 LUT-19AV-1U AV 支架上。LUT-19AV-1U 最多可 装四个装置。
- C. 封闭式墙壁安装。若需要接线套管, 可用 LUT-5x10-ENC 安装一个装置。

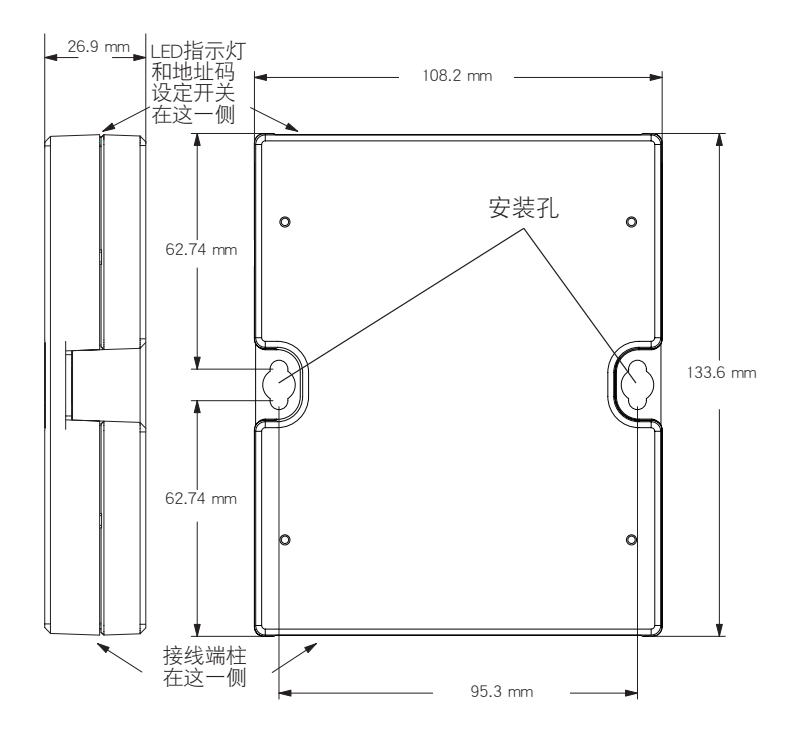

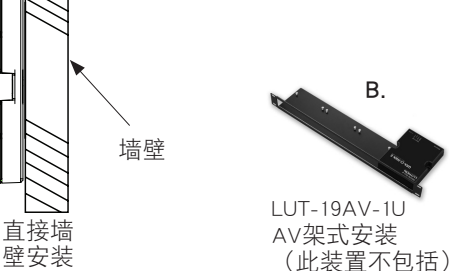

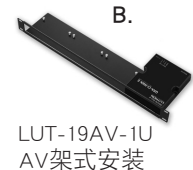

C.

LUT-5x10-ENC 墙壁安装用封挡电柜 (此装置不包括)

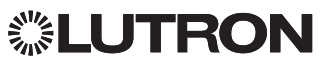

## QS 链路控制接线

- •系统通信使用SELV/PELV/NEC. Class 2 接线。 (参见下表。)
- •进行 SELV / PELV / NECR Class 2接线和线电压/主电缆 走线时,必须遵循所有当地和国家的电气规范。
- •每个接线端子最多可接受两根1.0 mm2 (18 AWG)导线。
- •QSE-CI-DMX在QS链路上消耗2个用电单元。有关用电单 元的更多信息,请参见路创PN 369405, "QS链路上的用 电单元
- •将端子 1、3 和 4 连接至QS系统中的所有控制器、 墙控器及控制接口。端子 2 的连接请参阅下面的接线图。
- •QSE-CI-DMX 可由下列设备供电:
- GRAFIK Eye QS 控制器
- QS链路电源(QSPS型号)
- Quantum 照明管理集线器

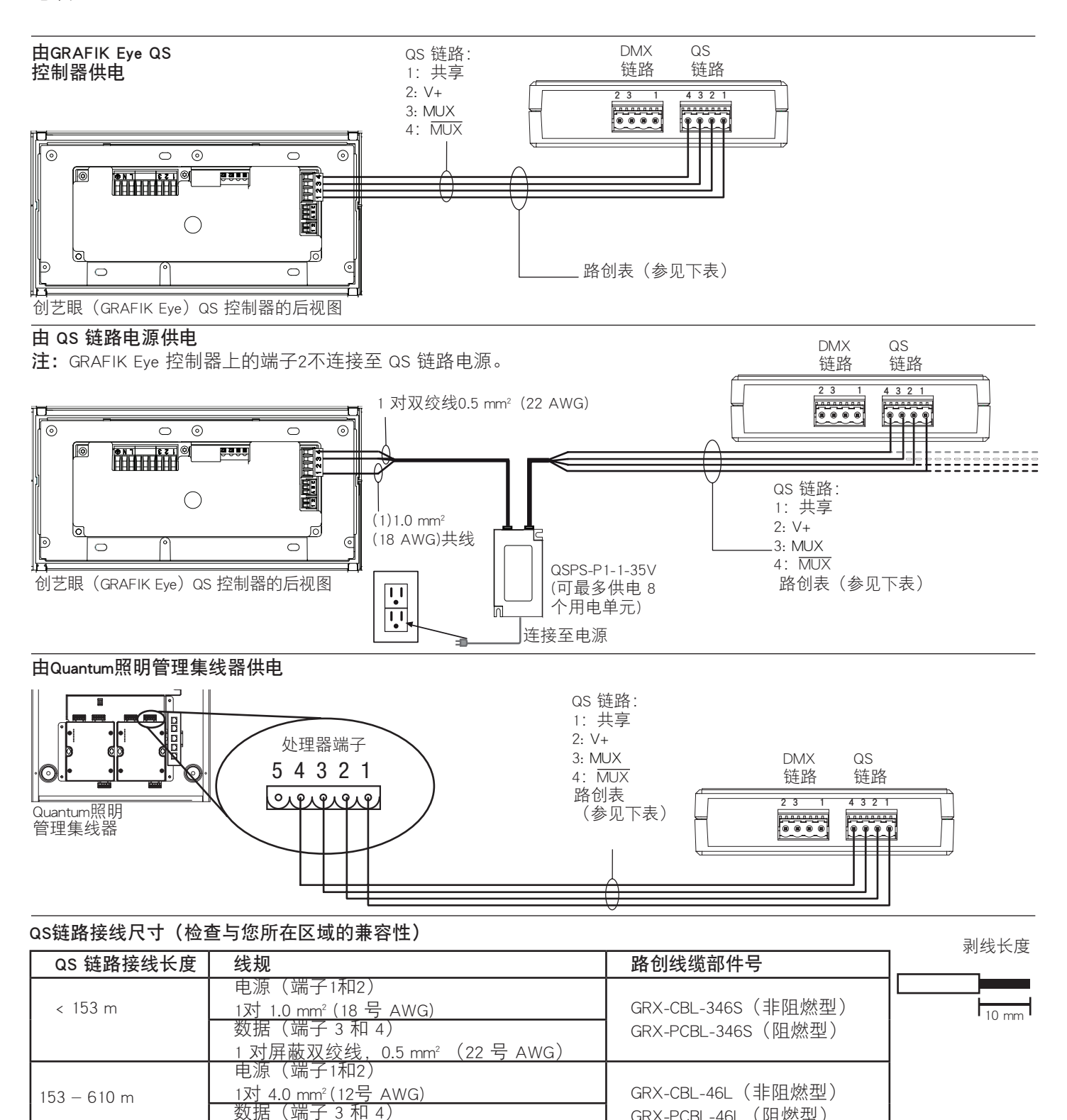

1 对屏蔽双绞线,0.5 mm2(22 号 AWG)

GRX-PCBL-46L (阴燃型)

## DMX-512 链路接线

将 QSE-CI-DMX 接口上的 DMX 链路端子连接至 DMX512 所控制的设备上的输入端子。

- •QSE-CI-DMX 上的每个端子最多可接受两根 1.0 mm²(18 AWG) 导线或一根 4.0 mm²(12 AWG)线。
- •DMX链路必须短于或等于 305 m。
- •DMX链路必须采用菊链式(非 T形抽头式)连接 。
- •使用DMX标准认证的电缆( 路创供货,PN GRX-CBL-DMX)。
- •链路两端必须连接链路端接器(路创供货,PNLT-1)。
- 注:有些 DMX 设备可能会提供链路端接器。请参阅设备说明书。

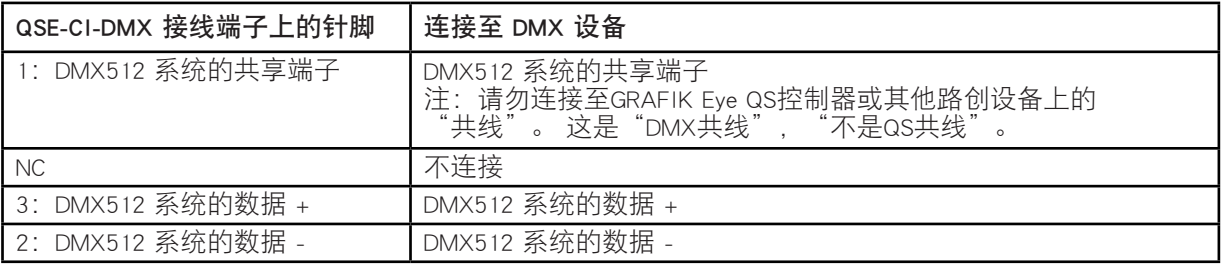

注: DMX 链路易受噪声的影响,其通信协议没有防错能力。为获得最佳工作性能,让 DMX 电缆线远离潜在噪声源。

## LED指示灯和配置开关的功能

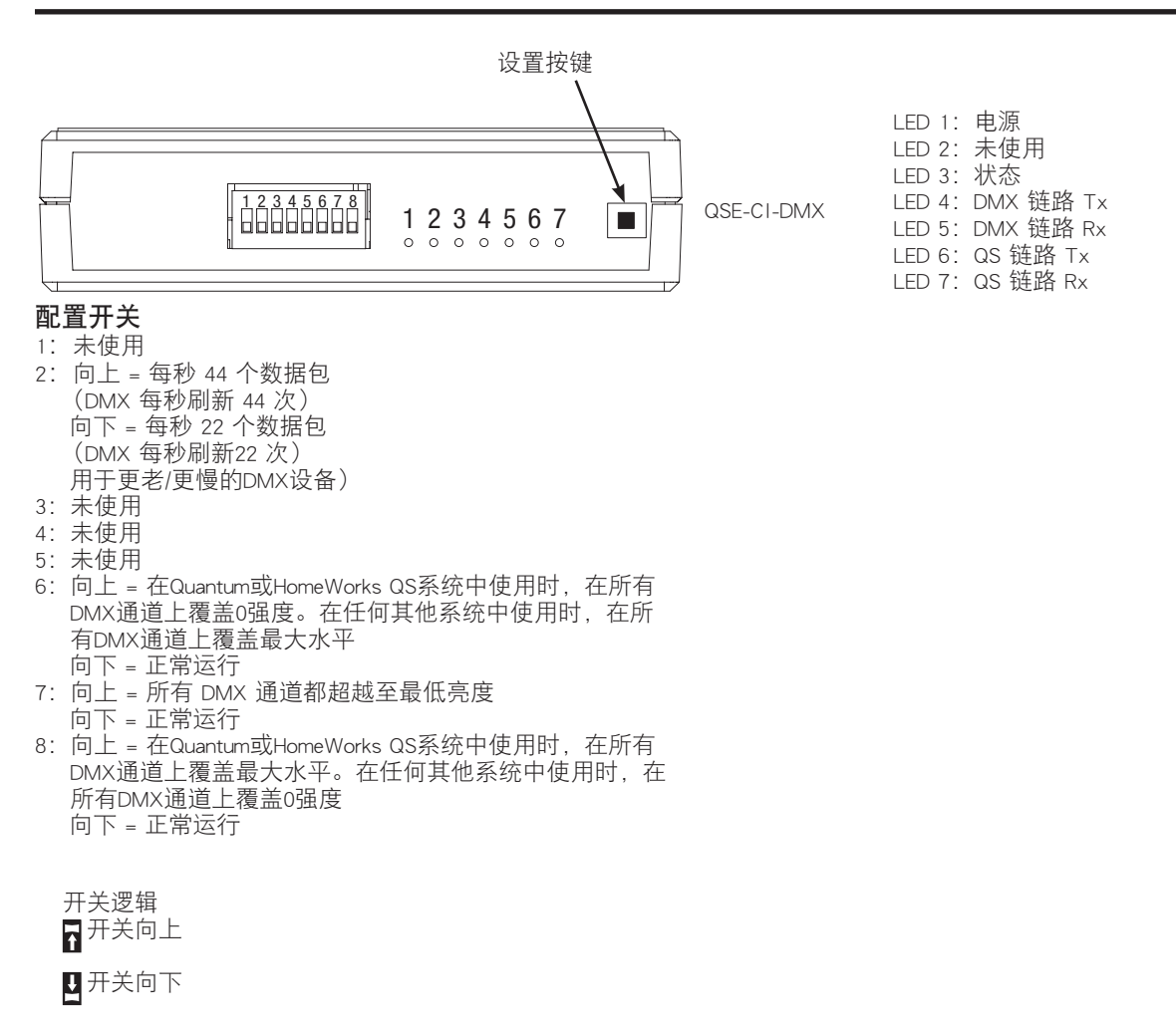

注:对于受Quantum系统控制的系统,使用Q-Design软件完 成所有设置。该设置仅适用于使用GRAFIK Eye QS控制器 控制的系统。

将单个DMX通道指定给 GRAFIK Eye QS 光区 大多数DMX灯具使用单通道指定。如果您使用单通道 DMX,请遵照下列说明进行。如果您的DMX灯具有3个通 道(RGB或CMY),请参阅右侧适合的3通道DMX指定说 明。

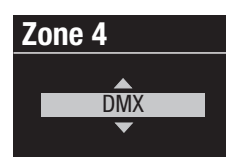

**DMX Prog Push** Zone R to Assign Zone L to Unassign

<u>ruy</u>

**DMX Prog**

1. 在GRAFIK Eye QS上进入设置 模式。从主菜单上选择"Zone Setup",然后选择"Load Type"。<br>Setup",然后选择"Load Type"。 将您希望指定给DMX通道的光区 的负载类型改成DMX。

2. 在GRAFIK Eye QS 上退出设 置模式。

.....

3. 在 QSE-CI-DMX 上进入设置模式: 按下并按住设置按键 3 秒钟。LED 状态指示灯会快速闪烁。在链路的 任一个GRAFIK Eve QS控制器上,光 区LED指示灯会指 示各自的状态:

,<br>己指定光区的LED 指示灯会先变成全亮(全部LED点亮) ,然后闪烁,而未指定光区的LED指示灯则熄灭。若要指 定或取消指定一个DMX通道给一个光区,按下"光区上 升"指定, 按下"光区下降"取消指定。 乙<u>有</u>刀<br>- 一然 后立 2.武的消息<br>2.武取消指定— DMX AABB-CCEE Choose Channel on D.<br>D. Thurs Thurs T :∍

-<br>GRAFIK Eye QS 控制器光区按键

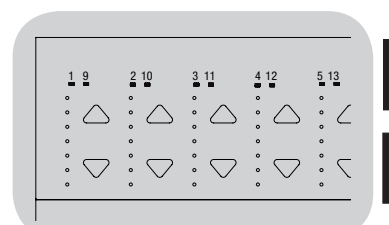

光区LED指示灯全亮然 后闪烁(光区已指定给 QSE-CI-DMX)

光区LED指示灯熄灭 (光区未指定 给 QSE-CI-DMX)

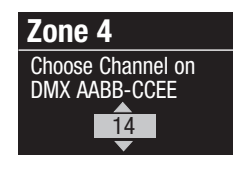

Zone L to Unassign

Component 1 channel

4. GRAFIK Eye QS上会显示出所选定 的光区和未指定的DMX通道。 用 GRAFIK Eye QS 上的主按键 为该光区选择一个DMX通道(从1到 512)。按下 GRAFIK Eye上的场景 1 按键可使当前选定的DMX通道闪 烁。按下 OK 即可将所选定的DMX 通道指定给所选定的光区。

注:不要对含有移动部件(如窗帘电机、电动灯具、烟雾 **Display type** 在<sub>・1</sub>小安特音节侵励部件(如圖市屯仇、屯助力共、烟雾<br>机等)的DMX设备使用闪烁功能,以免损坏这些设备或导 致意外移动。如果所选定的通道已经指定给某个光区, GRAFIK Eye QS会提示您确认是否希望用新的选择替 换该通道。按下 OK 确认替换。<br>

- 5. 对每个DMX光区重复第 4 步。
- 6. 退出设置模式:按下并按住 QSE-CI-DMX 上的设置按键 **Zone 4** 返出反直悮式:按下开按住 QSE-CI-DMX 上的反直按键<br>3 秒钟。LED状态指示灯将恢复慢速闪烁 (每秒钟闪一次)。

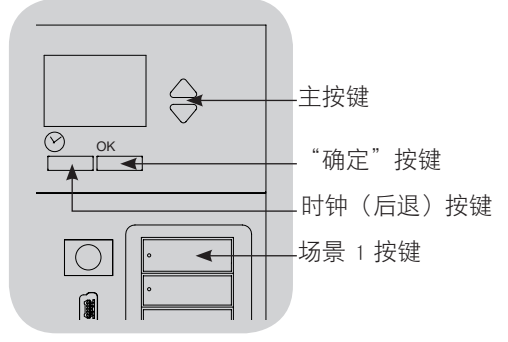

## 指定RGB/CMY DMX通道

(3通道 DMX)给GRAFIK Eye QS光区

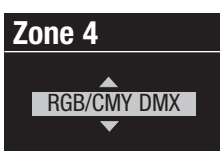

1. 在GRAFIK Eye QS 上进入设置模式。 从主菜单上选择"Zone Setup",然 后选择"Load Type"。将您希望指 定给 RGB/CMY 通道的光区的负载类 型改成 "RGB/CMY DMX"。

2.在GRAFIK Eye QS 上退出设置模式。

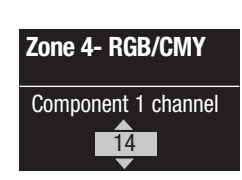

- 3. 进入QSE-CI-DMX的设置模式: 按住 设置按键3秒钟。LED状态指示灯将 快速闪烁。在链路的任一个GRAFIK Eye控制器上,光区LED指示灯会指 示各自的状态:已指定光区的LED指 示灯会先变成全亮(全部LED点亮) ,而未指定光区的LED指示灯则全关 (全部LED熄灭)。若要指定或取消 指定一个DMX通道给一个光区,按 下"光区增强"指定,按下"光区 减弱"取消指定。
- 4. GRAFIK Eye QS上会显示出所选定的光区和未指定的DMX **Unassign?** 通道。用GRAFIK Eye QS 上的主按键为该光区选择一个 — 西道。<br>田田 Read of the Eye us 上的土孜姥カ以九凶処拝<br>DMX成分通道(从1到512)。按下 GRAFIK Eye QS上的 Divicity)通道(: Ki Hajsizz)。 is it district by us<u>thin</u><br>——场景1按键可使当前选定的DMX通道闪烁。按下 OK 即可 将所选定的DMX通道指定给所选定的光区并继续。对所 有3个通道重复该步骤。

 如果所选定的通道已经指定给某个光区, GRAFIK Eye QS 会提示您确认是否希望用新的选择替换该通道。按下 OK 云旋小恋棚<br>确认替换。

- <sub>에 以目状</sub>。<br>5.对所有 RGB/CMY光区重复第4步。
- 6. 退出设置模式:按下并按住 QSE-CI-DMX 上的设置按键 3秒钟。LED状态指示灯会恢复慢速闪烁(每秒钟闪一 次)。

 注: 利用针对 QSE-CI-DMX 的颜色配置工具 **RGB/CMY Config** (可从 www.lutron.com/qs 下载), 可以对 RGB/CMY 表进行编辑, 以便将光区亮度映射至 特定的 RGB/CMY 颜色。

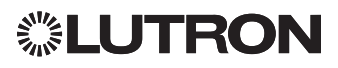

#### 从 GRAFIK Eye QS 上取消指定DMX通道: L UITALITE LYE  $C$

1. 在 QSE-CI-DMX 上进入设置模式: 按下并按住设置按键 3 秒钟。LED状态指示灯会快速闪烁。 Push - 332-81-5MM<br>秒钟。LED状态

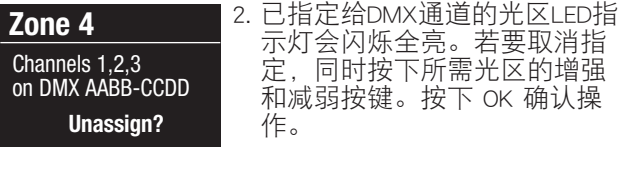

3. 退出设置模式:按下并按住 QSE-CI-DMX 上的设置按键<br>0. 我纳克蒂布纳·尼亚杰拉三好合利纳·冯 3 秒钟。黄色的LED状态指示灯会每秒钟闪一次。 Set zones

## 显示类型设置<br>————————

ー<br>有两种显示类型可选择:"% display"表示以百分数显 示灯光亮度; "0-255 display"表示以数值显示亮度。 <sub>3</sub>、<br>对于 RGB DMX 光区,最好选择"0-255 display",以 便于逐步通过 RGB/CMY 表中每项值。此选项仅在完成 **High end** re于函步通过 RGB/CMY z<br>DMX通道指定后才可用。 ب<br>15

- 1. 在GRAFIK Eye QS上进入设置模式, 然后从主菜单上选 择"Zone Setup"。选择"Display Type"。已指定给 DMX通道的光区LED指示灯会闪烁全亮。 aammaddada<br>Birthana Sotun <u>|道的光</u>|
- 2. 用光区增强/减弱按键切换每个光区的显示类型。按 14 **RGB/CMY Config** 下"OK **Display type**

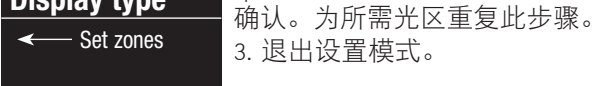

## 修正设置

on DMX AABB-CCDD

高端和低端修正设置限制了调光光区的最大和最小输<br>出债 清控照下列说明天动没黑乐雷的高度 出值。请按照下列说明手动设置所需的亮度。

1. 在GRAFIK Eye QS上进入设置模式, 然后从主菜单上选 择"Zone Setup"。选择"High end"或"Low end"。 已指定给DMX通道的光区LED指示灯会显示高端或低端<br><sup>宫母</sup> 亮度。

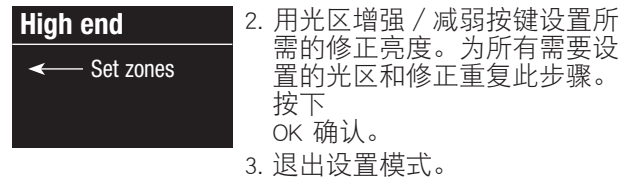

 注: 只有在光区被指定给至少一个DMX通道后才可以 在: 六百世光医恢揖足均至之 [2]<br>进行"高端"和"低端"修正设置。

## 从受影响的 RGB/CMY 光区启用/停用主增强/减弱 **High end** (内定为停用)

1. 将 RGB/CMY 光区指定给GRAFIK Eye QS 之后,在GRAFIK Eye QS上进入设置模式,然后从主菜单上选择"Zone Setup"。选择"RGB/CMY config"。

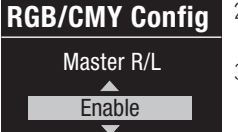

2. 用主按键选择"Enable"或 "Disable"。按下 OK 确认。 3. 退出设置模式。

## 颜色设置工具

 QSE-CI-DMX 配有已加载的标准颜色表。用户可以对此表 进行修改,以获得所需的颜色。

- 1. 从随附的光盘安装程序。
- 2. 创建一个新项目或使用所提供的默认颜色表。
- 3. 如果是创建一个新项目,可以采用RGB(红色-绿色-蓝 色)或CMY(青色-洋红-黄色)格式输入各个颜色值。所 输入的值可以是十进制格式,也可以是十六进制格式。此 外,在定义了边界值之后,插值功能会自动填上其余值。
- 4. 使用标题栏上的"测试"功能, 查看所编辑的颜色表。
- 5. 在PC机与GRAFIK Eye QS 的底部合页门下面的微型USB端 □ 口之间连接一条微型USB电缆。

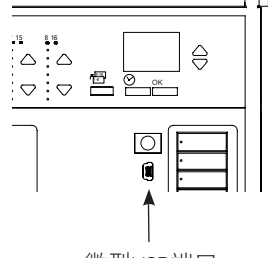

6. 利用"传送"命令将颜色表下 载到 QSE-CI-DMX 或从 QSE-CI-DMX 将颜色表提取到PC机以便 进一步编辑。

微型USB端口

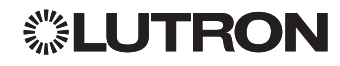

网址:www.lutron.com/asia 电子信箱:product@lutron.com

## 环球总部 美国

Lutron Electronics Co., Inc. 7200 Suter Road Coopersburg, PA 18036-1299 电话: +1.610.282.3800 传真: +1.610.282.1243 技术支持: 1.800.523.9466 免费电话:1.888.LUTRON1 intsales@lutron.com

### 南美洲和北美洲 技术支援电话号码

美国、加拿大和 加勒比: 1.800.523.9466 墨西哥: +1.888.235.2910 中美洲/南美洲: +1.610.282.6701

## 欧洲总部 英国

Lutron EA Ltd. 6 Sovereign Close London, E1W 3JF, UK 电话: +44.(0)20.7702.0657 传真: +44.(0)20.7480.6899 技术支持: +44.(0)20.7680.4481 免费电话: 0800.282.107 lutronlondon@lutron.com

## 亚洲总部 新加坡

Lutron GL, Ltd. 15 Hoe Chiang Road #07-03-Tower Fifteen 新加坡 089316 电话: +65.6220.4666<br>传真: +65.6220.4333 传真: +65.6220.4333 技术支持: 800.120.4491 lutronsea@lutron.com

### 亚洲技术支持电话号码

华北:10.800.712.1536 华南:10.800.120.1536 香港:800.901.849 印尼: 001.803.011.3994 日本: +81.3.5575.8411 澳门: 0800.401 新加坡: 800.120.4491 台湾:00.801.137.737 泰国:001.800.120.665853 其它国家和地区: +65.6220.4666

#### Lutron Electronics Co., Inc. 一年有限质量保证

路创保证每个新设备自购买之日起一年内没有制造上的缺陷,并受下述除外条款和限制条款的制约。路创 有权根据自己的选择决定是修理有缺陷的设备或是给予客户相当于该缺陷设备购买价格的优惠额,用以减 免从路创购买类似更换部件的价格。由路创提供的,或根据路创自行决定由其认可的分销商提供的更换设 备,可能是新的、旧的、修理过的、翻新的及/或由其它生产厂家制造的。

如果该设备是作为路创调试的照明控制系统的一部分由路创或路创认可的第三方进行调试,则本质量保证 的期限将会延长。用于购买更换部件的价格减免额将根据所调试系统的质量保证条款按比例分摊,而设备 的质量保证期限将从其调试之日起算。

### 除外条款及限制

本质量保证不包括以下情况,并且路创及其供应商对以下情况也不承担任何责任:

1. 经路创或其认可的第三方诊断认为,是由于正常的磨损、滥用、误用、安装错误、疏忽、事故、干扰或 环境因素(如(a)使用不正确的线电压、保险丝或断路器, (b)未能按照路创的使用说明书和美国国家 电气规范及保险商实验所安全标准的适用规定安装、维护和运行该设备,(c)使用不兼容的设备或附件, (d)通风不当或不足,(e)未经授权的修理或调整,(f)人为破坏或(g)天灾 - 火灾、水灾、雷电、

龙卷风、地震、飓风或其它路创无法控制的问题)所造成的损坏、故障或无法工作。

2. 在现场对设备或其部件进行故障诊断以及拆除、修理、更换、调整、重新安装和/或重新设置等所需的 劳务费用。

3. 该设备的外部设备和部件,包括由路创供货或出售的外部设备和部件(它们可能会有单独的质量保证)。 4. 对即使由于设备无法正常工作而造成损坏的其它财产进行修理或更换的费用。

- 除非在本质量保证中明确加以规定,否则没有任何类型的明示或默示保证
- (包括对某一特定用途的适用性或适销性默示保证)。

路创不保证该设备在运行时不会出现中断或不会出现差错。

路创的代理商、雇员或代表无权将路创与有关该设备的任何主张、表述或保证联系在一起。除非由代理 商、雇员或代表提出的主张、表述或保证已明确包括在本文中,或包括在由路创提供的标准打印材料中, 否则不能作为路创与客户之间协议基础的一部分,而且客户无权以任何方式强制执行。

无论在任何情况下,路创或其它任何方均不承担由于安装、拆装、使用或不能使用该设备或其它按照本保 证的规定或与本保证的任何规定有关的协议所导致的惩罚性、间接、附带或特殊损害(包括但不限于利润 损失、机密或其它信息或隐私信息丢失、营业中断、人身伤害、无法履行契约(包括诚心诚意或相当注意 地)、过失、或经济性及其它任何损失,也不承担任何未经路创书面同意而进行修理的责任,即使它们是 由于路创或任何供应商的过错、侵权行为(包括过失责任)、严格赔偿责任、违反合同或违反担保而造成 的,而且即使路创或其它任何方曾经被告知会出现这类损害的可能性也一样。

尽管客户可能由于各种原因而造成了损害(包括但不限于所有直接的损害和上述的所有损害),根据本保 证规定,路创和所有其它方对任何直接或间接与该设备的制造、销售、安装、运送、使用、修理或更换有 关的,或与组成本保证的协议有关的索赔责任,以及因前述情况对客户的唯一赔偿,仅限于退还客户购买 该设备曾付给路创的款额。即使任何补救措施都没有达到基本目的,前述的限制、除外条款及不承诺声明 应在适用法律所允许的最大范围内应用。

### 质量保证索赔

如欲提出质量保证索赔,请在上述质量保证期内,及时致电路创技术支持中心:(800) 523-9466 通知路 创。路创有权依据本质量保证决定应采取的行动(如需)。为了使路创能够更好地处理索赔,请在致电时 提供设备的系列号和型号。如果路创认为需要进行现场访问或其它补救行动时,路创可能会派一名公司代 表或由认可的分销商派遣一名代表到客户的现场,也可能会将客户的保修服务来电转给一家路创认可的分 销商进行处理

本质量保证赋予您特定的法律权利,您同时也可享受各州规定的其它权利。有些州不允许限制默示保证的 时间长短,那么上述限制可能对您不适用。有些州不允许对附带损失或间接损失进行排除或限制,那么上 述限制或排除可能对您不适用。

NEC 是美国国家防火协会(National Fire Protection Association, Quincy, Massachussetts)的注册商标。

Lutron、GRAFIK ® Eye、Quantum和Q-Design 是Lutron Electronics Co., Inc.在美国和/或其他国家的商标或注册 商标。

©2012–2019 Lutron Electronics Co., Inc.

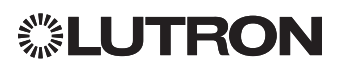

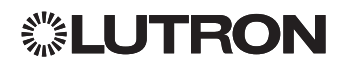

Internet: www.lutron.com E-mail: product@lutron.com

## Worldwide Headquarters USA

Lutron Electronics Co., Inc. 7200 Suter Road Coopersburg, PA 18036-1299 TEL: +1.610.282.3800 FAX: +1.610.282.1243 Technical support: 1.800.523.9466 Toll-free: 1.888.LUTRON1 intsales@lutron.com

## North and South America Technical Support Numbers

USA, Canada, and Caribbean: 1.800.523.9466 Mexico: +1.888.235.2910 Central/South America: +1.610.282.6701

## European Headquarters United Kingdom

Lutron EA Ltd. 6 Sovereign Close London, E1W 3JF, UK TEL: +44.(0)20.7702.0657 FAX: +44.(0)20.7480.6899 Technical support: +44.(0)20.7680.4481 FREEPHONE: 0800.282.107 lutronlondon@lutron.com

## Asian Headquarters Singapore

Lutron GL, Ltd. 15 Hoe Chiang Road #07-03-Tower Fifteen Singapore 089316 TEL: +65.6220.4666 FAX: +65.6220.4333 Technical support: 800.120.4491 lutronsea@lutron.com

## Asia Technical Support Numbers

Northern China: 10.800.712.1536 Southern China: 10.800.120.1536 Hong Kong: 800.901.849 Indonesia: 001.803.011.3994 Japan: +81.3.5575.8411 Macau: 0800.401 Singapore: 800.120.4491 Taiwan: 00.801.137.737 Thailand: 001.800.120.665853 Other countries: +65.6220.4666

Lutron Electronics Co., Inc. P/N 040439 Rev. A 02/2019

罷

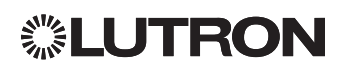